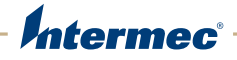

# CK<sub>3</sub> Mobile Computer CK3R, CK3X, CK3XNI

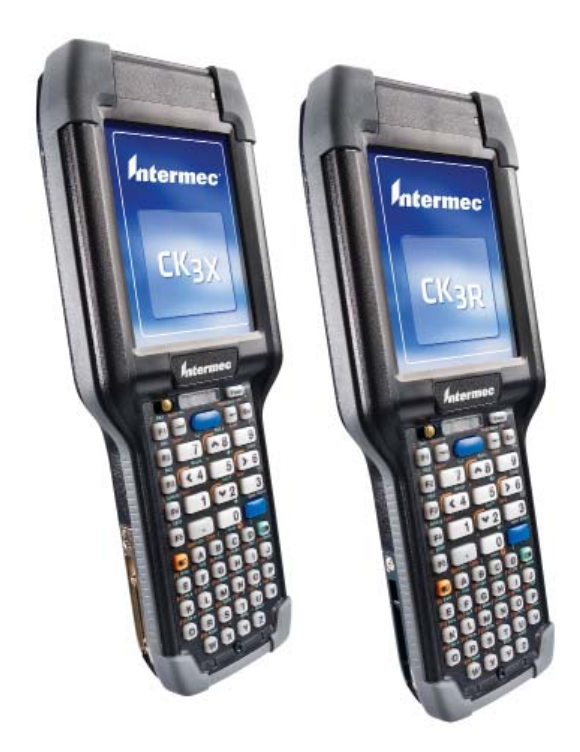

# User Manual

Intermec by Honeywell

6001 36th Ave.W. Everett, WA 98203 U.S.A.

www.intermec.com

The information contained herein is provided solely for the purpose of allowing customers to operate and service Intermec-manufactured equipment and is not to be released, reproduced, or used for any other purpose without written permission of Intermec by Honeywell.

Information and specifications contained in this document are subject to change without prior notice and do not represent a commitment on the part of Intermec by Honeywell.

© 2012–2014 Intermec by Honeywell. All rights reserved.

For patent information, please refer to **www.hsmpats.com**.

Wi-Fi is a registered certification mark of the Wi-Fi Alliance.

Microsoft, Windows, and the Windows logo are registered trademarks of Microsoft Corporation in the United States and/or other countries.

Bluetooth is a trademark of Bluetooth SIG, Inc., U.S.A.

This product includes software developed by the OpenSSL Project for use in the OpenSSL Toolkit (www.openssl.org).

This product includes cryptographic software written by Eric Young (EAY@cryptsoft.com).

This product uses Regex++, Index software during its operational phases. The owner of Regex++ has granted use of the software to anyone provided such use is accompanied by the following copyright and permission notice:

Regex++, Index. (Version 3.31, 16th Dec 2001)

Copyright © 1998-2001 Dr John Maddock

Permission to use, copy, modify, distribute and sell this software and its documentation for any purpose is hereby granted without fee, provided that the above copyright notice appear in all copies and that both that copyright notice and this permission notice appear in supporting documentation. Dr John Maddock makes no representations about the suitability of this software for any purpose. It is provided "as is" without express or implied warranty.

iTalkie is a trademark of TABLETmedia, Inc.

### **Document Change Record**

This page records changes to this document. The document was originally released as Revision 001.

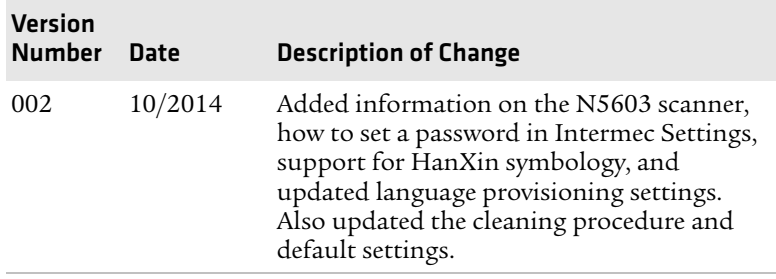

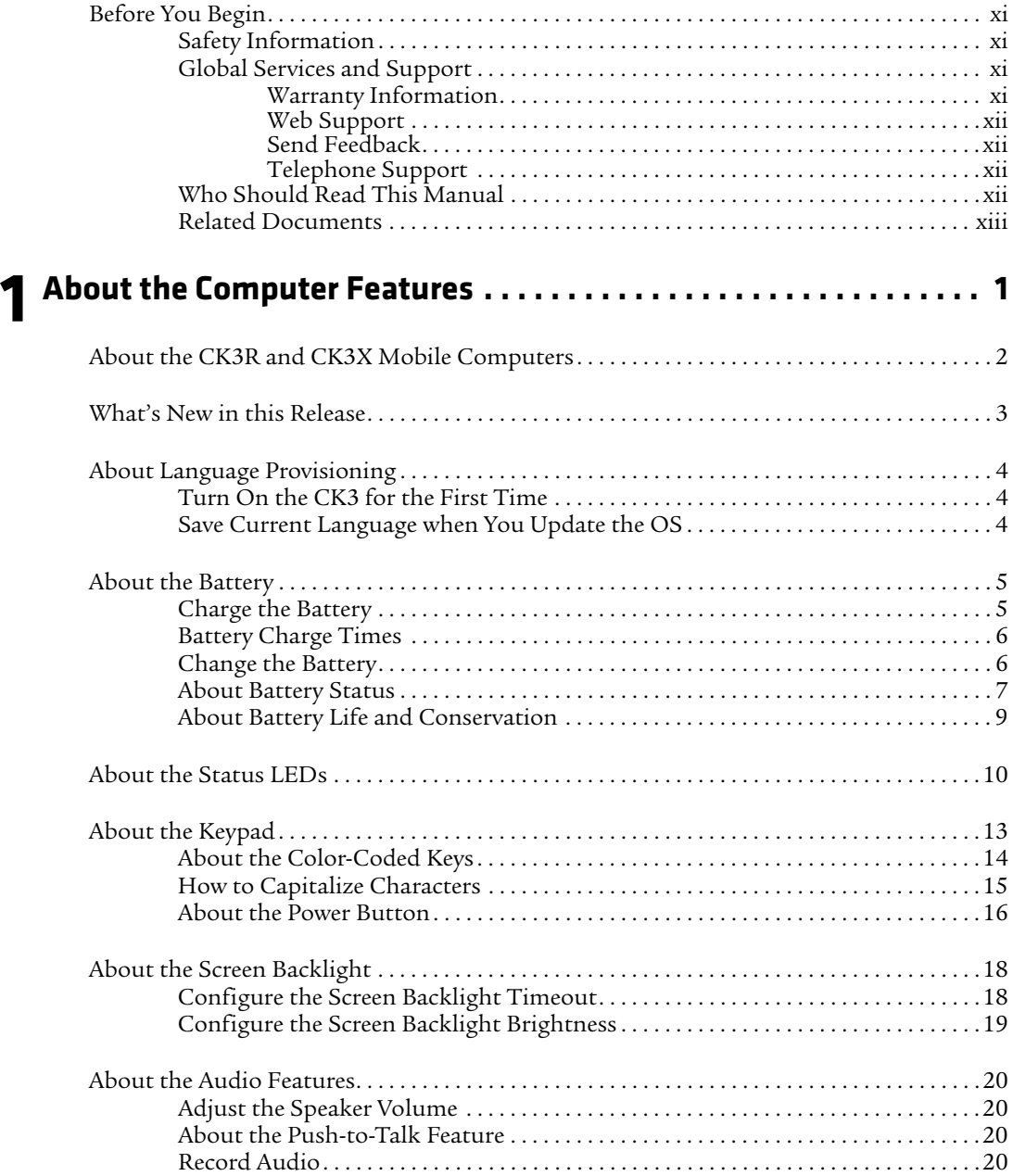

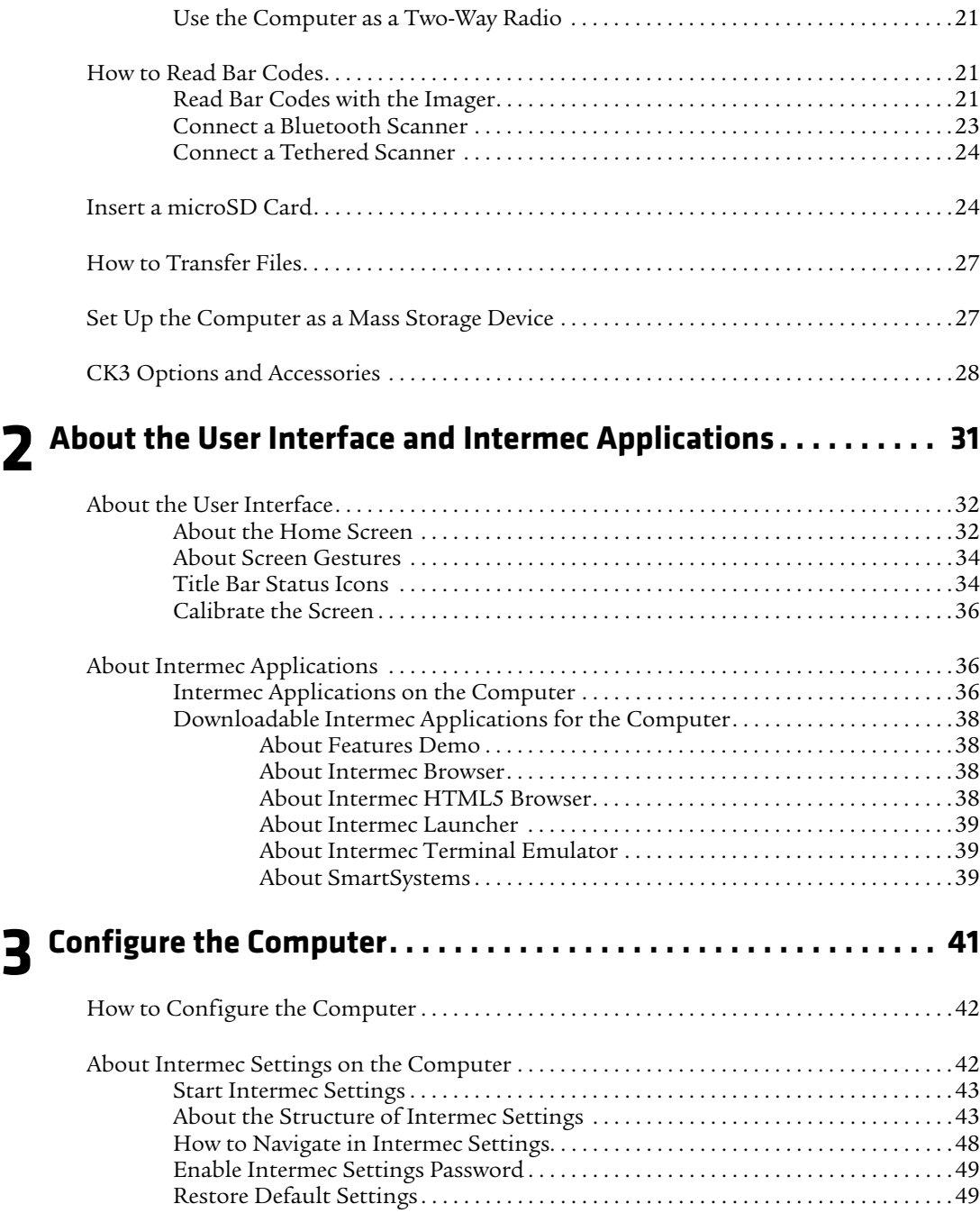

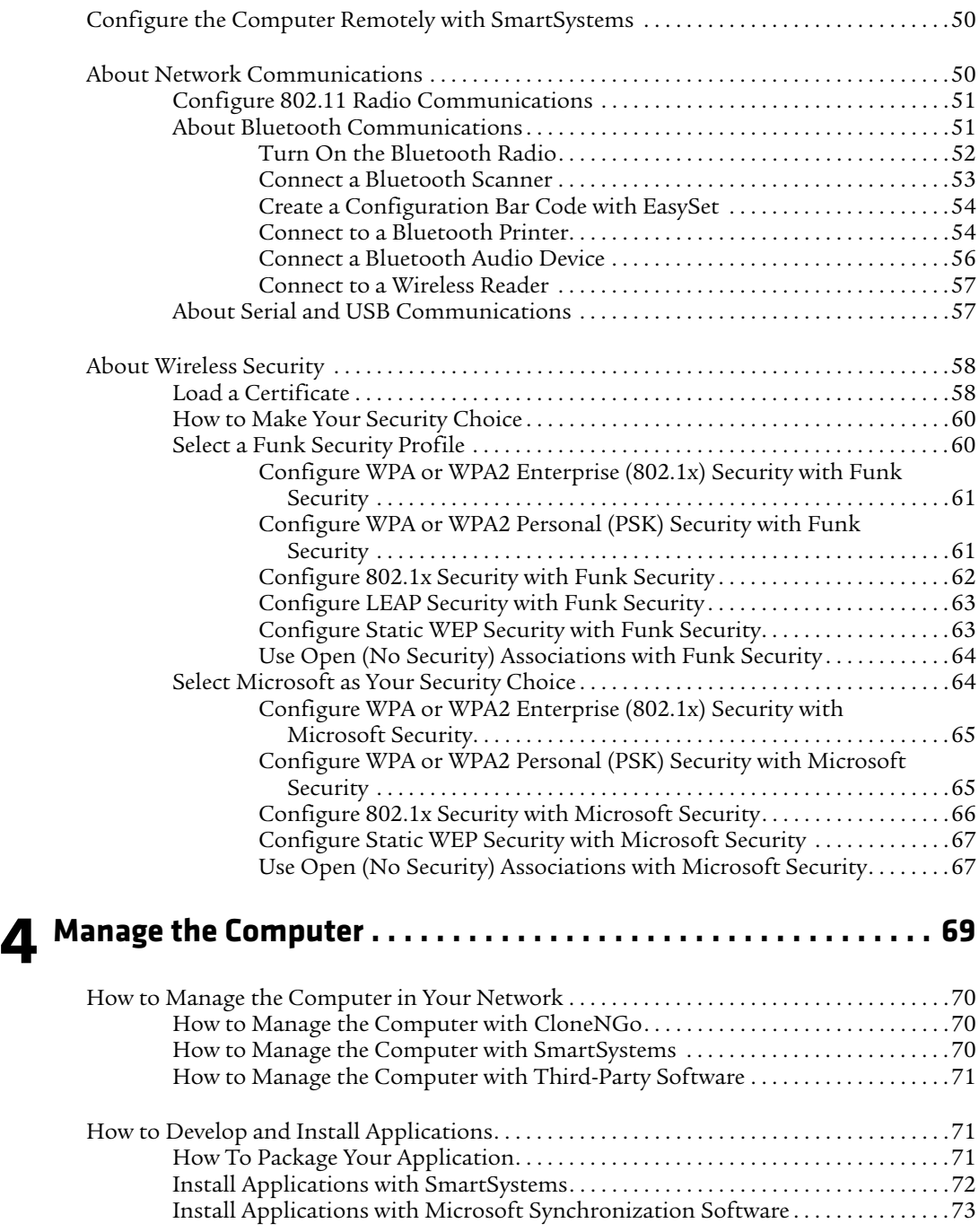

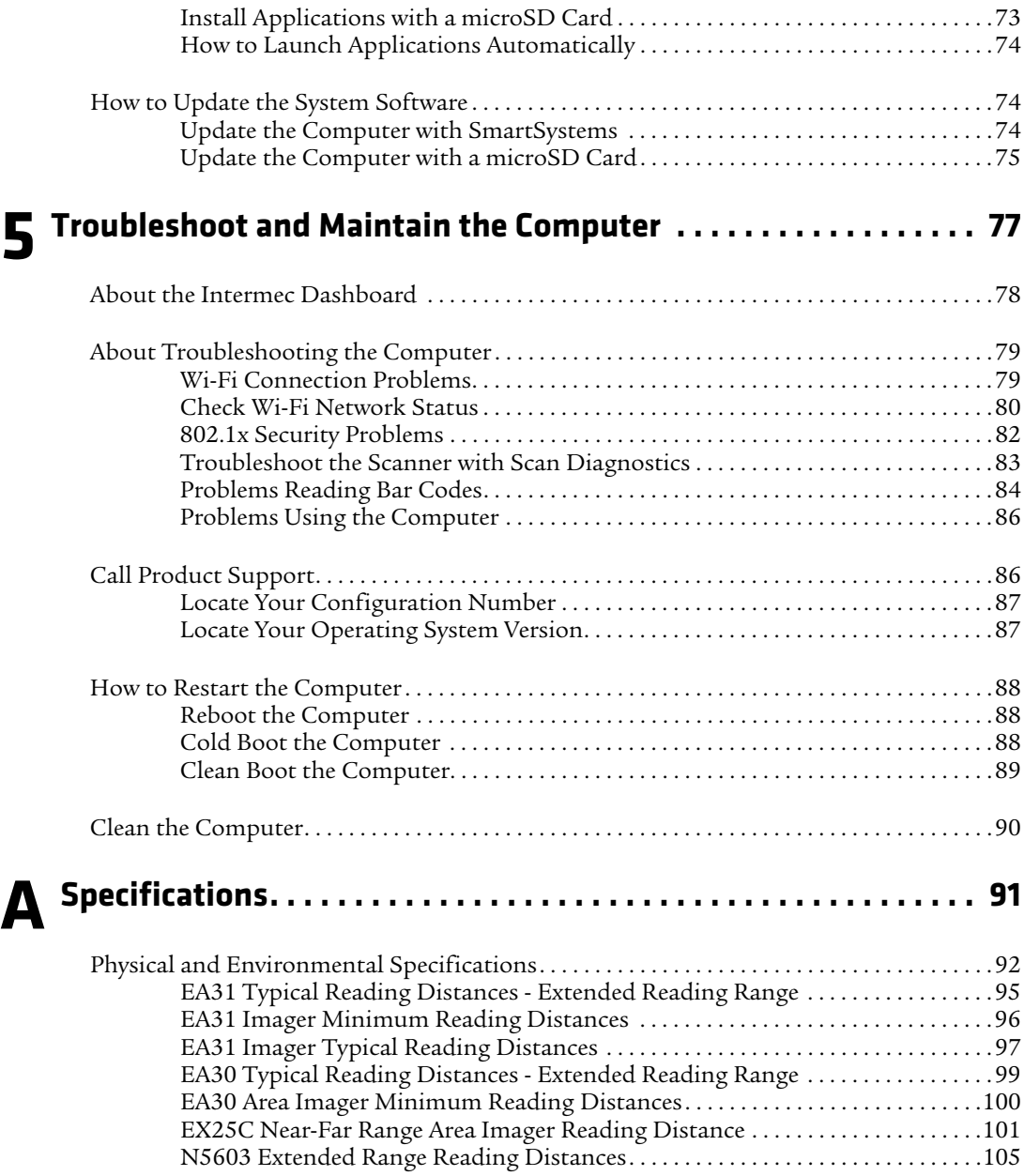

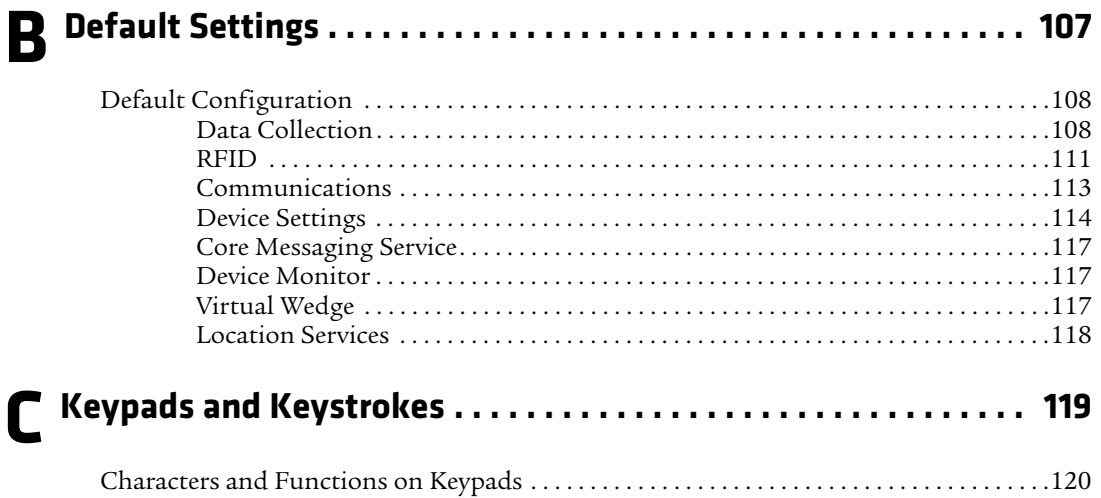

## **Before You Begin**

This section provides you with safety information, technical support information, and sources for additional product information.

## **Safety Information**

Your safety is extremely important. Read and follow all warnings and cautions in this document before handling and operating Intermec equipment. You can be seriously injured, and equipment and data can be damaged if you do not follow the safety warnings and cautions.

This section explains how to identify and understand warnings, cautions, and notes that are in this document.

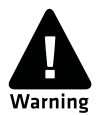

**A warning alerts you of an operating procedure, practice, condition, or statement that must be strictly observed to avoid death or serious injury to the persons working on the equipment.**

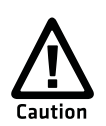

**A caution alerts you to an operating procedure, practice, condition, or statement that must be strictly observed to prevent equipment damage or destruction, or corruption or loss of data.**

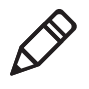

**Note:** Notes either provide extra information about a topic or contain special instructions for handling a particular condition or set of circumstances.

## **Global Services and Support**

### **Warranty Information**

To understand the warranty for your Intermec product, visit the Intermec website at **www.intermec.com** and click **Support** > **Returns and Repairs** > **Warranty**.

#### *Before You Begin*

Disclaimer of warranties: The sample code included in this document is presented for reference only. The code does not necessarily represent complete, tested programs. The code is provided "as is with all faults." All warranties are expressly disclaimed, including the implied warranties of merchantability and fitness for a particular purpose.

#### **Web Support**

Visit the Intermec website at **www.intermec.com** to download our current manuals (in PDF).

Visit the Intermec technical knowledge base (Knowledge Central) at **www.intermec.com** and click **Support** > **Knowledge Central** to review technical information or to request technical support for your Intermec product.

#### **Send Feedback**

Your feedback is crucial to the continual improvement of our documentation. To provide feedback about this manual, please contact the Intermec Technical Communications department directly at **ACSHSMTechnicalCommunications@Honeywell.com**.

### **Telephone Support**

In the U.S.A. and Canada, call **1-800-755-5505**.

Outside the U.S.A. and Canada, contact your local Intermec representative. To search for your local representative, from the Intermec website, click **About Us** > **Contact Us**.

## **Who Should Read This Manual**

This manual is for the person who is responsible for installing, configuring, and maintaining the CK3R and CK3X mobile computer.

This manual provides you with information about the features of the computer, and how to install, configure, operate, maintain, and troubleshoot it.

Before you work with the CK3R or CK3X, you should be familiar with your network and general networking terms, such as IP address.

### **Related Documents**

Here are some related Intermec documents you might find useful:

- **•** *Intermec Settings Command Reference Manual*
- **•** *Intermec Developer Library (IDL) Resource Kit Developer's Guide*

The Intermec website at **www.intermec.com** contains our documents (as .pdf files) that you can download for free.

#### **To download documents**

- **1** Visit the Intermec website at **www.intermec.com**.
- **2** Click the **Products** tab.
- **3** Using the **Products** menu, navigate to your product page. For example, to find the CK3X computer product page, click **Computers** > **Handheld Computers** > **CK3X**.
- **4** Click the **Manuals** tab.

If your product does not have its own product page, click **Support** > **Manuals**. Use the **Product Category**, the **Product Family**, and **Product** to find your documentation.

*Before You Begin*

# 1 **About the Computer Features**

This chapter introduces the CK3R and CK3X Mobile Computers with Windows® Embedded Handheld operating system. Use this chapter to learn about basic computer features and functions, as well as the available accessories for it.

## **About the CK3R and CK3X Mobile Computers**

The Intermec CK3R and CK3X Mobile Computers are ergonomically designed mobile computers built on the Microsoft® Windows® Embedded Handheld 6.5 operating system. The CK3R and CK3X are lightweight, easy-to-use, and run most software designed for the Windows Embedded platform. In this manual, computer refers to models CK3R, CK3X, and CK3XNI, unless specifically stated.

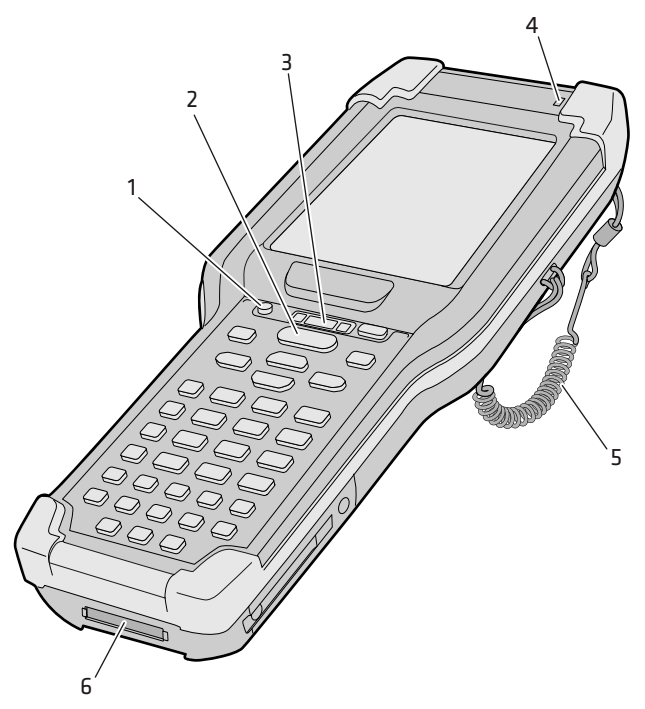

*CK3 Mobile Computer Features*

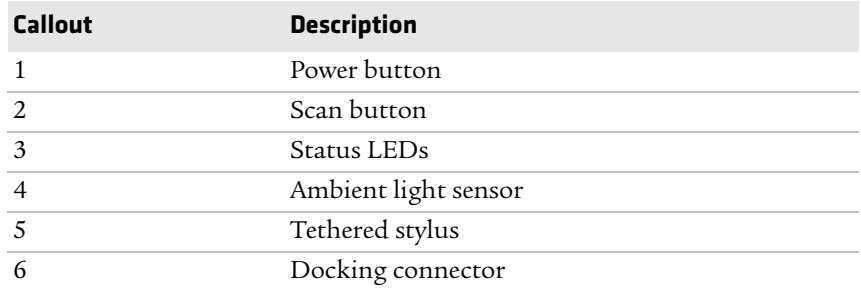

*2 CK3R and CK3X Mobile Computer User Manual*

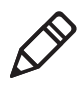

**Note:**The CK3R Mobile Computer with a DHIB 802.11b/g/n radio installed is Wi-Fi® certified for interoperability with other 802.11b/g/n wireless LAN devices.

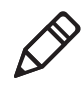

**Note:**The CK3X Mobile Computer with a DDIB 802.11a/b/g/n radio installed is Wi-Fi® certified for interoperability with other 802.11a/b/g/n wireless LAN devices.

This table shows some of the key differences between the CK3R and CK3X:

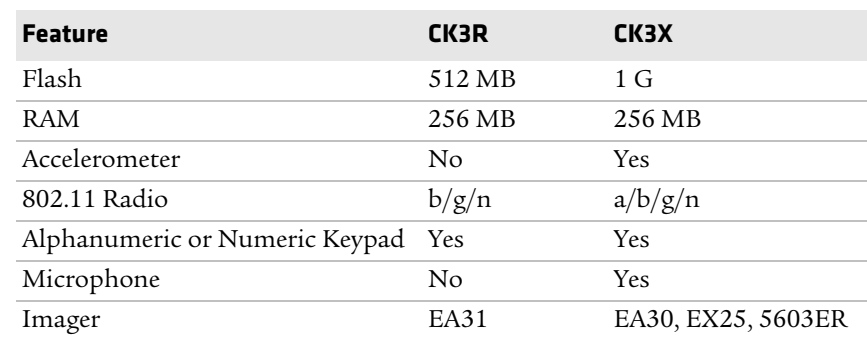

#### *Compare the CK3R and CK3X*

## **What's New in this Release**

This version of the user manual contains these updates:

- **•** Added CK3X support for the N5603 extended range scanner. For more information, see Appendix A.
- **•** Added support for HanXin symbology.
- **•** Added language persistence through an operating system update. For more information, see "Save Current Language when You Update the OS."

## **About Language Provisioning**

You may be prompted to select a language provision when the computer starts for the first time. It may take as long as 15 minutes to load your language. Once loaded, your selected language persists through all boot scenarios (warm, cold, or clean). You can also use Intermec Settings to save the selected language through an operating system update.

## **Turn On the CK3 for the First Time**

- **1** Insert the battery into the CK3. The CK3 turns on and you are prompted to select a language.
- **2** Use the  $(\bullet)$ ,  $(\bullet)$ , and **Enter** key to select a language and navigate through the screens.

The language you selected loads on the CK3. The computer restarts when it finishes configuring the device for your language.

## **Save Current Language when You Update the OS**

You can use Intermec Settings to make your selected language persist through an operating system update.

- **1** Tap **Start > Settings > System > Intermec Settings**. The Intermec Settings Main Menu appears.
- **2** Tap **Device Settings > Language**.
- **3** Select the **Save current language when updating OS** checkbox.
- **4** Tap **OK**.

## **About the Battery**

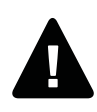

**Warning: The battery used in this device may present a fire or chemical burn hazard if it is mistreated. Do not disassemble it, heat it above 100 °C (212 °F) or incinerate it. Dispose of used batteries promptly. Keep away from children.**

The computer uses one of these rechargeable Lithium-ion battery packs as its main power source.

#### *CK3R/CK3X Battery Packs*

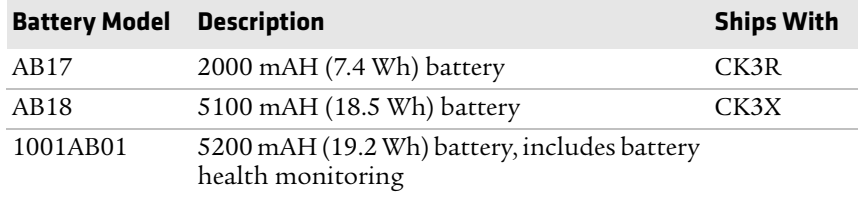

You can use the battery status icon in the Title bar or the Intermec Dashboard to view the charging status of your battery.

The optional 5200 mAH battery provides higher performance with less power, improves cold temperature operation, and provides remote health monitoring if you are using SmartSystems.

## **Charge the Battery**

Make sure you fully charge the battery before you use your computer. You can charge the battery before or after you install it in the computer. A fully discharged battery charges in approximately 4 (AB17) to 7 (AB18, 1001AB01) hours.

**•** Insert the battery into the battery bay of the AD20 single dock (AB17 or AB18 only), insert up to four batteries into the AC20 quad battery charger (AB17 or AB18 only), or insert batteries into the FlexDock battery cup 1002UC02 with the DX2 or DX4.

Or,

**•** Install the battery in the CK3 and insert the CK3 into the AD20 single dock, AD21 Ethernet multidock, AD22 charge-only multidock, Universal Wall Mount Charger, or AV10 vehicle dock.

## **Battery Charge Times**

Charge times for the batteries depend on the battery and the charging method.

#### *Battery Charge Times*

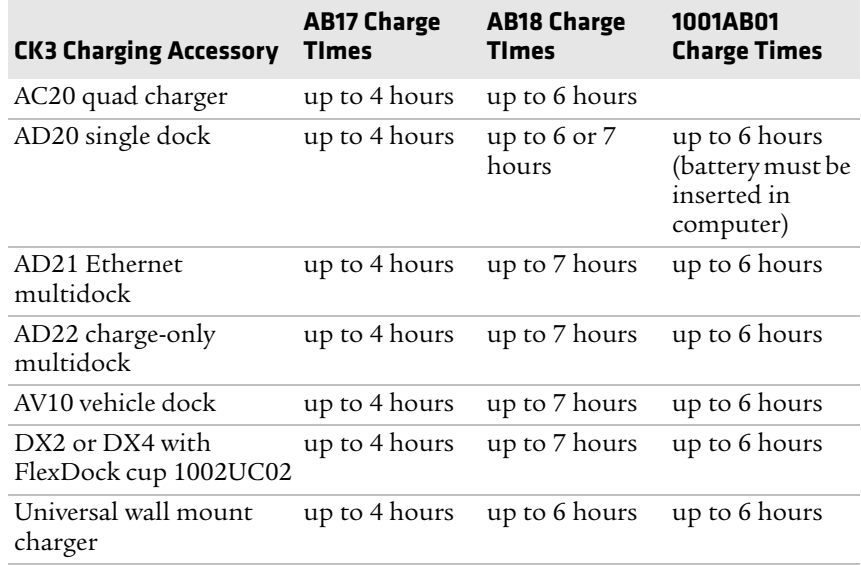

### **Change the Battery**

Before you change the battery, you need to put the computer in Hibernate (battery swap) mode. Hibernate mode turns off the radios on the computer.

- **1** Save your files and close any open applications.
- **2** Press and hold the **Power** button for about 2 seconds until the Intermec Power Options screen appears.
- **3** From the Intermec Power Options screen, select **Hibernate**.
- **4** If necessary, disconnect the handstrap from the bottom of the computer.
- **5** Press the battery release tab toward the battery until the battery is released, and then remove the battery.
- **6** Insert the top end of a fully charged battery into the computer and press down firmly on the bottom of the battery. The battery release tab makes a clicking sound when the battery is completely installed.

### **About Battery Status**

Use the battery icon on the Title bar to view the power status of the battery.

#### *Battery Status Icons*

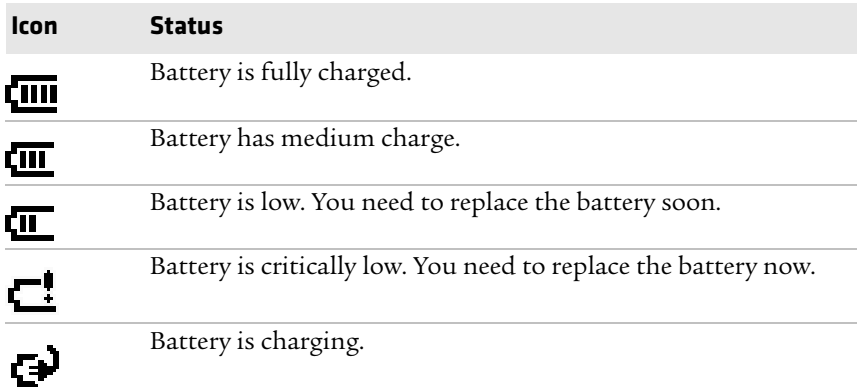

The Battery status LED below the computer screen indicates the charging status of the battery.

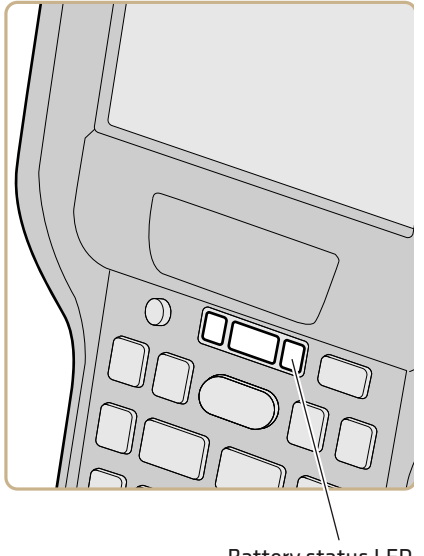

Battery status LED

#### *Battery LED States*

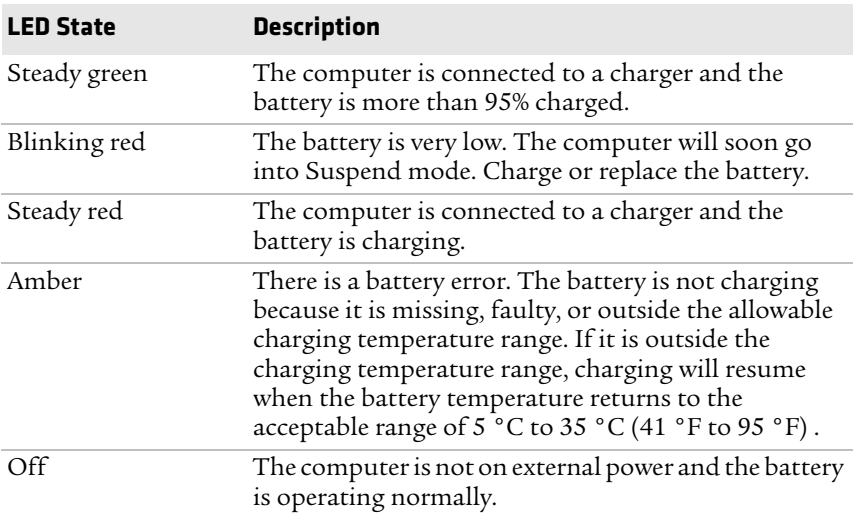

## **About Battery Life and Conservation**

Batteries that are stored outside the computer for long periods of time slowly discharge. Intermec recommends storing the battery in a charger to maintain battery performance.

#### *Battery Conservation Tips*

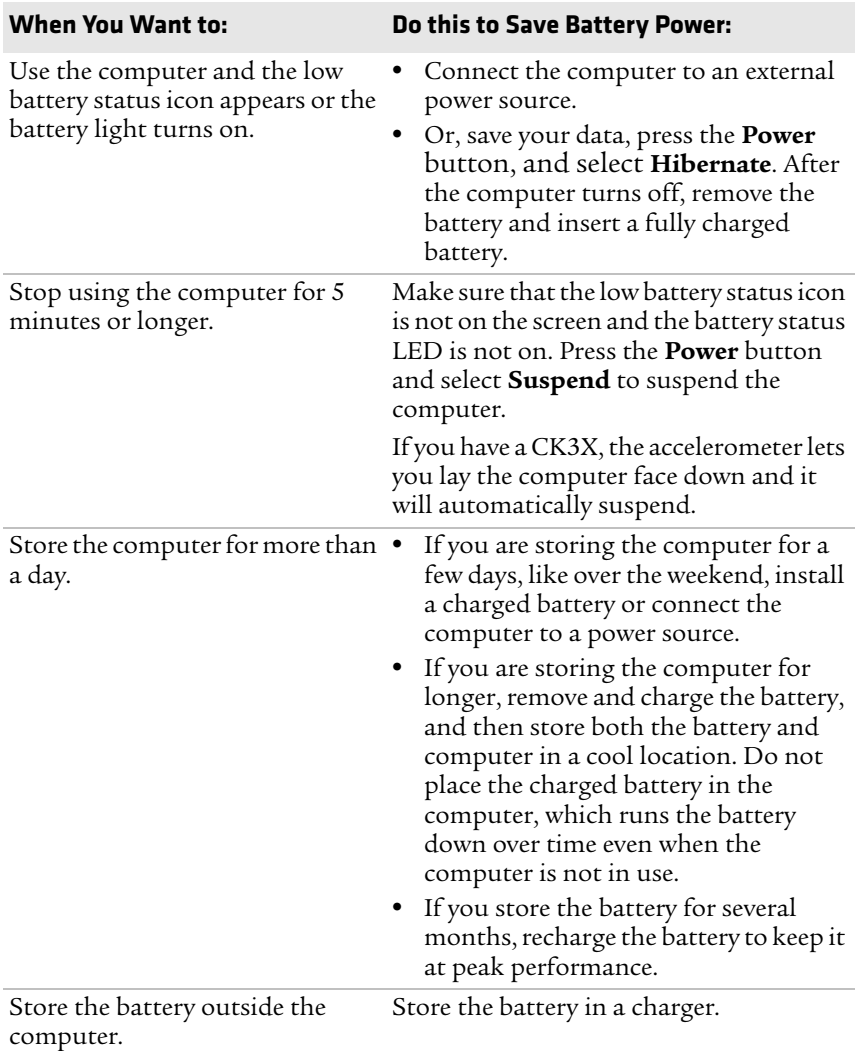

## **About the Status LEDs**

The status LEDs turn on, turn off, or blink to indicate a specific activity on your computer.

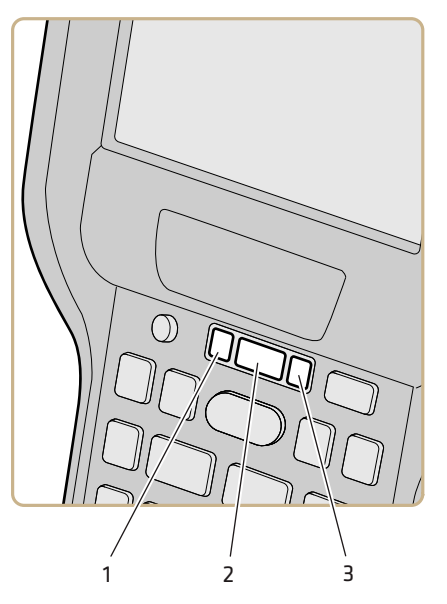

*Status LED Locations*

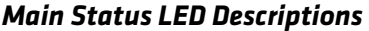

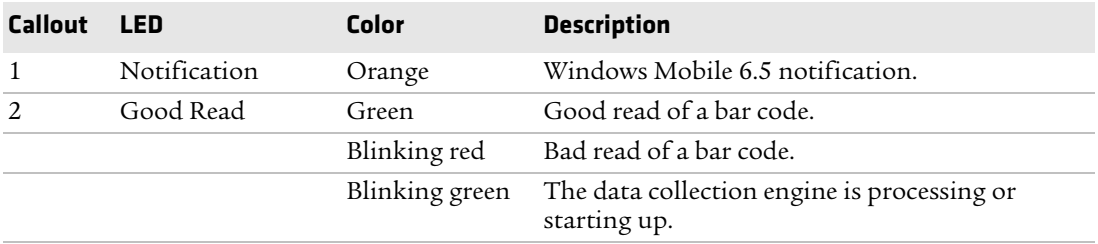

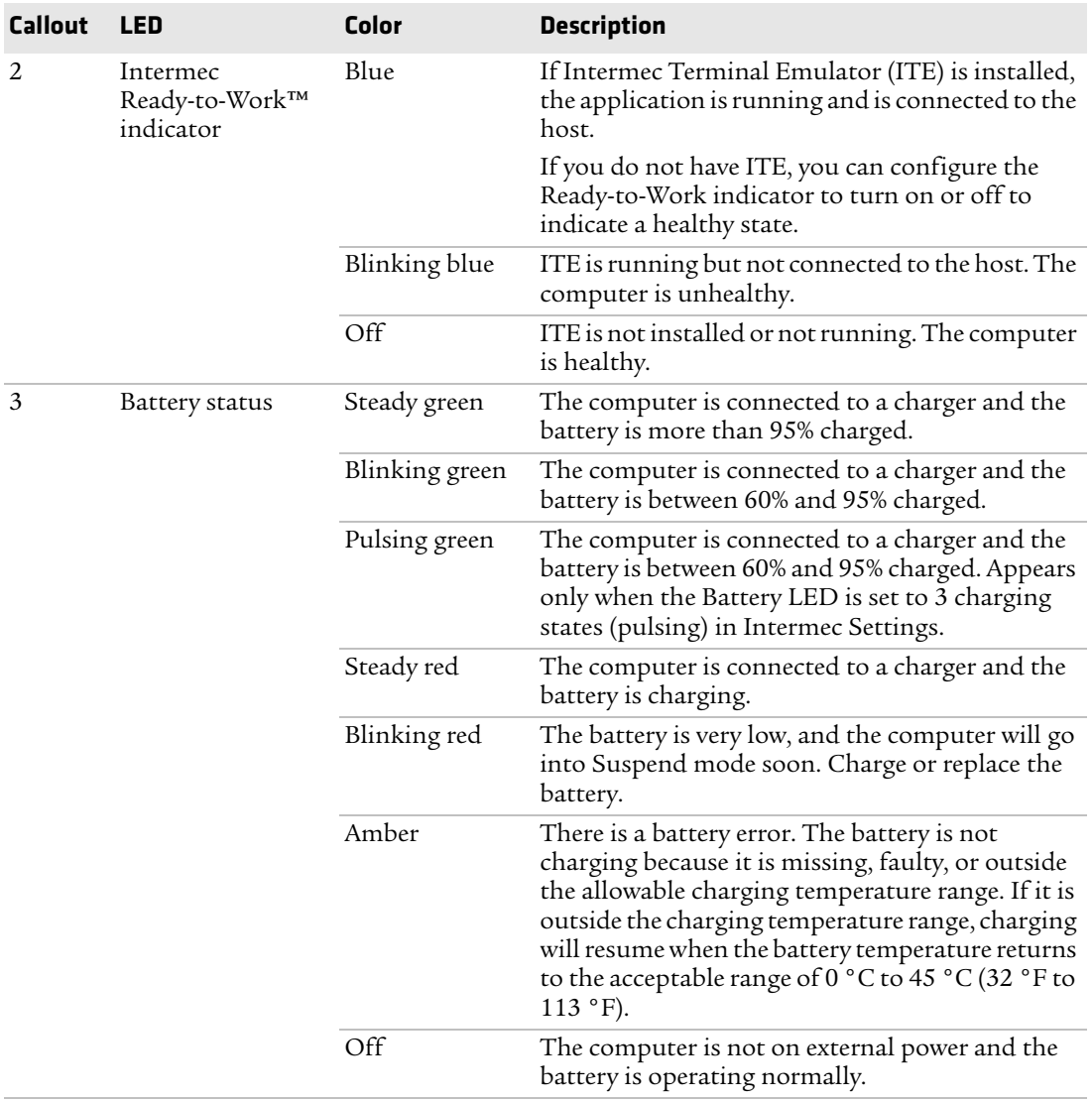

#### *Main Status LED Descriptions (Continued)*

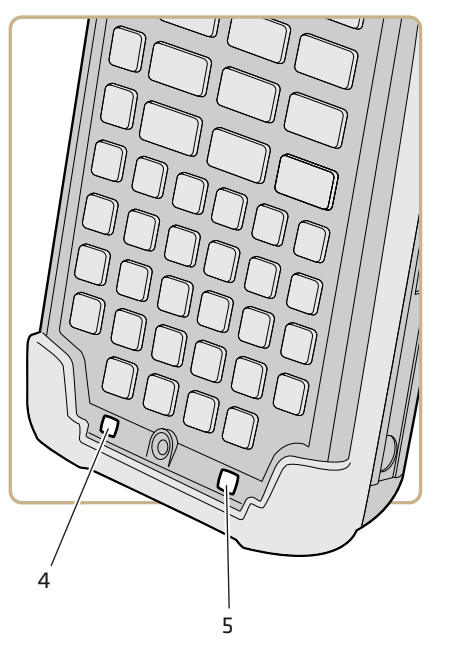

*Location of Orange and Green Key LEDs*

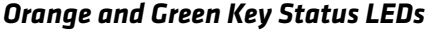

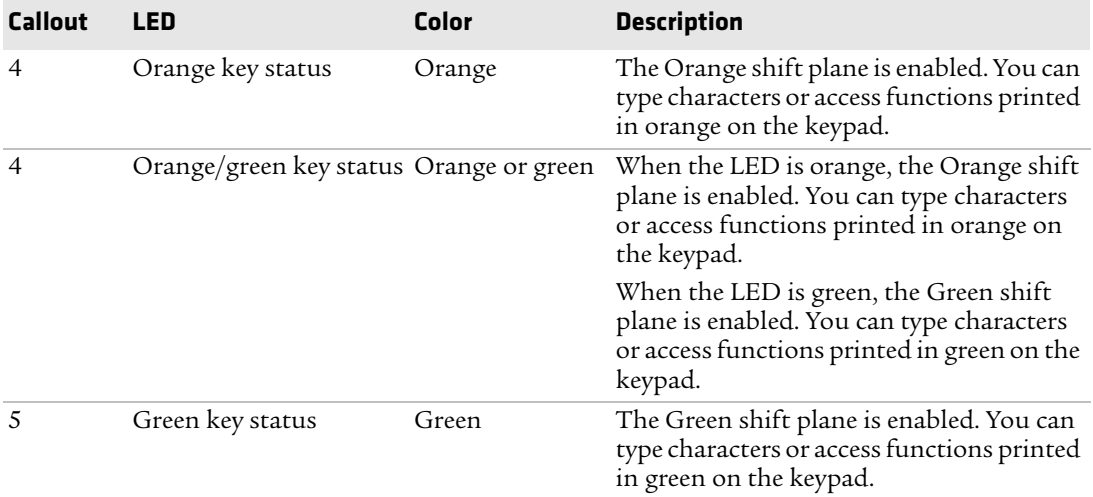

## **About the Keypad**

The computer comes with either an alphanumeric keypad or a numeric keypad. In low light conditions, an ambient light sensor automatically turns on the keypad backlight. To conserve power, you can disable the keypad backlight. The CK3R keypads do not have the PTT key.

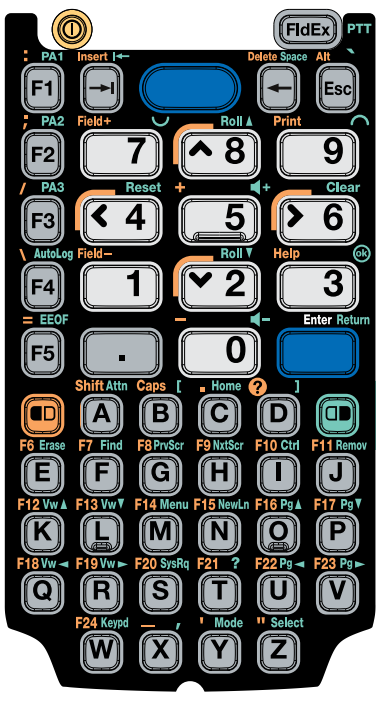

*Alphanumeric Keypad*

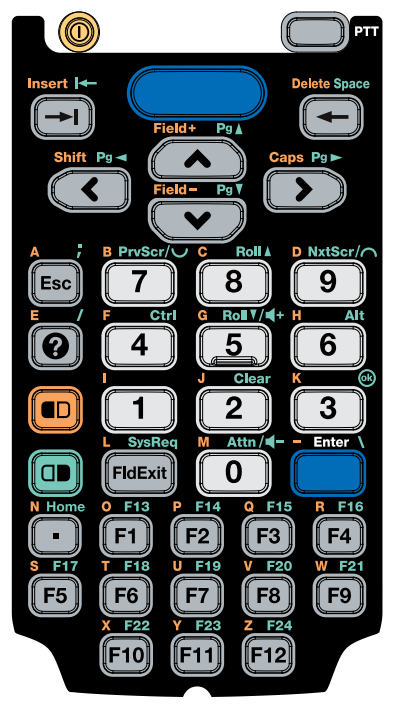

*Numeric Keypad*

## **About the Color-Coded Keys**

Use the orange  $\left(\frac{m}{k}\right)$  key and the green  $\left(\frac{m}{k}\right)$  key to access additional characters, symbols, and functions printed on the keypad overlay. After you understand how to use the color-coded keys and key sequences, you can access all of the additional features printed on the keypad overlay.

The default setting for the Green/Orange keys is **Press once to lock**. You can also set the keys to **Press twice to lock** if you do not want the Green/Orange keys to lock after pressing them one time. The information in this section assumes that you are using the default setting for the Green/Orange keys lock options. To change the setting for the Green/Orange keys, go to **Start > Settings > System > Intermec Settings > Device Settings > Keypad**.

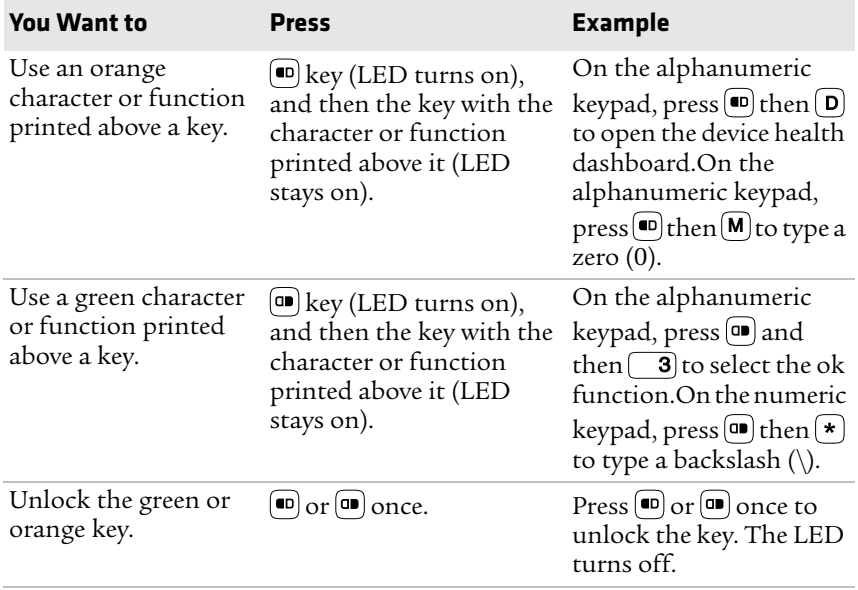

#### *How to Use the Color-Coded Keys*

## **How to Capitalize Characters**

You can capitalize characters individually, or you can enable Caps Lock to type all capital letters.

To capitalize a single character

- On the alphanumeric keypad, press the  $\textcircled{\tiny{10}}$  key, and then the  $\textcircled{\tiny{A}}$  key to select the **Shift** function.
- On the numeric keypad, press the  $\blacksquare$  key, and then the  $\blacksquare$  key to select the **Shift** function.

To enable Caps Lock

- On the alphanumeric keypad, press the  $\blacksquare$  key, and then the  $\blacksquare$  key.
- On the numeric keypad, press the  $\bullet$  key, and then the  $\rightarrow$  key.

To disable Caps Lock

• When in Caps Lock mode, press  $\bullet$  key to disable Caps Lock.

## **About the Power Button**

When you press the **Power** button for about 2 seconds and hold it, the Intermec Power Options screen appears with a list of power options. If you do not select a power options setting, the currently selected action (the button outlined in bold) occurs after the timeout. Hibernate does not appear as an option if the computer is connected to external power.

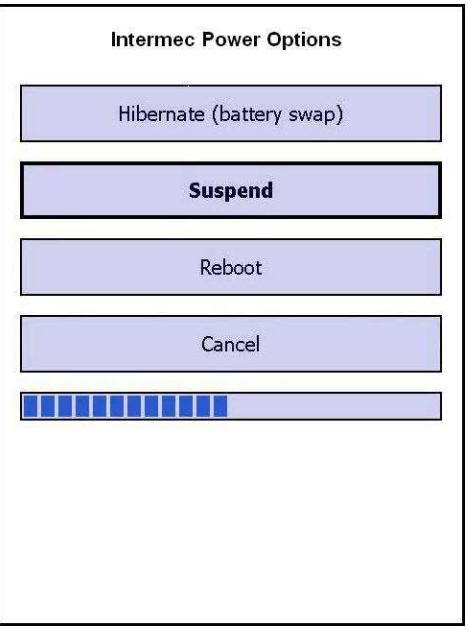

*The Intermec Power Options Default Screen*

Use the next table to understand the Intermec Power Options and what settings are available for your computer.

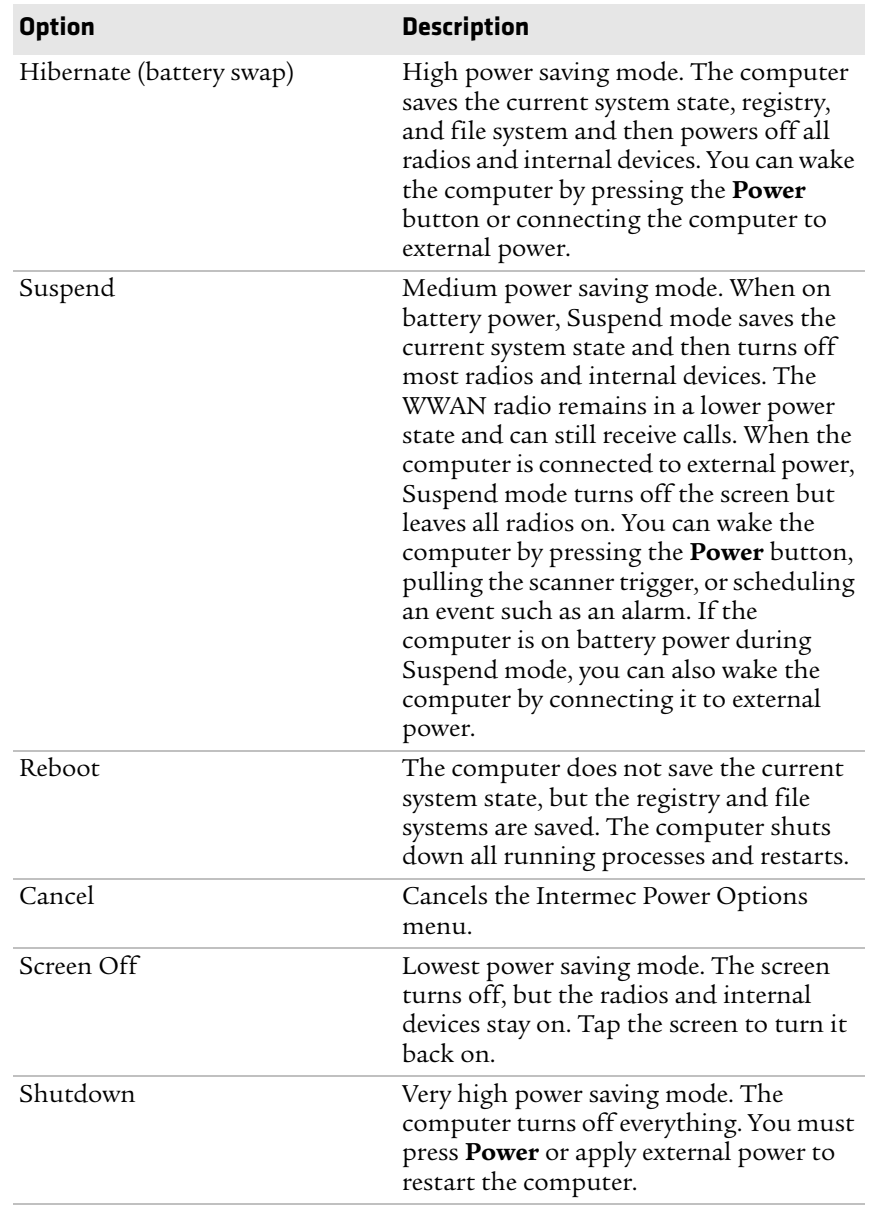

#### *Intermec Power Options*

If you are using WPA or 802.1x security, the computer may need to reauthenticate before it resumes your application. The Real Time Clock (RTC) will persist through all of the power options as long as it receives power from the Real Time Clock battery.

The Intermec Power Options screen is customizable. You can use Intermec Settings to determine which options are available to end users, the timeout until the default choice is selected, the default action if no option is selected, or to disable the Power Options Screen.

## **About the Screen Backlight**

The computer has an ambient light sensor that automatically adjusts the brightness of the screen backlight to ensure that the screen is readable, while conserving power. By default, the screen turns off when there is no activity on the computer. To resume activity, press a key or tap the screen.

You can configure the brightness and the timeout of the screen backlight.

## **Configure the Screen Backlight Timeout**

Use the Start menu to configure the timeout for the screen backlight. The Power option settings shown below suspend the device after a specific amount of time. To actually turn off the screen, go to **Start > Settings > System > Intermec Settings > Device Settings > Power Management > Battery Power > Screen turns off after**.

- **1** Tap **Start > Settings > Power**.
- **2** Tap **Advanced** on the horizontal scroll bar.

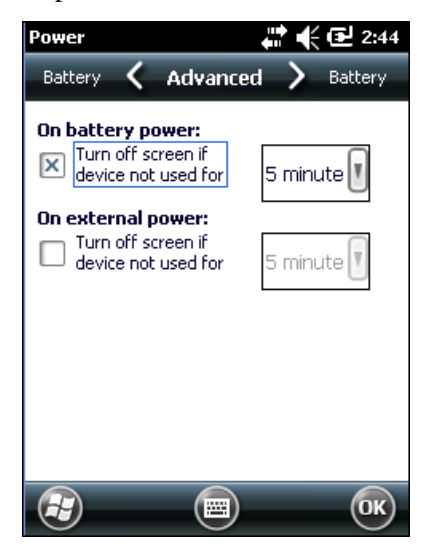

- **3** Select the screen power off settings that you want the computer to use when it is on battery power or external power.
- **4** Tap **OK**.

### **Configure the Screen Backlight Brightness**

Use Intermec Settings to configure the brightness of the screen backlight. You can also set the amount of time that the backlight remains on before dimming automatically to save power.

- **1** Tap **Start > Settings > System > Intermec Settings**.
- **2** Tap **Device Settings > Backlight > Display**.
- **3** Select a brightness level. The default value is **+1**.
- **4** To set the amount of time that the screen backlight remains on before dimming automatically, select a setting from the **Dim backlight after (on power)** list. By default the backlight does not dim automatically.
- **5** Tap **OK** and exit Intermec Settings.

## **About the Audio Features**

Your mobile computer has a speaker, a microphone(CK3X only), and several software tools for configuring the volume of sounds.

## **Adjust the Speaker Volume**

The computer volume includes sounds you hear when you tap the screen or scan bar codes with a scanner.

- **1** Tap the Title bar at the top of the screen.
- **2** Tap the Volume icon  $\mathbb{R}$ .
- **3** Use your stylus to adjust the volume slider, or use the side volume buttons to change the volume setting.
- **4** Tap **OK**.

## **About the Push-to-Talk Feature**

You can use the Push-to-Talk (PTT) feature on the CK3X to:

- **•** record audio on your computer.
- **•** use your computer as a two-way radio.

## **Record Audio**

Use the Push-to-Talk (PTT) key to record audio on your computer.

- **1** If your computer is in suspend mode, press the **PTT** key to turn on the computer.
- **2** Press the **PTT** key to start the Notes application in audio note mode, and then tap the **Record** button to start recording.

Or, press and hold the **PTT** key to start the Notes application in audio note mode and start recording.

**3** To stop recording, release the **PTT** key.

### **Use the Computer as a Two-Way Radio**

Use the Push To Talk (PTT) feature with an audio application, such as iTalkie™, to communicate with other computers over the 802.11 radio network. For more information about the iTalkie application, go to **www.tabletmedia.com/iTalkie.html**.

**•** After you install an audio application, press and hold the **PTT** key to talk to another computer.

## **How to Read Bar Codes**

The computer has an internal imager that can read 1D and 2D bar code symbologies, composite symbologies, and postal codes:

- **•** The CK3R computer has an EA31 area imager.
- **•** The CK3X computer has either an EA30 area imager, an EX25 near-far range area imager, or an 5603ER(extended range) area imager.

You can also connect the computer to these external scanners:

- **•** Cordless scanners, such as the SF51, SG20, and SR61, using Bluetooth communications
- **•** Tethered scanners, such as the SG10, SG20, SR30, and the SR61, using a CK3 RS-232 adapter (Model AA21)

## **Read Bar Codes with the Imager**

All of the imagers support omni-directional scanning and include an aiming beam to help you correctly frame bar codes.

Before you start reading bar codes, use Intermec Settings to:

- **•** enable only the bar code symbologies that you need.
- **•** choose the predefined imager mode that best suits your environment.

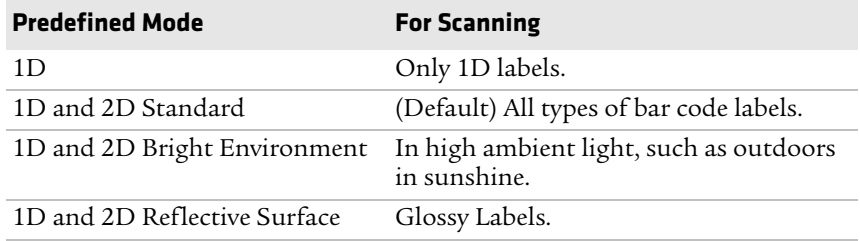

- **1** Point the imager window at the bar code and hold the computer steady a few inches from the label.
- **2** Press the **Scan** button or pull the scan handle trigger. The illumination beam, laser pointer, or frame appear.

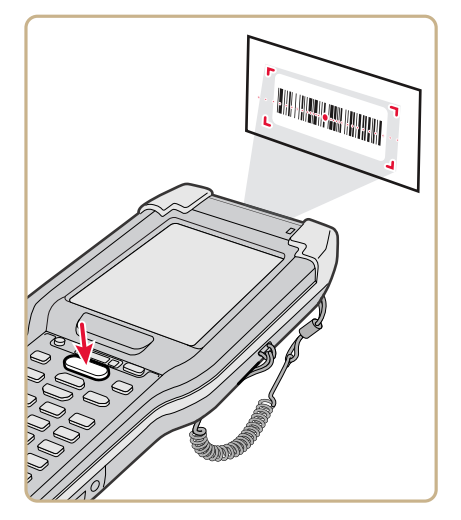

For near or close-in scanning distances of 30 cm (11.8 in) or less, use the laser pointer as a guide and aim slightly to the right of the center of the bar code. Make sure the illumination beam covers the bar code you are trying to decode.

For standard and long range scanning distances of 30 cm (11.8 in) or more, use the laser pointer as a guide and aim toward the middle
of the bar code. Make sure that the illumination beam covers the bar code you are trying to decode.

When the imager successfully reads a bar code label, you hear a high beep, and the Good Read LED turns on briefly.

**3** Release the **Scan** button or trigger.

## **Connect a Bluetooth Scanner**

You can connect the computer to an Intermec Bluetooth scanner, such as the SF51, SG20, or SR61. Make sure that the Bluetooth radio in the computer is turned on before you try to connect to a scanner.

#### **1** Tap **Start > Settings > System > Wireless Scanning**.

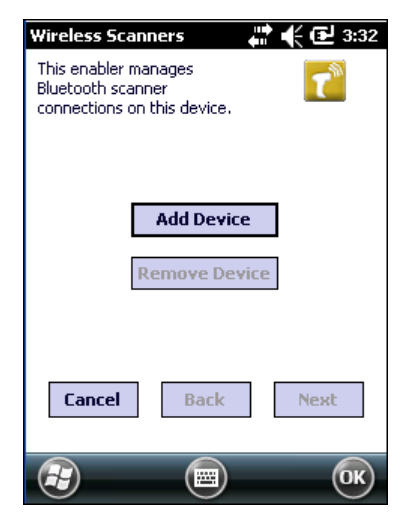

- **2** Tap **Add Device**.
- **3** Select **Quick Connect**, **Search**, or **Manual**. Follow the instructions on the screen to add a Bluetooth scanner.

After you add a Bluetooth scanner, you can configure scanner settings and parameters in Intermec Settings.

## **Connect a Tethered Scanner**

To connect a tethered scanner to your computer, use a CK3 RS-232 Adapter (Model AA21) and scanner RS-232 interface cable. For more information, contact your local Intermec representative.

- **1** Connect the CK3 RS-232 adapter to the tethered scanner using the scanner RS-232 interface cable.
- **2** Connect the adapter to the CK3.
- **3** Tap **Start > Settings > System > Intermec Settings > Data Collection > Tethered Scanner** to configure the settings for the tethered scanner.

## **Insert a microSD Card**

Insert a micro Secure Digital (SD) card to increase file storage and install software. The mobile computer supports microSD cards that hold up to 32 GB of information. The microSD card slot is located in the battery compartment.

- **1** Press the **Power** button to turn off the computer.
- **2** Remove the handstrap and the battery.

**3** Open the card cover door.

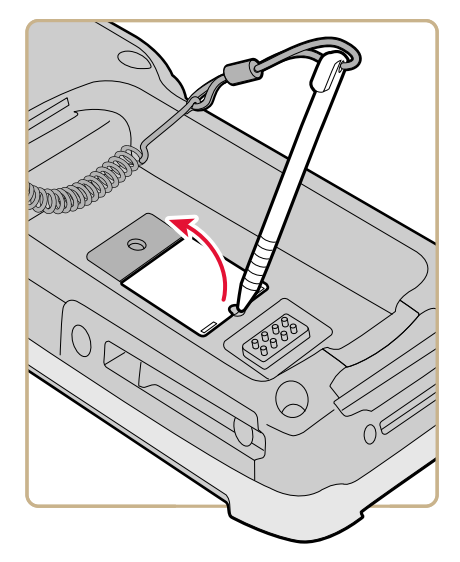

**4** Slide the microSD card cover towards the OPEN position and lift the cover.

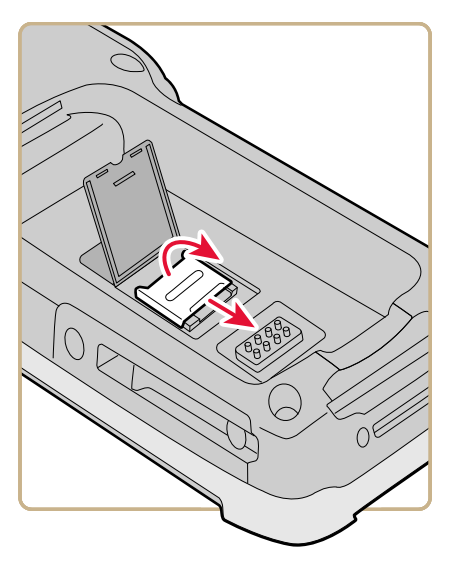

Insert the microSD card.

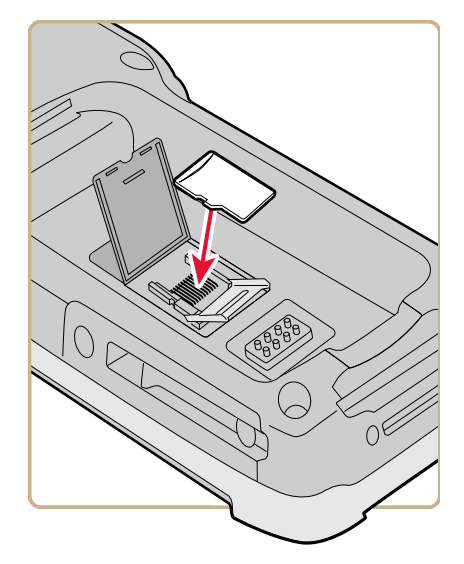

- Close the microSD card cover and slide it towards the LOCK position.
- Close the card cover.
- Use the stylus to press the **Reset** button in the battery compartment.

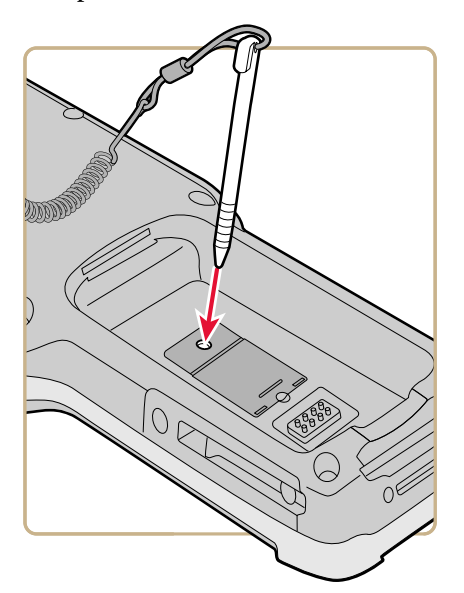

- **9** Install the battery. Press down firmly on the bottom of the battery, and make sure that the battery release tab is fully engaged.
- **10** Attach the handstrap.
- **11** Press the **Power** button. The computer cold boots.

## **How to Transfer Files**

To transfer files you need to physically connect your mobile computer to your PC and install either Microsoft ActiveSync (Windows XP or earlier) or Windows Mobile Device Center (Windows Vista or Windows 7) on your PC. ActiveSync and Windows Mobile Device Center are free applications available from the Microsoft website at **www.microsoft.com/downloads**.

Use one of these accessories to connect your mobile computer to your  $PC:$ 

- **•** AD20 single dock
- **•** USB cable (P/N 236-297-001)
- **•** CN51 Desktop USB Adapter
- **•** AD27 Single Dock

## **Set Up the Computer as a Mass Storage Device**

Use the computer as a mass storage device so you can easily copy files to and from the mobile computer and your desktop PC.

- **1** Go to **www.datalight.com** and download the Reliance Nitro Windows Driver (RNWD).
- **2** Connect the mobile computer to your desktop PC using a USB cable or USB-capable accessory.
- **3** On the mobile computer, tap **Start > Settings > System > Intermec Settings**.
- **4** Tap **Device Settings > USB**.
- **5** From the USB function driver menu, select **Mass storage Flash File Store** and tap **OK**.
- **6** Copy files to and from your desktop PC to the mobile computer.

## **CK3 Options and Accessories**

You can use these accessories (sold and ordered separately) with the CK3. To order accessories, contact your local Intermec sales representative.

### *CK3 Options and Accessories*

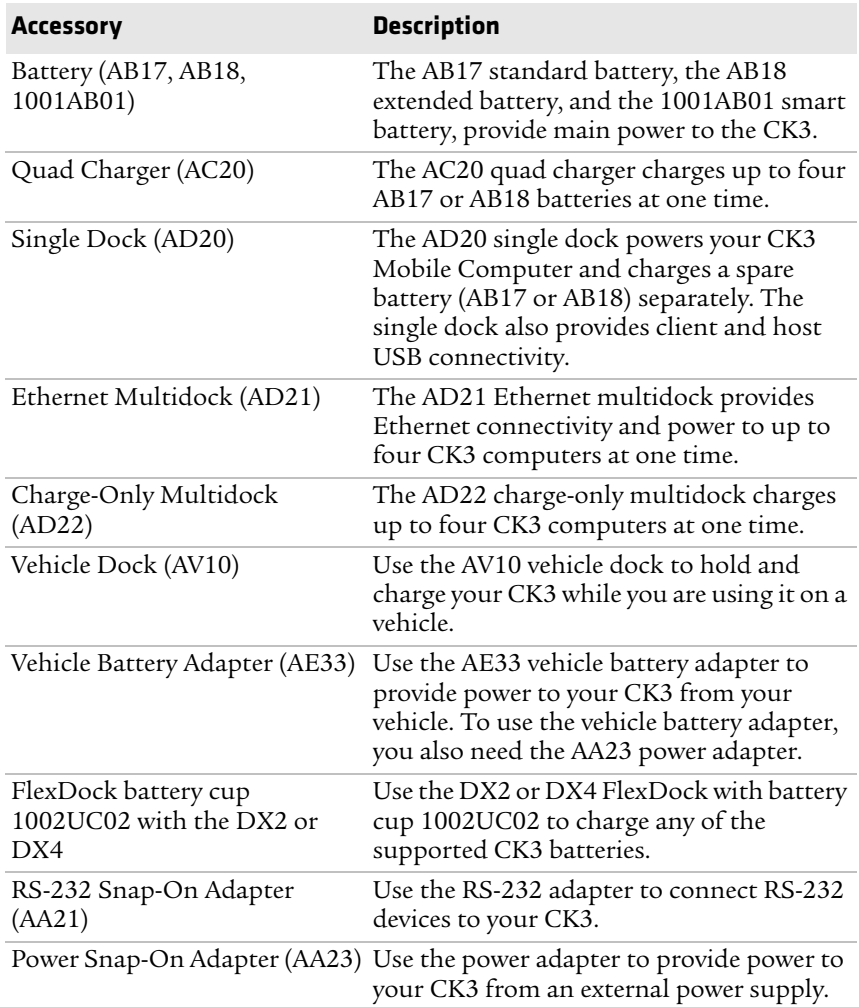

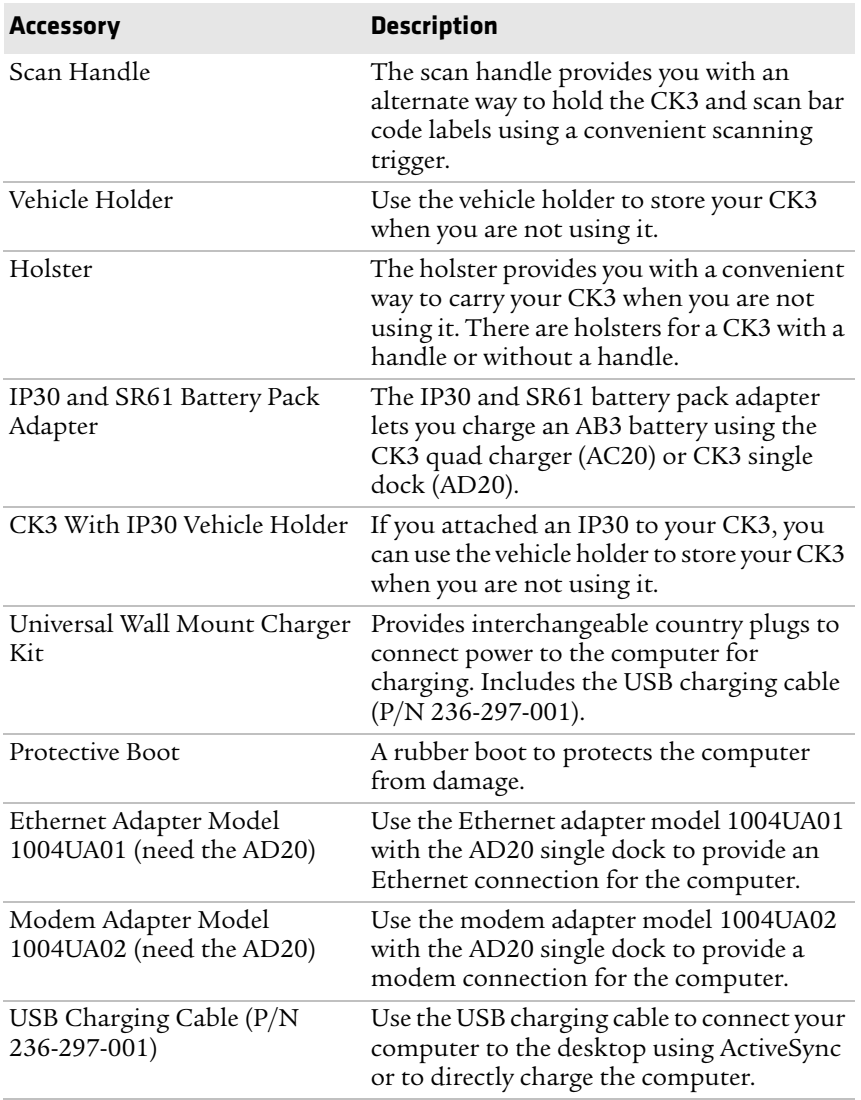

### *CK3 Options and Accessories (Continued)*

### *Chapter 1 — About the Computer Features*

# 2 **About the User Interface and Intermec Applications**

Use this chapter to learn about the Windows Embedded Handheld user interface and how to interact with the screen. You can also use this chapter to learn about the Intermec applications on your computer, as well as additional applications you can download.

## **About the User Interface**

The Windows Embedded Handheld 6.5 operating system provides a touch-friendly and easy to navigate user interface.

## **About the Home Screen**

When you turn on your mobile computer, the Home screen is the first screen that appears after language provisioning is complete.

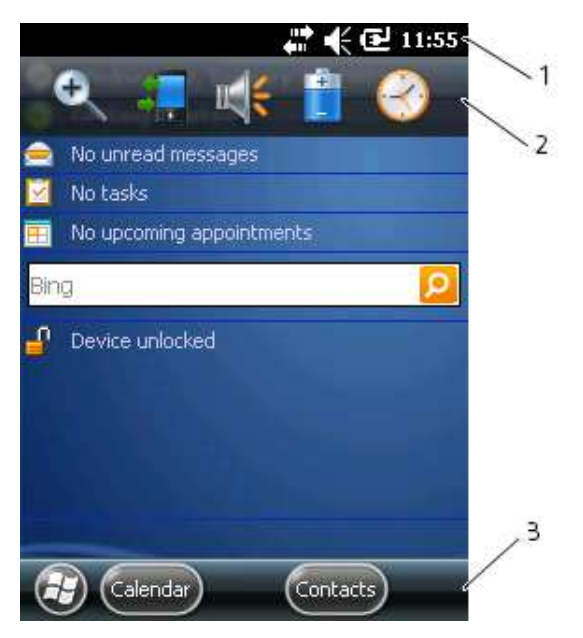

*The Windows Embedded Handheld 6.5 Home Screen*

#### *Home Screen Navigation Bars*

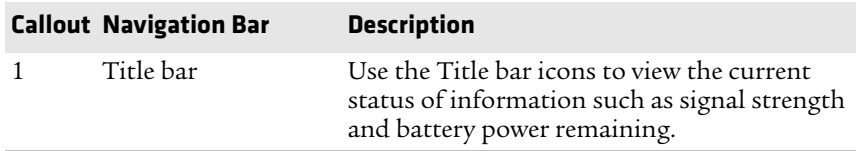

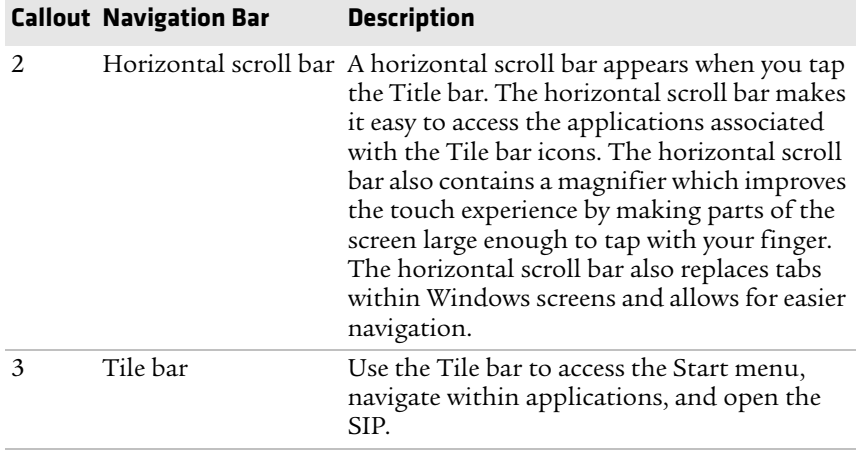

### *Home Screen Navigation Bars (Continued)*

The Clock & Alarms screen shows how the horizontal scroll bar appears when you open an application.

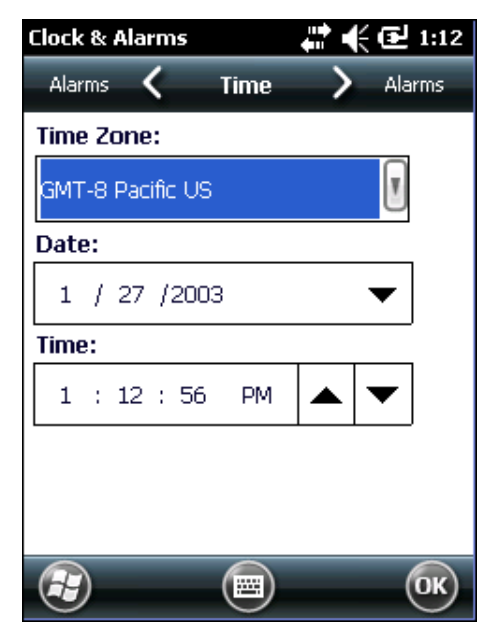

*Clock & Alarms Screen with Horizontal Scroll Bar*

## **About Screen Gestures**

The Windows Embedded Handheld 6.5 interface supports the use of gestures with the finger or stylus to move around the screen.

### *Screen Gestures*

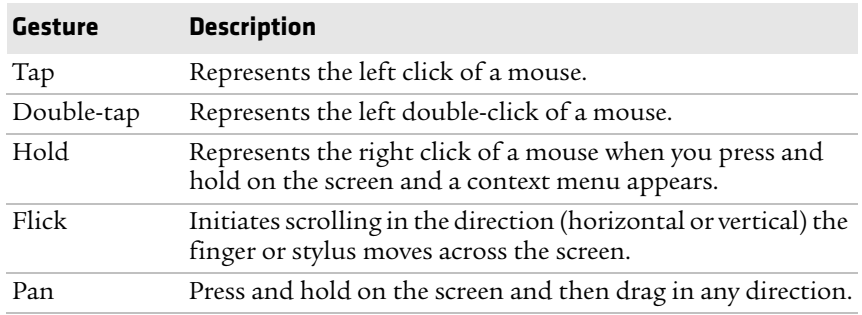

## **Title Bar Status Icons**

Tappable icons on the Title bar immediately show you the status of your network, the volume, the battery, and the time.

### *Title Bar Status Icons*

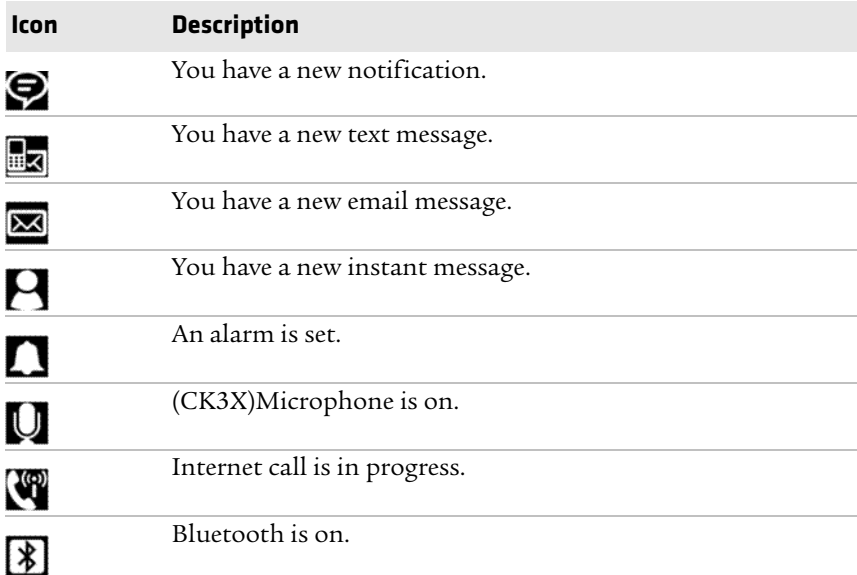

### *Title Bar Status Icons (Continued)*

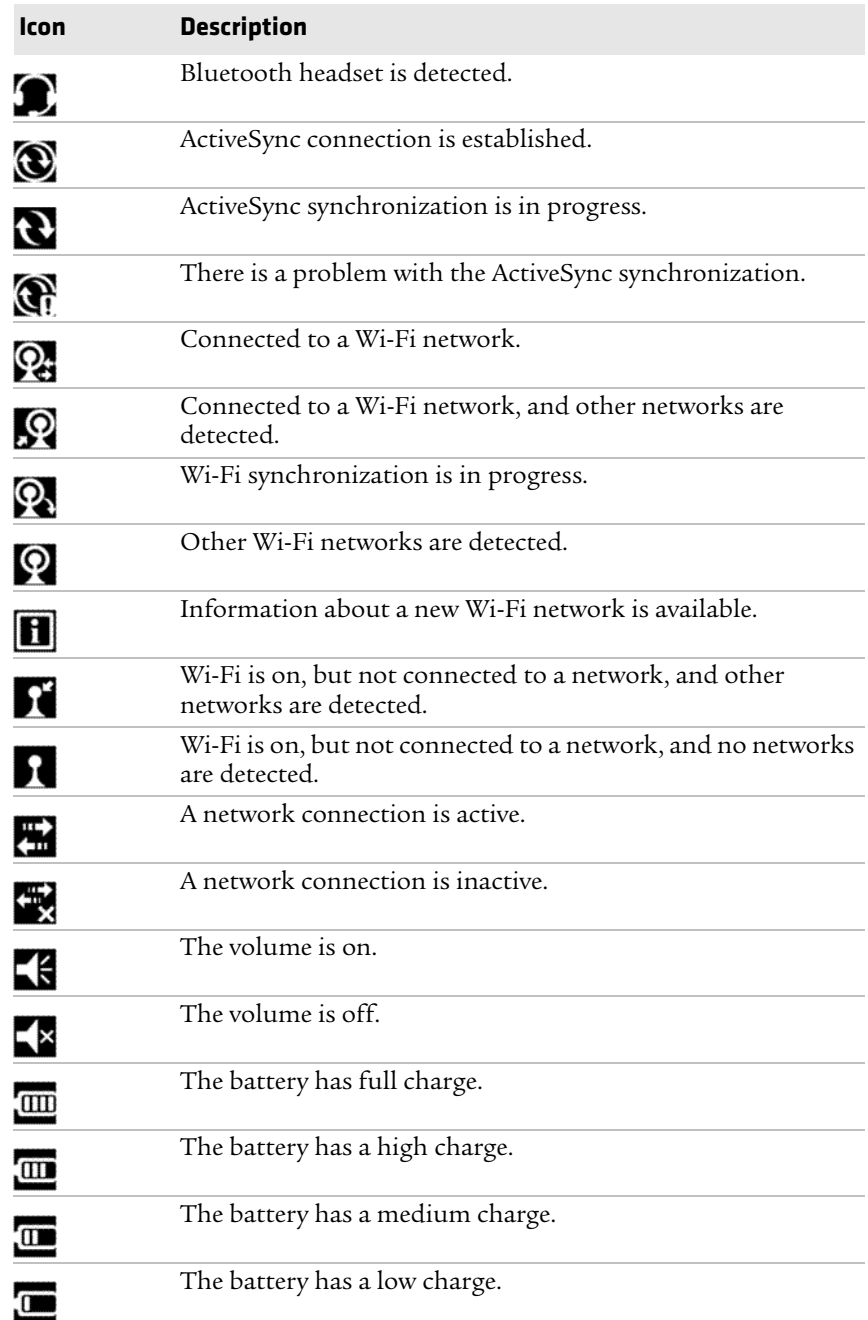

#### *Chapter 2 — About the User Interface and Intermec Applications*

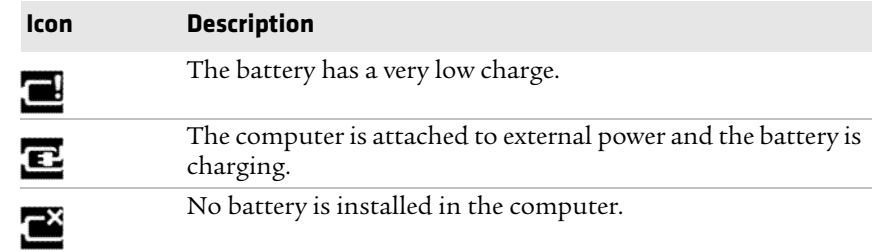

#### *Title Bar Status Icons (Continued)*

### **Calibrate the Screen**

If the touch screen does not respond as expected when you tap it with the stylus, you may need to calibrate the screen.

- **1** Tap **Start > Settings > Systems > Screen**.
- **2** Tap **Align Screen** and follow the instructions to align the screen.
- **3** Tap **OK**.

## **About Intermec Applications**

Intermec provides several useful applications to help you configure, troubleshoot, and connect your computer to other devices and networks. You can also download additional applications from the Intermec website to help you use all of the features of your computer.

## **Intermec Applications on the Computer**

Intermec applications help you configure, troubleshoot, and connect your computer to other devices and networks.

#### *Intermec Applications Available on the Computer*

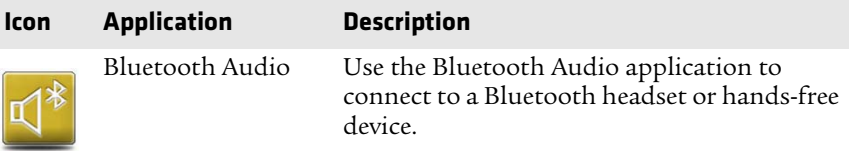

### *Chapter 2 — About the User Interface and Intermec Applications*

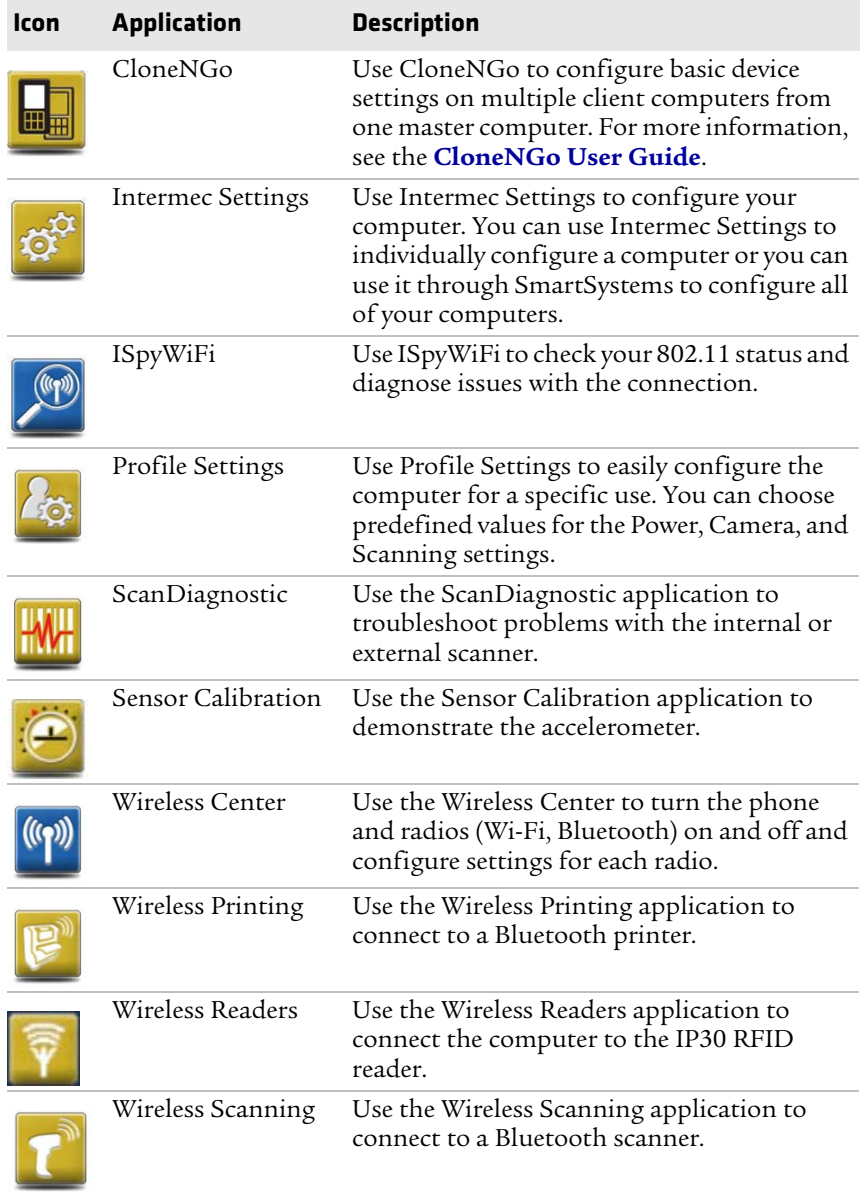

### *Intermec Applications Available on the Computer (Continued)*

## **Downloadable Intermec Applications for the Computer**

You can download Intermec applications to extend the capabilities of the computer. You may need to purchase an Intermec license to run some applications. To find an application, go to **www.intermec.com** > **Support** > **Downloads**.

## **About Features Demo**

Intermec Features Demo provides a simple way to explore the key features of your mobile computer. Features Demo applications demonstrate scanning, document imaging, image capture, and printing functionality. Many of the applications that are part of Features Demo also have separate full-featured versions that you can download and license for your computer. For more information on Features Demo, see **Intermec Features Demo User Guide**.

## **About Intermec Browser**

Intermec Browser is a web browser designed for Intermec computers and is compatible with Microsoft® Internet Explorer® 6 (IE6) and Pocket Internet Explorer (PIE). This locked-down application deliberately limits normal web browser functionality. For example, users cannot exit the program, type URLs, or use the **Back** button. You can configure Intermec Browser for your specific application requirements and you can design your own web pages.

You can download and use Intermec Browser for free for a 60-day evaluation period. After the evaluation period expires, you need to purchase a license. For more information on Intermec Browser, see the **Intermec Browser User Manual**.

## **About Intermec HTML5 Browser**

Intermec HTML5 Browser provides a free open-platform application environment for Intermec computers. You can now run the same cross-platform web applications on an Intermec computer that you can run on iOS and Android devices. Intermec HTML5 Browser also lets you run applications while the computer is connected to the web or while it is offline. For more information on the HTML5 Browser, see the **Intermec HTML5 Browser User Guide**.

### **About Intermec Launcher**

Intermec Launcher is a Microsoft Windows application, designed for Intermec mobile computers, that provides a platform from which other applications may be launched while attempting to provide a locked-down environment. You can configure Intermec Launcher for your specific application requirements. You can download and use Intermec Launcher for a 60-day evaluation period. After the evaluation period expires, you will need to purchase a license. For more information on Intermec Launcher, see the **Intermec Launcher User Guide**.

## **About Intermec Terminal Emulator**

Intermec Terminal Emulator (ITE) is Intermec's popular terminal emulation client designed for enterprise-level data collection. In a single client, ITE supports multiple emulation protocols. Its features include session persistence, remote management and configuration, and multiple security options. ITE provides a consistent user interface and a common menu structure (Intermec Settings), simplifying the use and management of applications running on Intermec mobile computers.

You can download and use ITE for free for a 60-day demo period. During the demo period, a demo mode message box appears each time you launch ITE. Press **Enter** to close the message box. When the demo period expires, you need to purchase a license. For more information on ITE, see the **Intermec Terminal Emulator (ITE) User Guide**.

## **About SmartSystems**

Intermec SmartSystems™ is an easy-to-use centralized software platform. With SmartSystems, IT Administrators and Integrators can perform hands-free provisioning and deploy and manage Intermec devices.

SmartSystems provides a consistent way to manage Intermec devices located on-site or remotely to maximize IT resources and lower the total cost of ownership for Intermec data collection equipment. SmartSystems Foundation can be downloaded at no charge from the Intermec website. For more information, visit **www.intermec.com/SmartSystems**.

### *Chapter 2 — About the User Interface and Intermec Applications*

# 3 **Configure the Computer**

Use this chapter to learn about the available methods for configuring your computer and how to use Intermec Settings. You can also use this chapter to learn how to configure network communications and wireless security.

## **How to Configure the Computer**

You can configure many parameters on the computer such as the bar code symbologies it decodes or the network settings. The values you set for these parameters determine how the computer operates.

There are several ways to configure the computer:

- **•** Directly on the computer. You can use Intermec Settings directly on the computer to change only the settings on that computer.
- **•** Remotely using Intermec SmartSystems. With SmartSystems, you can remotely configure all of your mobile computers as well as other SmartSystems-enabled Intermec devices and peripherals.
- **•** Using a third-party device management product that supports the computer and Intermec Settings, such as Soti MobiControl or Wavelink Avalanche.
- **•** Using configuration bundles that you create with SmartSystems.

## **About Intermec Settings on the Computer**

Use Intermec Settings to configure parameters for Intermec applications on the computer, as well as some device-specific parameters like volume. You can configure parameters for important functions like data collection and communications. You can also password protect Intermec Settings to prevent users from making changes to the configuration settings.

## **Start Intermec Settings**

Use Intermec Settings to configure parameters for Intermec applications and some device-specific parameters. Intermec Settings is located on the System screen.

**•** Tap **Start > Settings > System > Intermec Settings**. The Intermec Settings Main Menu appears.

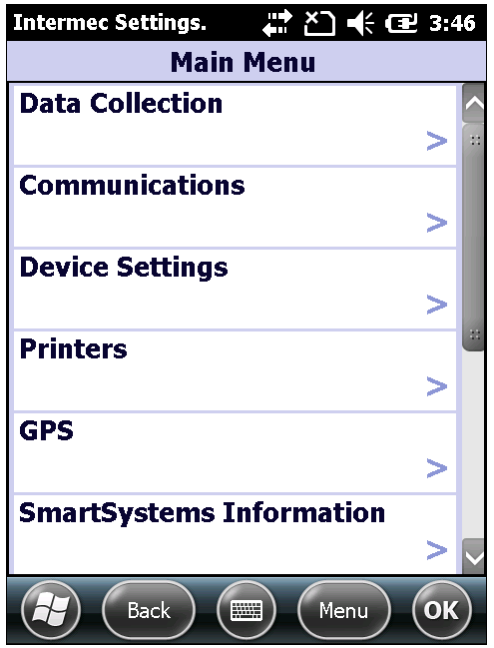

## **About the Structure of Intermec Settings**

Use the following tables to help find the parameters in Intermec Settings that you want to configure. Each table contains the parameters for one of the Intermec Settings Main Menu options.

Most parameters are saved as soon as you tap **OK**. Some settings, such as Security Choice, require you to reboot the computer for the changes to take effect.

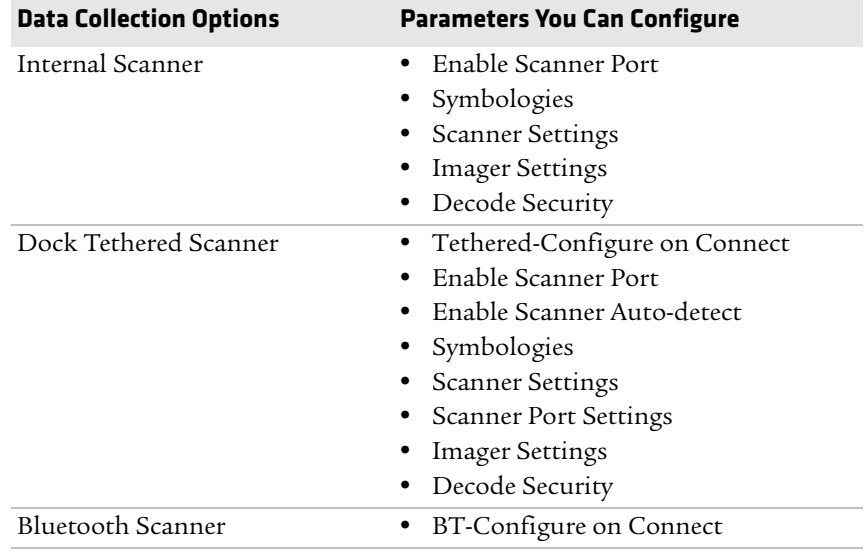

### *Data Collection Menu*

### *Communications Menu*

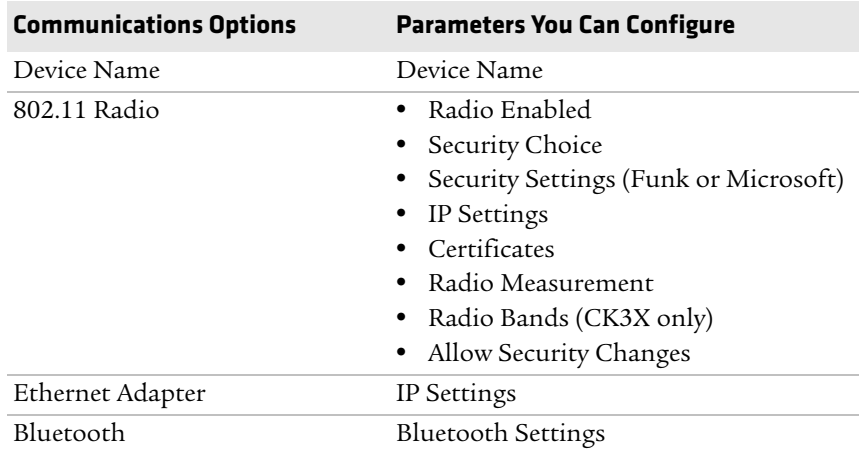

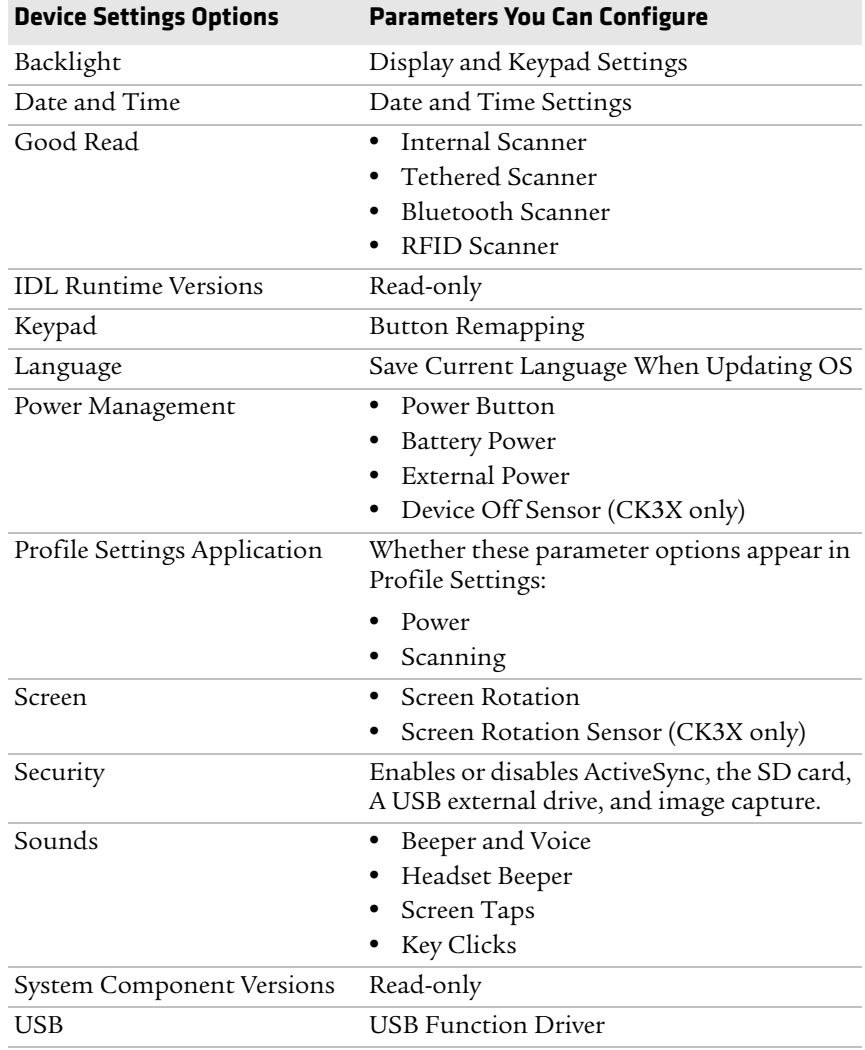

### *Device Settings*

#### *Printers Menu*

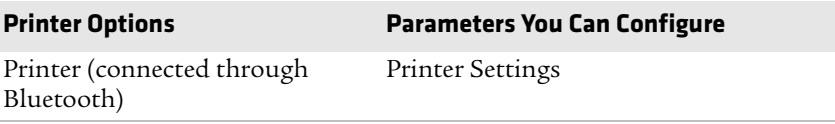

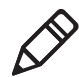

**Note:** The Printers menu displays settings for Bluetooth connected printers. The settings that appear in the menu are dependent on the printer that is paired with the device. The printer needs to be using the Wireless Printing application.

#### *Core Messaging Service Menu*

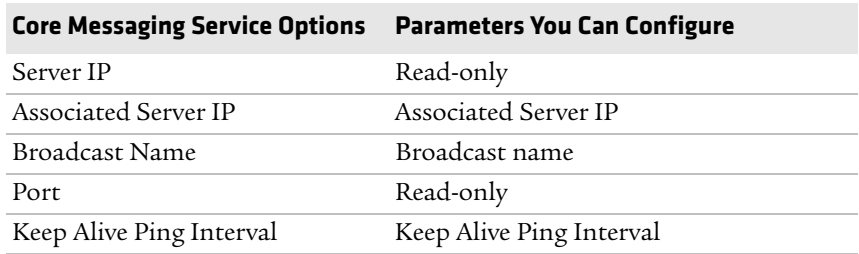

#### *SmartSystems Information Menu*

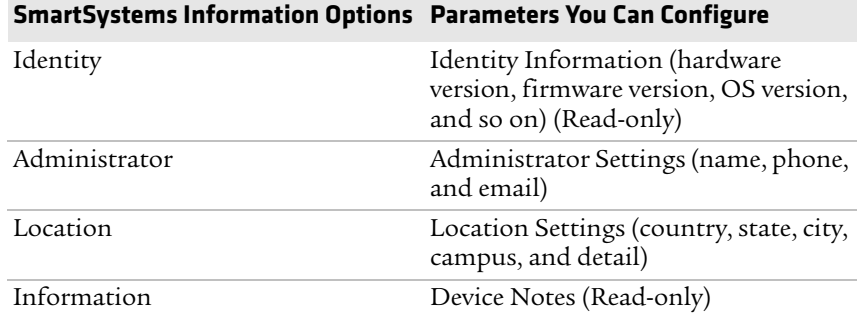

### *Device Monitor Menu*

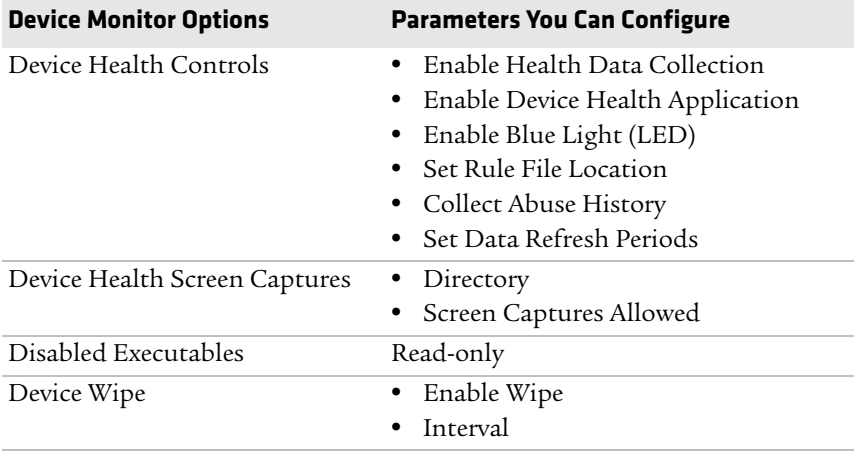

### *License Manager Menu*

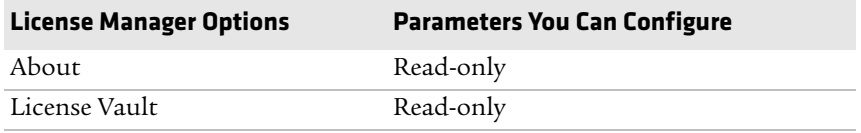

### *Virtual Wedge Menu*

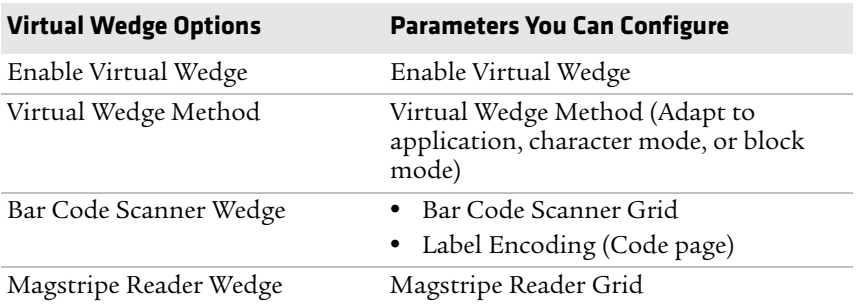

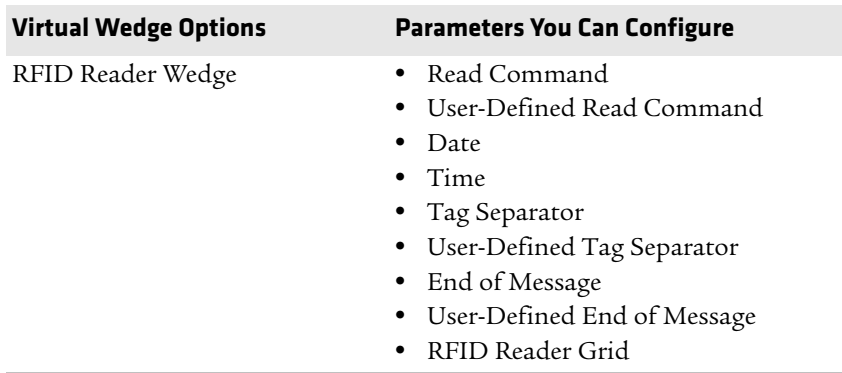

#### *Virtual Wedge Menu (Continued)*

#### *Location Services Menu*

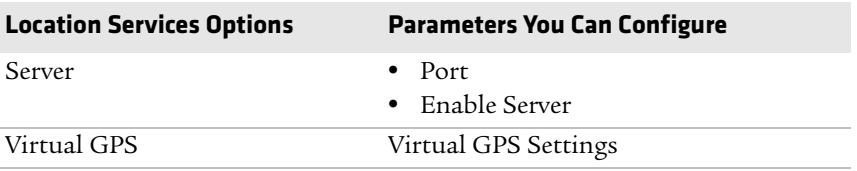

#### *RFID Menu*

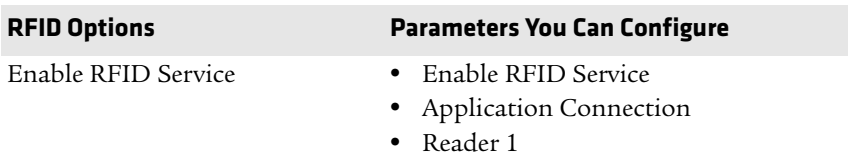

## **How to Navigate in Intermec Settings**

You can easily navigate through the screens in Intermec Settings to find the parameters you need to configure:

- **•** Tap inside a text field to be able to enter text into it.
- **•** Tap a field once to select it.
- **•** If you see a **...** next to a menu item, there is only one more screen available. Tap the menu item to access this screen.
- **•** If you see a **>** next to a menu item, there are more screens available in the next level. Tap the menu item to access these screens.
- **•** Use the up and down arrow keys to move up and down the menu.
- **•** To move back a level in the menu, tap **Back** or **Cancel** on the Tile bar.
- **•** To exit Intermec Settings, tap **Menu** > **Exit** or **OK**.

### **Enable Intermec Settings Password**

You can protect Intermec Settings from other users by enabling a password.

- **1** Start Intermec Settings.
- **2** Tap **Menu > Enter Password**.
- **3** Select the **Enable password** checkbox.
- **4** Type your password in the **Enter:** text box.
- **5** Retype your password in the **Confirm:** text box.
- **6** (Optional) Select the **Use password to protect CAB Installation** if you want to restrict the installation of .cab files.
- **7** Tap **OK**.

### **Restore Default Settings**

The easiest way to restore default settings on your computer is to use Intermec Settings. You can restore all default settings on your computer or restore default settings for a specific menu item in Intermec Settings.

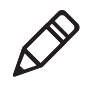

**Note:** When you restore default settings, only the settings for visible menu items are restored. The settings for hidden menu items are not affected.

- **1** Start Intermec Settings.
- **2** Restore the default settings:
	- **•** To restore all default settings, tap **Menu > Restore all Defaults**.
	- **•** To restore default settings for one menu item, navigate to the menu and tap **Menu > Restore Menu Defaults**.

**3** When prompted, tap **Yes** to restore the default settings.

If you are prompted to refresh the computer, tap **Yes**.

## **Configure the Computer Remotely with SmartSystems**

You can use Intermec Settings from a SmartSystems console to remotely configure all the Intermec computers. For help using Intermec Settings, click **Help** > **Contents**. For information on all the parameters in Intermec Settings, see the **Intermec Settings Command Reference Manual**.

- **1** In the SmartSystems console, select a computer and then right-click on it. A list appears.
- **2** Select **Start Intermec Settings**.
- **3** Configure the settings you want to change. As you select parameters, help for each parameter appears in the upper right pane.
- **4** When you are done making changes, select **File > Save Settings**.

## **About Network Communications**

You can use the mobile computer in your wireless or wired data collection network. You can connect your computer using:

- **•** 802.11 radio communications.
- **•** Ethernet communications.
- **•** Bluetooth communications.
- **•** USB and serial communications.

## **Configure 802.11 Radio Communications**

The CK3R has an 802.11b/g/n radio and the CK3X has an  $801.11a/b/g/n$  radio to transfer data using wireless communications. Before you configure radio communications, you need to have your wireless network set up including your access points.

By default, the 802.11 radio is disabled. Use the following procedure to enable the Wi-Fi radio using Intermec Settings.

- **1** Tap **Start > Settings > System > Intermec Settings**.
- **2** From the Intermec Settings main menu, tap **Communications > 802.11 Radio > Radio Enabled**.
- **3** Select the **Radio Enabled** check box and tap **OK**. By default, the computer uses Funk security and enables DHCP.

To enable both the 2.4 GHz and 5.0 GHz bands for the 802.11a/b/g/n radio, from the Intermec Settings 802.11 Radio menu, tap **Radio Bands** and select **a/b/g (2.4 and 5.0 GHz)**.

- **4** Use Intermec Settings to configure the parameters you need to use for communications with your network.
- **5** Configure 802.11 security.

## **About Bluetooth Communications**

The CK3 is Bluetooth-enabled, which lets you connect to other Bluetooth devices such as:

- **•** scanners.
- **•** printers.
- **•** audio devices.
- **•** wireless readers.

You need to turn on the Bluetooth radio before you can discover and connect to Bluetooth devices. By default, the radio is turned off.

The Bluetooth radio maintains its current state through a warm or cold boot and maintains virtual COM ports. If you clean boot the CK3, you must recreate pairings to devices.

You can also access Bluetooth settings using Intermec Settings.

## **Turn On the Bluetooth Radio**

You need to turn on the Bluetooth radio in the mobile computer before you can discover and connect to Bluetooth devices. By default the radio is turned off.

- **1** Tap **Start > Settings > Bluetooth > Mode** tab.
- **2** Tap **Turn on Bluetooth**.

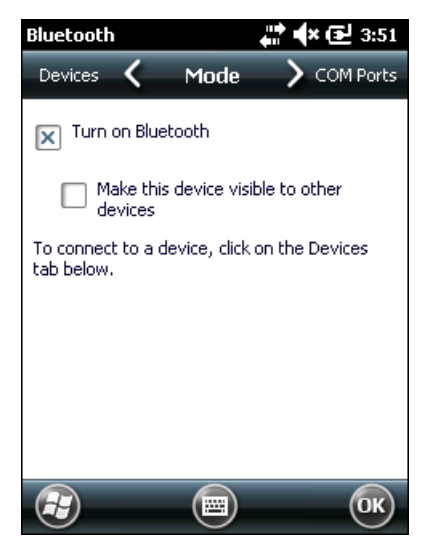

- **3** (Optional) If you want this computer to be visible to other Bluetooth devices, tap **Make this device visible to other devices**.
- **4** Tap **OK**.

## **Connect a Bluetooth Scanner**

You can connect the computer to an Intermec Bluetooth scanner, such as the SF51, SG20, or SR61. Make sure that the Bluetooth radio in the computer is turned on before you try to connect to a scanner.

**1** Tap **Start > Settings > System > Wireless Scanning**.

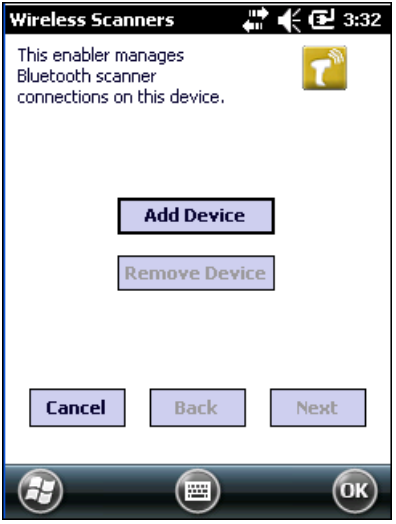

- **2** Tap **Add Device**.
- **3** Select **Quick Connect**, **Search**, or **Manual**. Follow the instructions on the screen to add a Bluetooth scanner.

After you add a Bluetooth scanner, you can configure scanner settings and parameters in Intermec Settings.

### **Create a Configuration Bar Code with EasySet**

To connect a Blueooth scanner to the computer, you can read a configuration bar code with the scanner. You create the bar code using Intermec EasySet.

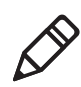

**Note:** To create the configuration bar code, you need the computer Bluetooth address. The address is on the labels located on the outside of the computer shipping box, and on the packet of information that ships with the computer.

- **1** Go to the Intermec website at **www.intermec.com**.
- **2** Click the **Products** tab.
- **3** On the Products page, click **Computers > Handheld Computers > your computer model number >** the **Downloads** tab **> Easyset ver. 5.x.x.x**.
- **4** Follow the instructions to download and install EasySet.
- **5** Open EasySet and select **Interface > Bluetooth > Connect/disconnect > Compose BT address**. The Bluetooth - Connect/disconnect - Compose BT address screen appears.
- **6** Enter the BT address listed on the labels that shipped with your computer.
- **7** Click **OK**.

### **Connect to a Bluetooth Printer**

You can connect the computer to a Bluetooth printer and use the computer to wirelessly print to the printer. Make sure that the Bluetooth radio in the computer is turned on before you try to connect to an Intermec Bluetooth printer, such as the PB21, PB50, or PR3. To configure your computer for printing wirelessly using Bluetooth, you need to:

- **•** create an application that opens the wireless printing COM port on the computer. For help, see the Bluetooth Resource Kit, which is part of the Intermec Developer Library (IDL), available from the Intermec website at **www.intermec.com/idl**.
- **•** select the current Bluetooth printer on the computer. For help, see the next procedure.

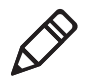

**Note:** You can also print wirelessly using Microsoft APIs with Bluetooth extensions for Winsock and Bluetooth virtual COM ports. For help, see the Bluetooth Resource Kit documentation.

**1** Tap **Start > Settings > System > Wireless Printing**.

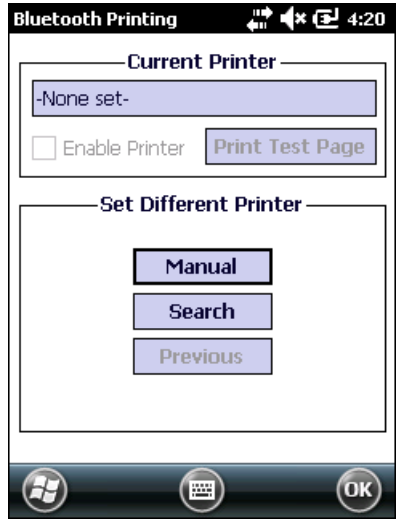

- **2** Tap **Search** to find a printer, or tap **Manual** to enter a device address. Follow the onscreen instructions to select the current Bluetooth printer.
- **3** (Optional) Tap **Print Test Page**. The printer prints out a test page.

### **Connect a Bluetooth Audio Device**

Use the Bluetooth Audio applet to discover, activate, and connect to Bluetooth audio devices such as a headset.

**1** Select **Start > Settings > System > Bluetooth Audio**. The

Bluetooth Audio screen appears.

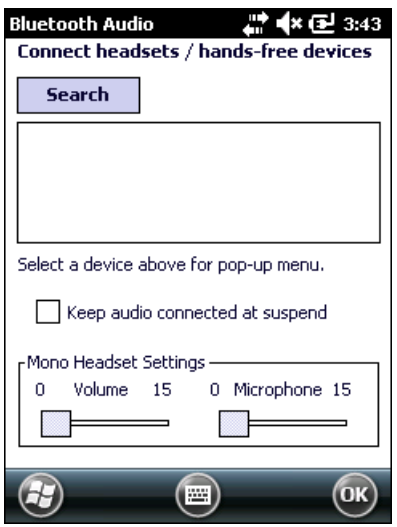

**2** Follow the onscreen instructions to discover and connect to a Bluetooth audio device.

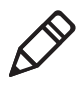

**Note:** If a wired audio device such as a headset is already connected to the computer, Bluetooth audio receives priority when a Bluetooth audio device is connected.

## **Connect to a Wireless Reader**

You can connect the computer to a Bluetooth RFID reader, such as the IP30. Use Intermec Settings to configure or view information on your connected RFID readers.

**1** Tap **Start > Settings > System > Wireless Readers**.

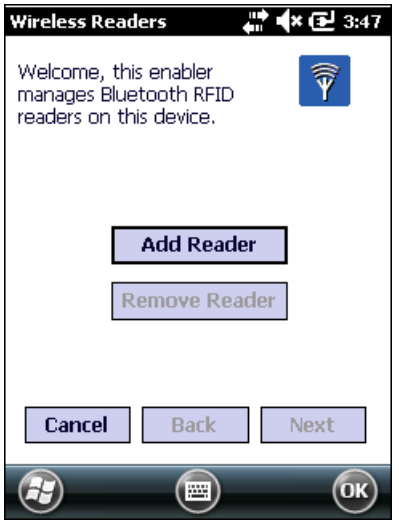

- **2** Tap **Add Reader**.
- **3** Select **Search** or **Manual**. Follow the onscreen instructions to add a wireless reader.

## **About Serial and USB Communications**

You can use these accessories to transmit data to and receive data from another device through serial or USB communications:

- **•** AD20 single dock
- **•** AV10 vehicle dock
- **•** AA21 RS-232 adapter
- **•** Desktop USB adapter
- **•** USB snap-on adapter
- **•** RS-232 DEX adapter

For information on these accessories, contact your local sales representative.

## **About Wireless Security**

The computer provides these security solutions for your wireless network:

- **•** Wi-Fi Protected Access 2 (WPA2™)
- **•** Wi-Fi Protected Access (WPA)
- **•** 802.1x
- **•** LEAP (Funk security only)
- **•** WEP

You use either Funk or Microsoft security to implement your wireless security solution.Intermec recommends WPA2 security with PSK (Personal) or 802.1x (Enterprise) key management.

Before you set security, you need to enable the radio, set the date, and set the SSID on your computer. To use 802.1x security, you need to load a root certificate on your computer. To use transport layer security (TLS) with 802.1x security, you also need to load a user certificate.

## **Load a Certificate**

To use transport layer security (TLS) with 802.1x security, you need a unique client certificate on the computer and a trusted root certificate authority (CA) certificate.
- **1** Start Intermec Settings.
- **2** Select **Communications > 802.11 Radio > Certificates**.

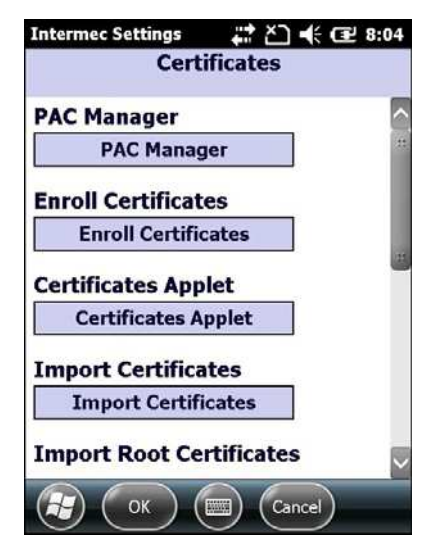

- **3** Tap **Import Certificates**.
- **4** To import a certificate chain:
	- **a** Tap the **Import PFX** tab.
	- **b** Next to the **Select pfx to import** field, tap **<<<**.
	- **c** Find and select the root certificate.
	- **d** If necessary, enter the **Password of pfx**.
	- **e** Tap **Import Certificate**.
- **5** To import user and root certificates from a Microsoft IAS server:
	- **a** Tap **Web Enrollment**.
	- **b** To log on to the server, enter the **User**, **Password**, and **Server** (IP Address).
	- **c** Tap **OK**.
	- **d** When you are prompted to load the root certificate, tap **OK**.
	- **e** When the message box appears to let you know the certificate has been added, tap **OK**.

## **How to Make Your Security Choice**

The computer supports Funk and Microsoft® security. Your security choice depends on your network security needs:

- **•** Choose Funk security if you use the computer in a static environment that requires a high level of security. Funk security provides CCX v4 compliance, support for LEAP and TTLS, and configuration for up to four profiles. Funk security is the default security setting on the computer.
- **•** Choose Microsoft security if you primarily use the computer to connect to Wi-Fi hotspots.

## **Select a Funk Security Profile**

You can define up to four profiles for Funk security. Different profiles let your computer communicate in different networks without having to change all your security settings. For example, you may want to set up one profile for the manufacturing floor and one for the warehouse. By default, the active profile is Profile 1.

- **1** Start Intermec Settings.
- **2** Select **Communications > 802.11 Radio > Funk Security**.
- **3** Tap a profile to expand it.
- **4** (Optional) In the **Profile Label** text box, enter a meaningful name for your profile.
- **5** Configure your security settings. For help, see the next sections.
- **6** Repeat Steps 3 through 5 for each profile you want to define.
- **7** To set the active profile, tap **Active Profile** and select a profile from the list.
- **8** Save your settings.

#### **Configure WPA or WPA2 Enterprise (802.1x) Security with Funk Security**

Before you set WPA-802.1x or WPA2-802.1x security with Funk, you need to configure your authentication server and authenticators. To use TLS protocol, you also need to load a user and root certificate. On your computer, you need to enable the radio and set the date.

- **1** Start Intermec Settings.
- **2** Select **Communications > 802.11 Radio > Funk Security**.
- **3** Select a Funk security profile to configure.
- **4** Enter the **SSID**.
- **5** For **Association**, select **WPA** or **WPA2**.

The default encryption is **TKIP** or **AES**, respectively.

- **6** For **8021x**, select **TTLS**, **PEAP**, **EAP-FAST**, or **TLS**.
- **7** If you selected **TTLS**, **PEAP**, or **EAP-FAST**:
	- **a** For **Prompt for Credentials**, select **Enter credentials now**.
	- **b** Enter a **User Name** and **User Password**.
- **8** If you selected **TLS**, enter a **User Name** and **Subject Name**.
- **9** For **Validate Server Certificate**, select **Yes**.

**10** Tap **OK**.

#### **Configure WPA or WPA2 Personal (PSK) Security with Funk Security**

Before you set WPA or WPA2 Personal (PSK) security, you need to know the pre-shared key for your access point or passphrase for your authenticator. On your computer, you need to enable the radio and set the date.

- **1** Start Intermec Settings.
- **2** Select **Communications > 802.11 Radio > Funk Security**.
- **3** Select a Funk security profile to configure.
- **4** Enter the **SSID**.

**5** For **Association**, select **WPA** or **WPA2**.

The default encryption is **TKIP** or **AES**, respectively.

- **6** For **8021x**, select **None**.
- **7** For **Pre-Shared Key**, enter the pre-shared key or passphrase:
	- **•** Enter the pre-shared key (0x followed by 32 hexadecimal pairs) for your access point.
	- **•** Enter the passphrase (8 to 63 ASCII characters) for your authenticator. The computer internally converts the passphrase to a pre-shared key.
- **8** Tap **OK**.

### **Configure 802.1x Security with Funk Security**

Before you set 802.1x-WEP security with Funk security, you need to enable the radio on your computer and set the date. To use TLS protocol, you also need to load a user and root certificate. Intermec recommends that you use WPA2-802.1x instead of 802.1x-WEP if possible.

- **1** Start Intermec Settings.
- **2** Select **Communications > 802.11 Radio > Funk Security**.
- **3** Select a Funk security profile to configure.
- **4** Enter the **SSID**.
- **5** For **Association**, select **Open**.
- **6** For **Encryption**, select **WEP**.
- **7** For **8021x**, select **TTLS**, **PEAP**, or **TLS**.
- **8** If you selected **TTLS** or **PEAP**:
	- **a** For **Prompt for Credentials**, select **Enter credentials now**.
	- **b** Enter a **User Name** and a **User Password**.
- **9** If you selected **TLS**, enter a **User Name** and **Subject Name**.
- **10** For **Validate Server Certificate**, select **Yes**.
- **11** Tap **OK**.

#### **Configure LEAP Security with Funk Security**

Before you set LEAP security, you need to enable the radio and set the date on your computer.

- **1** Start Intermec Settings.
- **2** Select **Communications > 802.11 Radio > Funk Security**.
- **3** Select a Funk security profile to configure.
- **4** Enter the **SSID**.
- **5** For **Association**, select **Open**, **WPA**, **WPA2**, or **Network EAP**.

The default encryption is **TKIP** for **WPA**, **AES** for **WPA2**, and **WEP** for **Open** or **Network EAP**.

- **6** For **Prompt for Credentials**, select **Enter credentials now**.
- **7** Type a **User Name** and **User Password**.
- **8** Save your settings.

#### **Configure Static WEP Security with Funk Security**

Before you set static WEP security with Funk security, you need to enable the radio on your computer and set the date. Intermec recommends that you use WPA2-PSK instead of WEP if possible.

- **1** Start Intermec Settings.
- **2** Select **Communications > 802.11 Radio > Funk Security**.
- **3** Select a Funk security profile to configure.
- **4** Enter the **SSID**.
- **5** For **Association**, select **Open**.
- **6** For **Encryption**, select **WEP**.
- **7** For **8021x**, select **None**.
- **8** Enter an ASCII key or hex key value for each key you want to use (**Key 1** through **Key 4**):
	- **•** For 64-bit WEP, enter a 5-byte value: 5 ASCII characters or 0x followed by 5 hexadecimal pairs.
	- **•** For 128-bit WEP, enter a 13-byte value: 13 ASCII characters or 0x followed by 13 hexadecimal pairs.
- **9** Select the **Transmit key** you want to use to transmit data.
- **10** Tap **OK**.

#### **Use Open (No Security) Associations with Funk Security**

To create an open network, you can set no security with Funk security.

- **1** Start Intermec Settings.
- **2** Select **Communications > 802.11 Radio > Funk Security**.
- **3** Select the active Funk security profile.
- **4** Enter the **SSID**.
- **5** For **Association**, select **Open**.
- **6** For **Encryption**, select **WEP**.
- **7** Tap **OK**.

## **Select Microsoft as Your Security Choice**

The default security setting is Funk. If you want to use Microsoft Wireless Zero Configuration (WZC) security, you need to select it as your security choice.

- **1** Start Intermec Settings.
- **2** Select **Communications > 802.11 Radio > Security Choice**.
- **3** Select **Microsoft Security**.
- **4** Tap **Yes** to save your settings and reboot the computer.

The computer reboots and starts with Microsoft Security as the Security Choice.

#### **Configure WPA or WPA2 Enterprise (802.1x) Security with Microsoft Security**

Before you set WPA-802.1x or WPA2-802.1x security with Microsoft, you need to configure your authentication server and authenticators. To use TLS protocol, you also need to load a user and root certificate. On your computer, you need to enable the radio and set the date.

- **1** Start Intermec Settings.
- **2** Select **Communications > 802.11 Radio > Microsoft Security**.
- **3** Enter the **Network name (SSID)**.
- **4** For **Infrastructure Mode**, select **Infrastructure**.
- **5** For **Network Authentication**, select **WPA** or **WPA2**.

The default encryption is **TKIP** or **AES**, respectively.

- **6** For **802.1X Authentication**, select **TLS** or **PEAP**.
- **7** Select **Hidden Network**.
- **8** Tap **OK**. The User Logon dialog box appears.
- **9** If you selected **PEAP**:
	- **a** Enter a **User Name**, **Password**, and **Domain**.
	- **b** If you want to save the password for future authentication sessions, select **Save Password**.
- **10** If you selected **TLS**, enter a **User Name** and **Domain**.
- **11** Tap **OK**.

#### **Configure WPA or WPA2 Personal (PSK) Security with Microsoft Security**

Before you set WPA or WPA2 Personal (PSK) security, you need to need to know the pre-shared key for your access point or passphrase for your authenticator. On your computer, you need to enable the radio and set the date.

- **1** Start Intermec Settings.
- **2** Select **Communications > 802.11 Radio > Microsoft Security**.
- **3** Enter the **Network name (SSID)**.
- **4** For **Infrastructure Mode**, select **Infrastructure**.
- **5** For **Association**, select **WPA-PSK** or **WPA2-PSK**.

The default encryption is **TKIP** or **AES**, respectively.

- **6** For **Pre-Shared Key**, enter the pre-shared key or passphrase:
	- **•** Enter the pre-shared key (0x followed by 32 hexadecimal pairs) for your access point.
	- **•** Enter the passphrase (8 to 63 ASCII characters) for your authenticator. The computer internally converts the passphrase to a pre-shared key.
- **7** Tap **OK**.

### **Configure 802.1x Security with Microsoft Security**

Before you set 802.1x-WEP security with Microsoft security, you need to enable the radio on your computer and set the date. To use TLS protocol, you also need to load a user and root certificate. Intermec recommends that you use WPA2-802.1x instead of 802.1x-WEP if possible.

- **1** Start Intermec Settings.
- **2** Select **Communications > 802.11 Radio > Microsoft Security**.
- **3** Enter the **Network name (SSID)**.
- **4** For **Infrastructure Mode**, select **Infrastructure**.
- **5** For **Network Authentication**, select **Open**.
- **6** For **Data Encryption**, select **WEP**.
- **7** For **802.1X Authentication**, select **TLS** or **PEAP**.
- **8** Select **Hidden Network**.
- **9** Tap **OK**. The User Logon dialog box appears.
- **10** If you selected **PEAP**:
	- **a** Enter a **User Name**, **Password**, and **Domain**.
	- **b** If you want to save the password for future authentication sessions, select **Save Password**.

**11** If you selected **TLS**, enter a **User Name** and **Domain**.

**12** Tap **OK**.

### **Configure Static WEP Security with Microsoft Security**

Before you set static WEP security with Microsoft security, you need to enable the radio on your computer and set the date. Intermec recommends that you use WPA2-PSK instead of WEP if possible.

- **1** Start Intermec Settings.
- **2** Select **Communications > 802.11 Radio > Microsoft Security**.
- **3** Enter the **Network name (SSID)**.
- **4** For **Network Authentication**, select **Open**.
- **5** For **Data Encryption**, select **WEP**.
- **6** For **802.1X Authentication**, select **Disabled**.
- **7** For **Network Key Value**, enter an ASCII key or hex key:
	- **•** For 64-bit WEP, enter a 5-byte value: 5 ASCII characters or 0x followed by 5 hexadecimal pairs.
	- **•** For 128-bit WEP, enter a 13-byte value: 13 ASCII characters or 0x followed by 13 hexadecimal pairs.
- **8** For **Network Key Index**, select the key you want to use to transmit data.
- **9** Tap **OK**.

#### **Use Open (No Security) Associations with Microsoft Security**

To create an open network, you can set no security with Microsoft security.

- **1** Start Intermec Settings.
- **2** Select **Communications > 802.11 Radio > Microsoft Security**.
- **3** Enter the **Network name (SSID)**.
- **4** For **Network Authentication**, select **Open**.

#### *Chapter 3 — Configure the Computer*

- For **Data Encryption**, select **Disabled**.
- Tap **OK**.

# 4 **Manage the Computer**

Use this chapter to learn how to remotely update, configure, and monitor your Intermec computers. You will also find information on installing and developing software applications as well as how to upgrade the system software.

# **How to Manage the Computer in Your Network**

When you have multiple mobile computers and peripherals in your network, it is essential to have an easy way to manage updates, configure all the devices, and remotely troubleshoot problems. Intermec provides two free software solutions for managing your computers:

- **•** CloneNGo™ is a peer-to-peer license-free way to easily clone settings from one computer to another.
- **•** SmartSystems™ is a device management software platform that helps you manage your devices.
- **•** You can also purchase third-party device management software through a vendor.

## **How to Manage the Computer with CloneNGo**

Intermec CloneNGo is a software application that allows you to copy the settings and parameters from a master computer onto one or more client computers. Cloning reduces redundancy and error by providing an efficient and accurate way to copy and transmit settings from a master computer to one or more client computers through an adhoc wireless network. For more information on CloneNGo, see the **CloneNGo User Guide**.

## **How to Manage the Computer with SmartSystems**

Intermec SmartSystems is a software platform that lets you manage all of your SmartSystems-enabled devices simultaneously from a central server. From the Intermec website, you can download this application at no charge. For help, see **www.intermec.com/SmartSystems**.

The SmartSystems console displays all SmartSystems-enabled devices and peripherals in your network. Through the console, you can:

- **•** drag-and-drop configuration bundles, operating system updates, and firmware upgrades to multiple computers.
- **•** save configuration settings from a single device and deploy those settings to many devices simultaneously.
- **•** remotely change settings on the computer and peripherals.

The SmartSystems console can report on asset locations and battery status, making it easier to manage your computers.

With a Provisioning license, SmartSystems can automatically push software, configuration settings, and other files to the computers. The license also enables ScanNGo, which makes connecting additional computers to your wireless network as easy as scanning bar codes. To purchase a Provisioning license, contact your local Intermec representative.

#### **How to Manage the Computer with Third-Party Software**

You can use third-party software such as Wavelink Avalanche to centrally manage your Intermec devices. Device management software enables you to update software, increase security, track your assets, and troubleshoot devices remotely. You can download the Wavelink enabler for the mobile computer from the Wavelink website. For more information, visit the Intermec website and search for Wavelink Avalanche or visit **www.wavelink.com** to download the enables.

## **How to Develop and Install Applications**

Use the Intermec Resource Kits to develop applications to run on the mobile computer. The Resource Kits are a library of C++, .NET, Java, and web components grouped by functionality that you can use to create applications for the computer. The Resource Kits are part of the Intermec Developer Library (IDL), and can be downloaded from the Intermec website at **www.intermec.com/idl**.

#### **How To Package Your Application**

After you develop your application, you need to package it for installation on your mobile computer. For very simple applications, the executable file may be the only file you need to deploy. Typically, you will have a set of files to install. Intermec recommends using cabinet (.cab) files to install more complex applications. The computer uses standard Windows Mobile .cab files and will install third-party .cab files.

You can have your .cab file place the application in any of these memory locations on the computer:

- **•** Object store (root directory)
- **•** The non-volatile Flash File Store. Applications and data in the Flash File Store will persist through a clean boot or if you reflash the operating system image.
- **•** The optional microSD card. Depending on available disk space, you may want to consider installing your application files on the microSD card. Using a card creates the Storage Card folder on the computer.

Files copied to any of these locations are safe when you cold boot the computer if the Autouser.dat file has been edited correctly. All .cab files in each CABFILES folder are automatically extracted after a cold boot. For more information about AutoRun, see the **Intermec Developer Library Resource Kit Developer Guide**.

#### **Install Applications with SmartSystems**

You can use the SmartSystems console to drag-and-drop Intermec applications onto your mobile computer. The console is part of SmartSystems.

- **1** Download your application file from the Intermec website and unzip it on your desktop PC.
- **2** Double-click the application file to install it. The application file should appear in the Software Vault.
- **3** From the SmartSystems console in the Software Vault, drag-and-drop the application onto each mobile computer in your network, or drop the application on a group of computers contained in a folder.

### **Install Applications with Microsoft Synchronization Software**

When you only have a few computers to update with applications, you can copy files using Microsoft synchronization software. This procedure assumes the Microsoft synchronization software is installed on your PC and is up and running.

- **1** Connect to the mobile computer through the synchronization software.
- **2** Copy the .cab files from your development PC to the mobile computer.
- **3** Reboot or cold boot the computer.
- **4** After the boot process is finished, browse to the .cab files and tap the files to install them.

## **Install Applications with a microSD Card**

Use a microSD card to install applications on one computer at a time or if you do not have a network connection.

- **1** Copy your application file to the microSD card.
- **2** Insert the microSD card into the mobile computer.

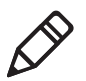

**Note:** You need to manually reset the computer after you install the storage card.

**3** On the mobile computer, browse to the SD Card folder and run your application.

### **How to Launch Applications Automatically**

There are two ways to launch applications automatically on a cold boot:

- **•** Set up your application .cab file to place a shortcut to the application in the \Windows\StartUp directory at install time.
- **•** Use AutoRun to start your application at boot time. AutoRun ships on the computer and automates other operations. At boot time, AutoRun executes any commands found in its data file, Autouser.dat. For more information on using AutoRun, see the Readme.txt file located in the My Device\Flash File Store\2577 directory on the computer.

## **How to Update the System Software**

The mobile computer uses SmartSystems bundles to update the operating system (OS) and the system software.

You can use these methods to update your mobile computer:

- **•** You can update individual computers, or multiple computers at the same time, using the SmartSystems console. For help, see the next section.
- **•** You can update individual computers using an SD card.

## **Update the Computer with SmartSystems**

You can use the SmartSystems console to update the operating system or system software on your mobile computer. Before you can update the computer with this method, you need:

- **•** SmartSystems. To download this software management tool, go to **www.intermec.com/SmartSystems** and click the Downloads tab.
- **•** the SmartSystems bundles you want to install. Bundles that include the system software are available from **www.intermec.com**. Go to **Support > Downloads > OS/Firmware/Drivers** list.

After you locate these items, you can use SmartSystems to update the mobile computer.

- **1** Open SmartSystems.
- **2** Make sure the mobile computer is discovered.
- **3** Make sure the mobile computer is in a powered dock or that power management is disabled.
- **4** Download the SmartSystems bundle to your PC.
- **5** Double-click the SmartSystems bundle on your PC to extract the update files to the software vault.
- **6** From the SmartSystems console, locate the bundle to install and the drag the bundle to each mobile computer (or group in a folder) you want to update. SmartSystems installs the update on your mobile computers.

After the download is complete, your mobile computer begins the update process and automatically performs a cold boot. The computer then boots into a special Update Loader mode where the computer has no network connections and is completely unusable.

This process can take anywhere from 30 seconds to 15 minutes depending on the update. After the update is complete, the computer boots again.

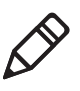

**Note:** While your mobile computer is offline, SmartSystems displays a red stop symbol in the console until the computer reboots and connects to the system.

## **Update the Computer with a microSD Card**

You can update the computer using a microSD card. You need:

- **•** a microSD card formatted to FAT32
- **•** a microSD adapter card
- **•** an SD card reader
- **•** the AutoFlash.img file that contains the update you want to install. If you need this file, visit the Intermec website at **www.intermec.com**. Click the **Products** tab, navigate to the computer product page, click the **Downloads** tab, and then locate the download under OS/Firmware/Drivers.

The microSD card slot is located in the battery compartment.

- **1** Insert the microSD card into a microSD adapter card and then place it in the SD card reader connected to your PC.
- **2** On your desktop PC, navigate to the download location and select the folder with the AutoFlash.img file that contains the update you want to install. Typically, this directory is C:\Program Files\Intermec\SmartSystem\SS\_Lib\Software\*OS*\
- **3** Copy the AutoFlash.img file to the root directory of the microSD card.
- **4** Remove the microSD card from the adapter card.
- **5** Turn off the computer and install the microSD card.
- **6** Press the **Reset** button.
- **7** Replace the battery and turn on the computer.

The update process begins. The computer may restart several times. When the update is complete, the Autoflash Complete message appears.

- **8** Press the **Power** button and choose to Suspend the computer.
- **9** Remove the microSD card. If you do not remove the microSD card, the update process repeats each time the computer restarts.
- **10** Replace the battery, turn on the computer, and follow the setup process.

# 5 **Troubleshoot and Maintain the Computer**

Use this chapter to find answers to any problems you may encounter while using the CK3computer. You will also find information on routine maintenance.

# **About the Intermec Dashboard**

The Intermec Dashboard provides proactive monitoring of your computer to prevent downtime. Using Intermec Dashboard, you can easily see the health of the computer and help pinpoint the source of a problem to determine if it is hardware or software related. It is highly integrated with SmartSystems. You can also use SmartSystems to remotely monitor the health of your computers. For help, see the SmartSystems help.

Intermec Dashboard displays information, such as the status of network connection, battery usage and battery health, storage space, and internal devices. It also provides system information, such as the operating system, firmware, and hardware configuration.

**•** To access the Intermec Dashboard, press the Intermec Dashboard button on the numeric keypad or press  $\boxed{\bullet}$   $\boxed{D}$  on the alphanumeric keypad.

| 11:35 AM                    |
|-----------------------------|
|                             |
|                             |
|                             |
|                             |
|                             |
|                             |
| Available Memory 812,450 Kb |
|                             |
| Menu                        |
|                             |

*Intermec Dashboard Main Screen*

# **About Troubleshooting the Computer**

These troubleshooting tables may help you fix some common problems you may experience with your computer. These tables group solutions for the Wi-Fi connection, 802.1x security, the scanner, and general operation of the computer.

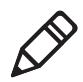

**Note:** If you send the computer in for service, it is your responsibility to save the computer data and its configuration. Intermec is only responsible for ensuring that the hardware matches the original configuration when repairing or replacing the computer.

## **Wi-Fi Connection Problems**

Use this section to find possible solutions to Wi-Fi connection problems.

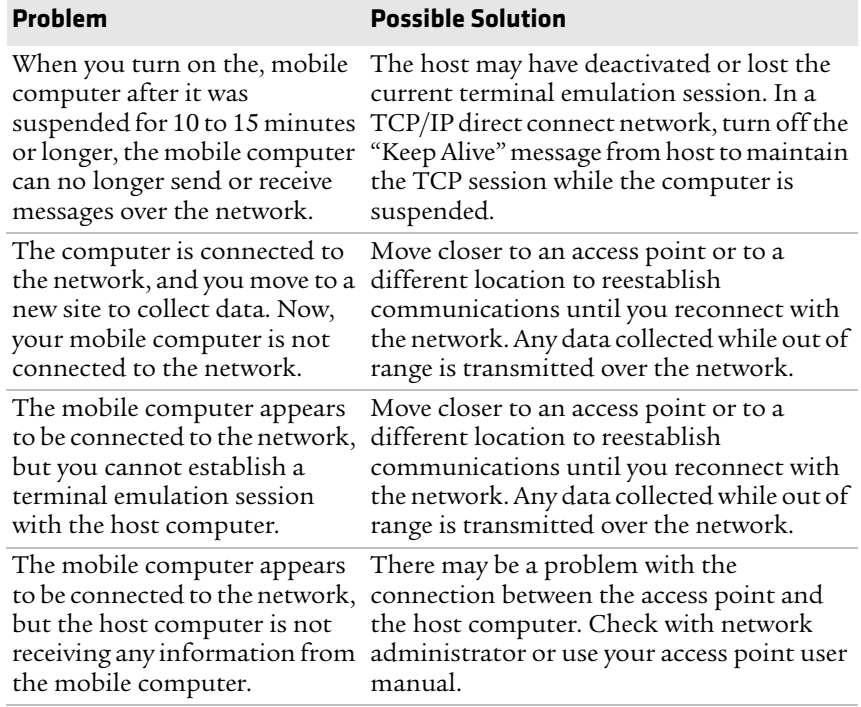

#### *Wi-Fi Connection Problems and Possible Solutions*

## **Check Wi-Fi Network Status**

If you have trouble connecting to your Wi-Fi wireless network:

- **•** Make sure you have correctly set network parameters on the computer.
- **•** Check your wireless security settings.

Follow the next procedure to verify available access points and networks, check signal strength, and view other diagnostics. If you need to contact Intermec Product Support, this information can be helpful in troubleshooting wireless network connection issues.

**1** Tap **Start > iSpyWiFi**. The ISpyWiFi application launches:

The ISpyWiFi tab shows:

- **•** MAC address and IP address of the Wi-Fi radio.
- **•** network association status, including the SSID and MAC address of the access point.
- **•** security configuration.
- **•** radio transmit power and signal strength information.
- **2** Tap the **Scan** tab to view a list of available Wi-Fi networks. The list includes the signal strength, channel, and MAC address for each network.
	- **•** Tap **Scan** to refresh the screen.
- **3** Tap the **Supp** tab to view radio supplicant information, including a list of supplicant events and authentication status.
	- **•** To verify the settings for the currently active security profile, tap **Configure Profile**. Intermec Settings launches for you to configure Wi-Fi radio settings.
	- **•** To try reconnecting to the network, tap **Reconnect**.
	- **•** To delete the events in the list, tap **Clear Events**.
- **4** Tap the **Ping** tab to run a ping test to the host.
	- **a** In the **Host** field, enter the IP address of the host.
	- **b** From the **Repetitions** list, choose the number of times the computer will ping the host.
	- **c** Tap **Ping**. The graph shows the amount of time it takes for the host to return the ping. Tap **List** to see this information in a list format.
- **5** Tap the **RSSI** tab to view the received signal strength of the host signal.

The information box includes the current signal strength, host SSID name, MAC address, data rate, and transmit power.

- **•** Tap **Mark** to place an arrow marker above the graph.
- **6** Tap the **Conf** tab to set up a log file that lists the RSSI history.

This screen includes the Wi-Fi radio driver version and available radio modes.

- **a** Check the **Log to File** check box.
- **b** (Optional) Change to the sample period and number of samples displayed.
- **c** Tap **Log file**. The **Save As** screen appears.
- **d** (Optional) Change the name of the saved log file, the folder to which the file to be saved, the content type (log or text), and the location.
- **e** Tap **OK**.

## **802.1x Security Problems**

Use this section to find possible solutions to 802.1x security problems.

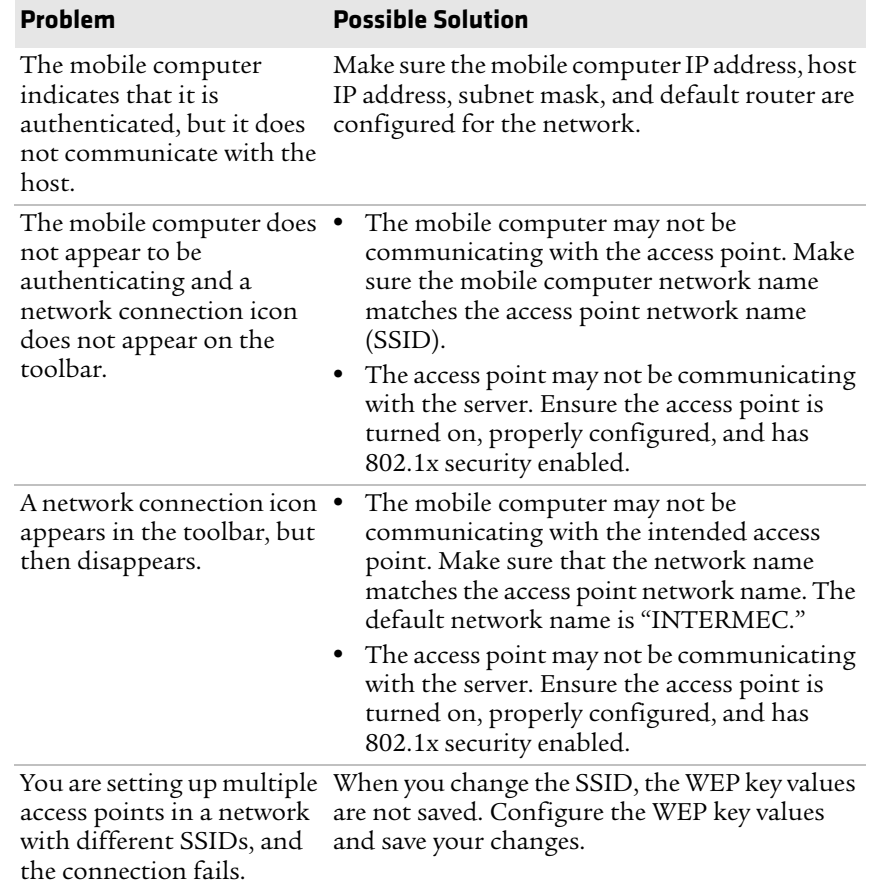

#### *802.1x Security Problems and Possible Solutions*

| <b>Problem</b>                                                                                                    | <b>Possible Solution</b>                                                                                                    |
|----------------------------------------------------------------------------------------------------|----------------------------------------------------------------------------------------------------|
| The mobile computer<br>indicates it is not<br>authenticated.                                                                                       | Make sure that:                                                                                                    |
|                                                                                                    | the User Name and Password parameters on<br>the mobile computer match the user name<br>and password on the authentication server.<br>You may need to configure the password on<br>both the mobile computer and the<br>authentication server.       |
|                                                                                                    | on your authentication server, the user and<br>group are allowed and the group policy is<br>allowed to log into the server. For help, see<br>the documentation that shipped with your<br>authentication server software.                           |
|                                                                                                    | • the IP address and secret key for the access<br>point match the IP address and secret key on<br>the authentication server. You may need to<br>configure the IP address and secret key on<br>both your access point and authentication<br>server. |
|                                                                                                    | the authentication server software is running<br>on the server PC.                                                                                                    |
| You clean boot the mobile<br>computer and this message<br>appears, "The server<br>certificate has expired or<br>your system date is<br>incorrect." | When you clean boot the computer, the date<br>and time are not saved. Configure the date and<br>time and save your changes.                                                                                                    |

*802.1x Security Problems and Possible Solutions (Continued)*

#### **Troubleshoot the Scanner with Scan Diagnostics**

The ScanDiagnostic application helps troubleshoot problems, such as the inability to read a bar code or a scanner or imager that does not turn on.

- **1** Tap **Start > ScanDiagnostic**.
- **2** Select the scanner or imager you want to troubleshoot and tap **Diagnose**.

The application checks to make sure the scanner or imager is enabled and checks the settings to make sure they are optimized. **3** Aim the scanner or imager at a bar code and tap and hold **Press to Scan**.

After the computer reads the bar code, the computer beeps and the label data, data length, and symbology appear on the screen.

- **4** To view recommended settings, press the right arrow button.
- **5** To accept recommended settings, tap **Apply**.
- **6** Tap **OK**.

#### **Problems Reading Bar Codes**

You can troubleshoot problems that prevent you from reading bar codes, such as the appropriate symbology not being enabled. Before you call Intermec Product Support, look for your problem in the next table, and try the possible solutions.

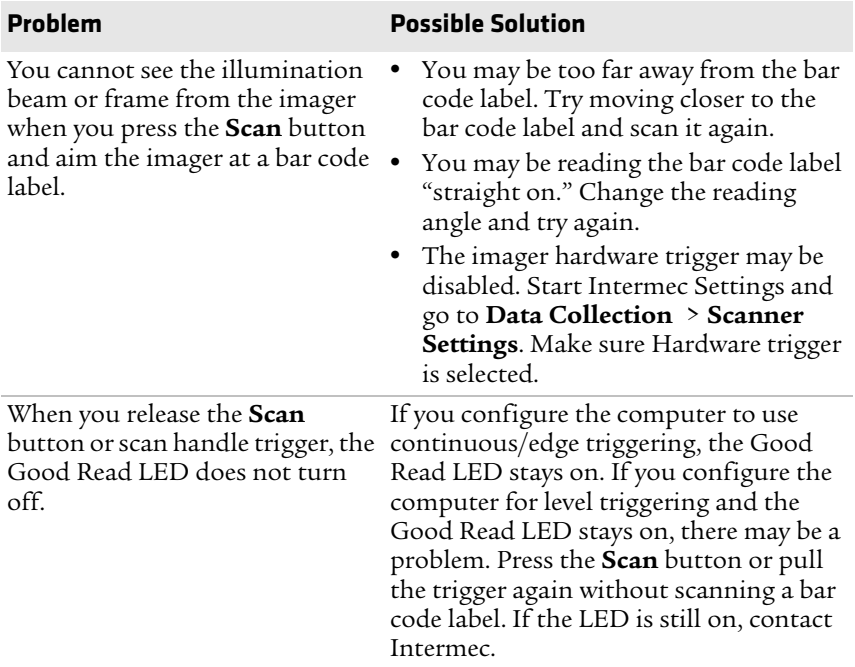

#### *Problems Reading Bar Codes*

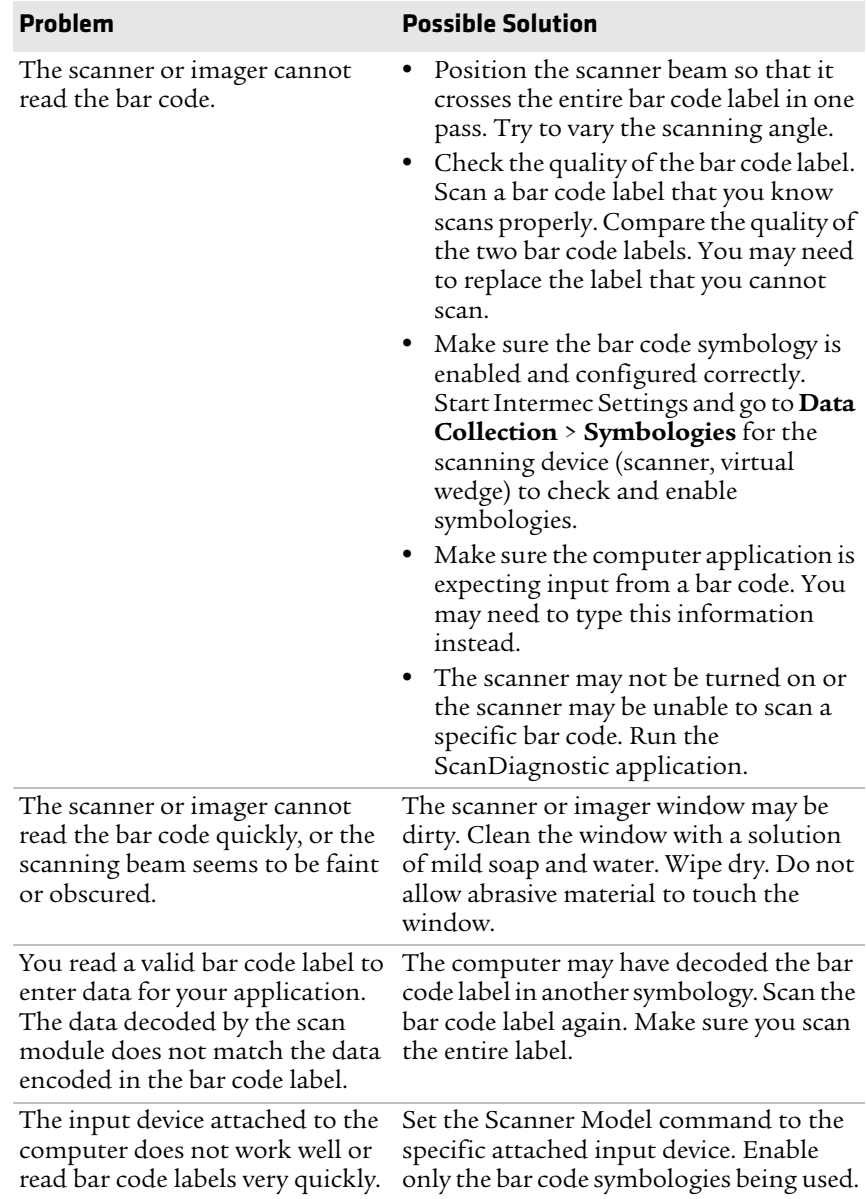

#### *Problems Reading Bar Codes (Continued)*

## **Problems Using the Computer**

You can troubleshoot general problems while using the computer. Before you call Intermec Product Support, look for your problem in the next table, and try the possible solutions.

#### *Problems Using the Computer*

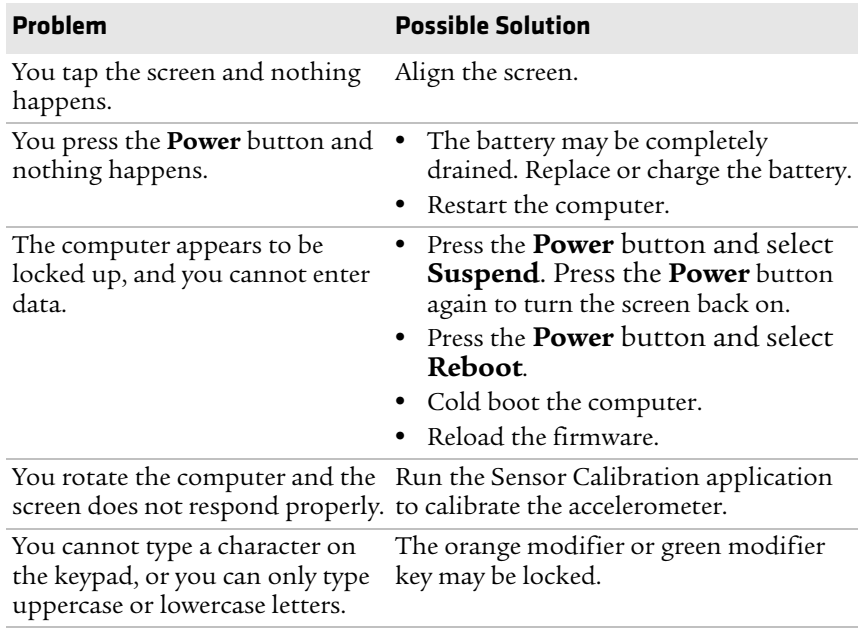

# **Call Product Support**

If you are having trouble using your computer, you can:

- **•** use the troubleshooting tables in this manual to find your problem and possible solutions.
- **•** visit the Intermec technical knowledge base, Knowledge Central at **intermec.custhelp.com**.

If you still need help, you can call Intermec Product Support at:

#### **1-800-755-5505**

Before you call Product Support, have this information ready:

- **•** Configuration number (CN) and serial number (SN), printed on a label inside the battery compartment or shown on the Device Health dashboard under **Information**.
- **•** Operating system version
- **•** Power management settings
- **•** Wireless security settings
- **•** SmartSystems Platform Bundle (SSPB) version
- **•** Intermec Terminal Emulation (ITE) version and protocol, available from the ITE main screen.

Or, programming language of your custom application and tools used to create it.

Most information is available in Intermec Settings.

## **Locate Your Configuration Number**

Before you call Intermec Product Support, you need to know the configuration number of your computer.

- **1** Open the Device Health Dashboard:
	- Press **@** on the numeric keypad.
	- Press  $\blacksquare$   $\Box$  on the alphanumeric keypad.
- **2** In the Dashboard, scroll down and tap **Information**.
- **3** Scroll down until you see the Hardware Configuration number.
- **4** Exit the Device Health Dashboard.

## **Locate Your Operating System Version**

Before you call Intermec Product Support, you need know the operating system version loaded on your computer.

- **1** Open the Device Health Dashboard:
	- Press **@** on the numeric keypad.
	- Press  $\blacksquare$  [D] on the alphanumeric keypad.
- **2** In the Dashboard, scroll down and tap **Information**.
- **3** Scroll down until you see the OS Version number.
- **4** Exit the Device Health Dashboard.

# **How to Restart the Computer**

If the computer or an application locks up, or if the computer does not respond when you press the **Power** button, you may need to restart the computer.

The computer uses the configuration currently saved in flash memory during the boot process. Try these methods, in order, to restart the computer:

- **•** Reboot: Restarts the computer and goes through the initialization process.
- **•** Cold boot: Preserves configuration and network settings, but does not necessarily save cached disk data, which may result in data loss.
- **•** Clean boot: Completely erases the computer memory, including all applications and data files, except those in the Flash File Store or any removable storage.

#### **Reboot the Computer**

You may need to restart the computer to correct conditions where an application stops responding to the system.

**•** Press the **Power** button and select **Reboot** from the menu.

#### **Cold Boot the Computer**

In some cases where the computer completely stops responding, it may be necessary to perform a cold boot. Because cold booting may result in data loss, use this method only if all other recovery methods have failed.

- **1** Press the **Power** button to suspend the computer.
- **2** Remove the handstrap and the battery pack.
- **3** Press the **Reset** button in the battery compartment on the back of the computer.
- **4** Replace the battery and the handstrap.
- **5** Press the **Power** button and wait for the computer to boot. When the cold boot is complete, the Home screen appears.

#### **Clean Boot the Computer**

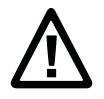

#### **Caution: A clean boot erases the memory in the mobile computer, including all applications and data files, with the exception of those found in the Flash File Store, or any removable storage.**

If the computer seems to be locked up, try cold booting it. If this process does not work, use a clean boot to get the computer up and running for further troubleshooting.

- **1** Press and hold the **Power** button for about 2 seconds to suspend the computer.
- **2** Remove the battery pack from the back of the computer.
- **3** With a stylus, press the **Reset** button in the battery cavity.
- **4** Insert the battery pack into the computer and immediately press and hold the **Power** button.
- **5** Continue to hold the **Power** button until the "Release IO Button" prompt appears on the screen.

You will have to press two keys for the next part of this procedure. Our example uses key 6 and key 9, but you can press *any* two keys.

- **6** Release the button and the message "Enter first key in 20 seconds" appears on the screen. Press **9** on the keypad.
- **7** The message "Enter second key in 6 seconds" appears on the screen. Press **6** on the keypad.
- **8** The message "Reconfirm first key in 6 seconds" appears on the screen. Press **9** again.
- **9** The message "Reconfirm second key in 6 seconds" appears on the screen. Press **6** again.
- **10** The message "Cleanboot Confirmed" appears on the screen. The computer starts the process of clean booting.

# **Clean the Computer**

To keep the computer in good working order, you may need to clean the scanner window, color camera window, and the touch screen. Clean the windows and the touch screen as often as needed for the environment in which you are using the computer. To clean the computer, use one of these recommended cleaning agents:

- **•** Acetic acid, 10% in water
- **•** Ethyl alcohol, 10% in water
- **•** Mild soap solutions
- **•** 5% to no more than 10% bleach or sodium hypochlorite with water

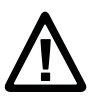

**Caution: There are no user-serviceable parts inside the computer. Opening the computer will void the warranty and may cause damage to the internal components.**

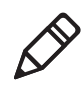

**Note:** Intermec recommends that you leave the battery installed when you clean the computer as described. Leaving the battery installed helps prevent fluids from entering the computer through the SIM card and microSD card connectors.

- **1** Press the **Power** button to suspend the computer.
- **2** Dip a clean cloth towel in the cleaning agent and wring out the excess.
- **3** Wipe off the scanner window, camera lens, and flash area. Do not allow any abrasive material to touch these surfaces.
- **4** Wipe dry.
- **5** Let the computer completely air dry before using again.

# A **Specifications**

# **Physical and Environmental Specifications**

This section lists the physical and environmental specifications for the computer.

#### *Physical Dimensions*

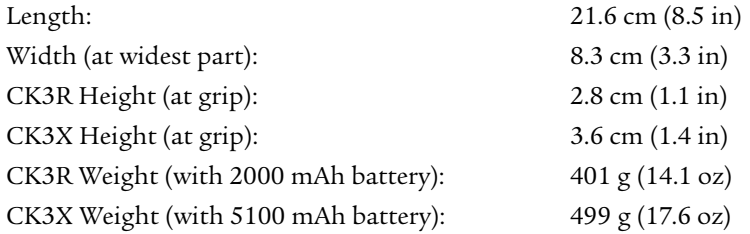

#### *Tumble and Drop Specifications*

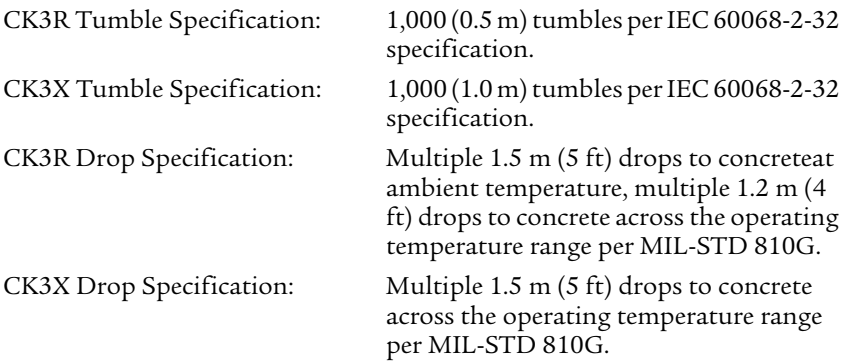

#### *Power and Electrical Specifications*

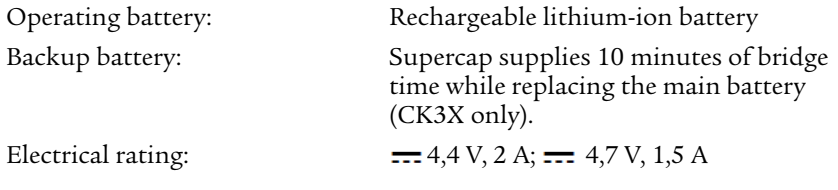

#### *Temperature and Humidity Specifications*

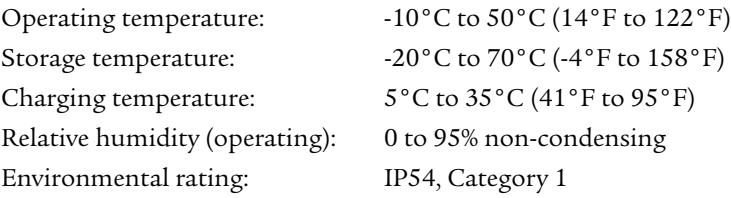

#### *Screen Specifications*

- **•** 240 x 320 pixels, 16-bit RGB
- **•** 8.9 cm (3.5 in) transmissive QVGA display
- **•** LCD capable of both portrait and landscape operation (CK3X only)
- **•** LED backlight
- **•** Ambient light sensor

#### *Keypad Options*

- **•** Alphanumeric and function keypad
- **•** Numeric and function keypad

#### *Bar Code Symbologies*

- **•** Australia Post\*
- **•** Aztec\*
- **•** BPO (British Post 4-state)\*
- **•** Canada Post
- **•** Codabar
- **•** Codablock A
- **•** Codablock F
- **•** Code 11
- **•** Code 39
- **•** Code 93
- **•** Code 128/GS1-128
- **•** DataMatrix\*
- **•** Dutch Post\*
- **•** EAN/UPC
- **•** GS1 Composite\*
- **•** GS1 DataBar Expanded
- **•** GS1 DataBar Limited
- **•** HanXin
- **•** Infomail
- **•** Intelligent Mail
- **•** Interleaved 2 of 5
- **•** JapanPost\*
- **•** Matrix 2 of 5
- **•** Maxicode\*
- **•** Micro PDF417
- **•** MSI
- **•** PDF417\*
- **•** Planet\*
- **•** Plessey
- **•** Postnet\*
- **•** QR Code\*
- **•** Standard 2 of 5
- **•** SwedenPost
- **•** Telepen
- **•** GS1 DataBar Omni-Directional **•** TLC 39

\* These symbologies are only available if your CK3 has an extended range are imager or a near-far area imager.
## **EA31 Typical Reading Distances - Extended Reading Range**

These typical reading distances are measured in an office environment (250 lux) for the EA31 standard model with Extended Reading Range activated. Extended Reading Range is enabled by default.

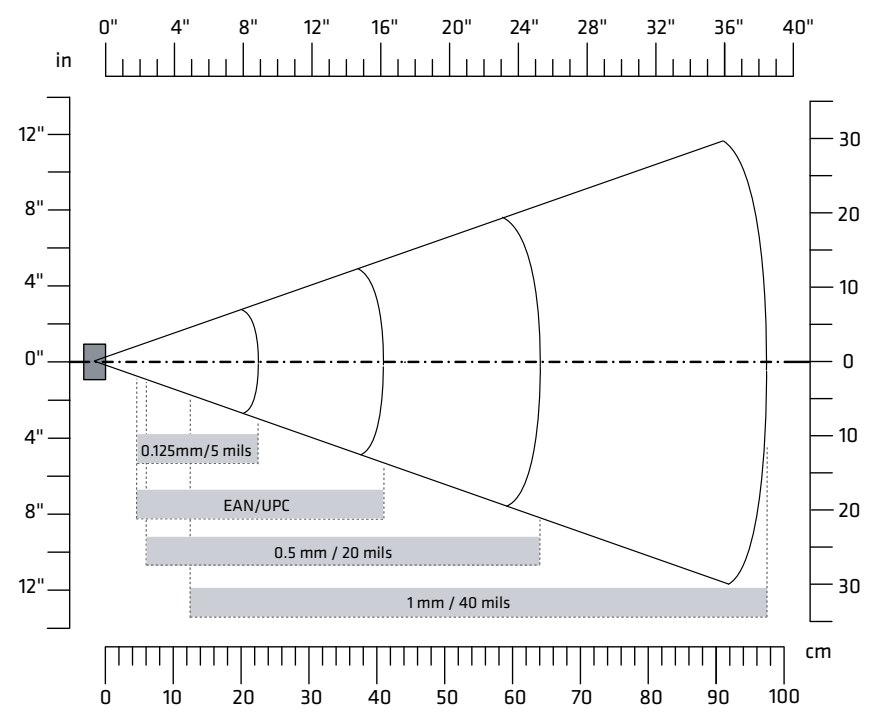

*EA31 Typical Reading Distances - Extended Reading Range*

*EA31 Typical Reading Distances - Extended Reading Range Activated* 

| <b>Symbology</b> | <b>Density</b>                                                                    |                                                     | <b>Minimum Distance Maximum Distance</b>          |
|------------------|-----------------------------------------------------------------------------------|-----------------------------------------------------|---------------------------------------------------|
| Code 39          | $0.125 \text{ mm} / 5$<br>mils0.50 mm/20 in6.00 cm/2.36<br>mils $1$ mm/40<br>mils | 4.50 cm/1.77<br>in12.50 cm/4.92 in in97.50 cm/38.39 | $22.50 \text{ cm}/8.86$<br>in64.00 cm/25.20<br>1n |
|                  | EAN/UPC 100% 0.33 mm/13 mils 4.50 cm/1.77 in                                      |                                                     | 41 cm/16.14 in                                    |

## **EA31 Imager Minimum Reading Distances**

Minimum reading distances are measured in the dark (0 lux).

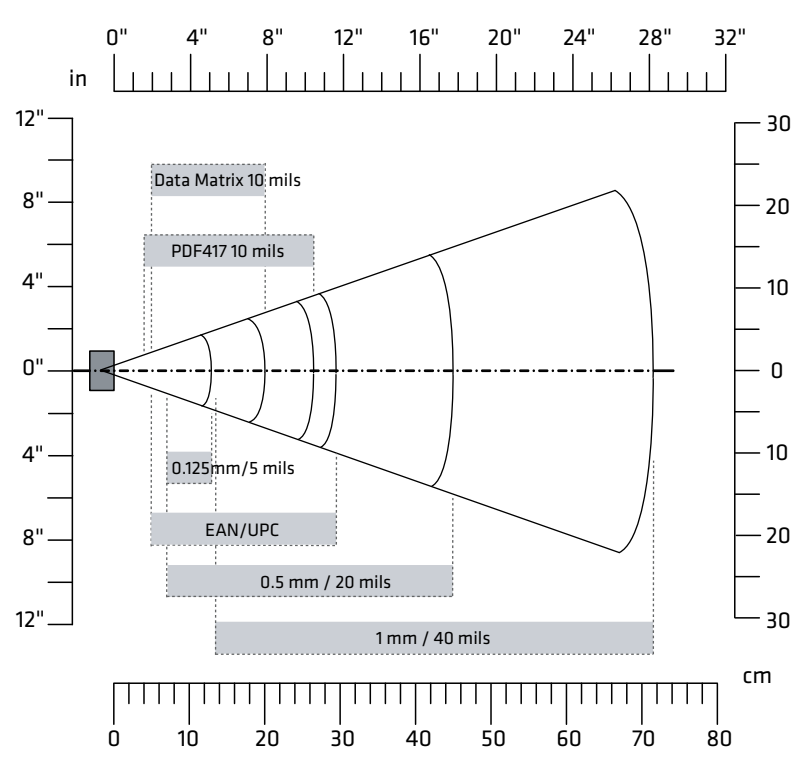

*EA31 Minimum Reading Distances*

#### *EA31 Minimum Reading Distances*

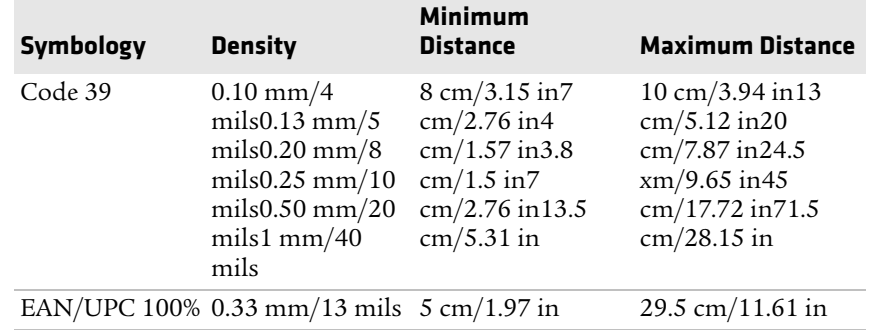

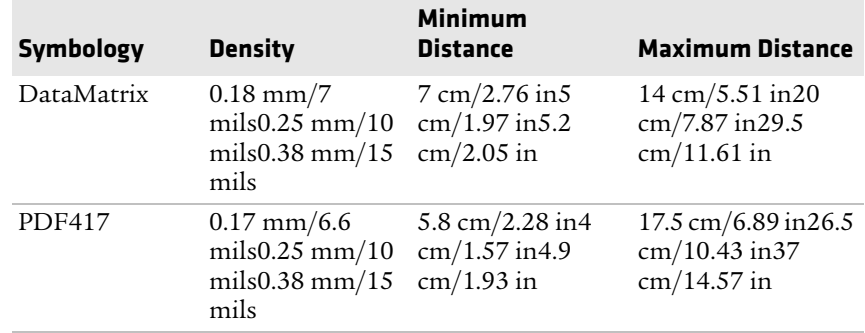

#### *EA31 Minimum Reading Distances (Continued)*

## **EA31 Imager Typical Reading Distances**

Minimum reading distances are measured in the dark (0 lux).

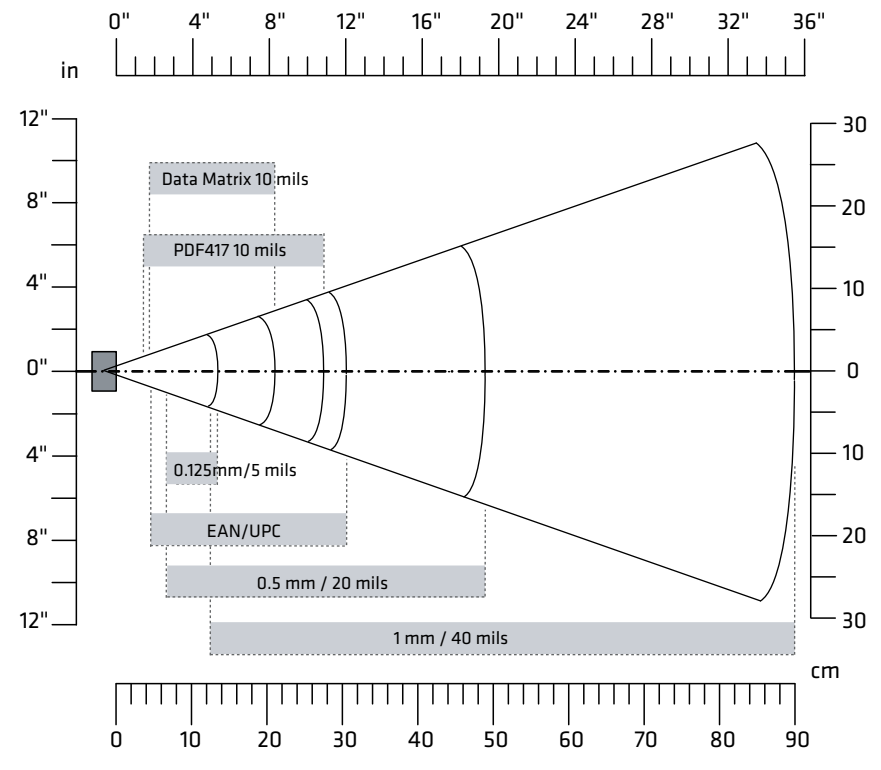

*EA31 Typical Reading Distances*

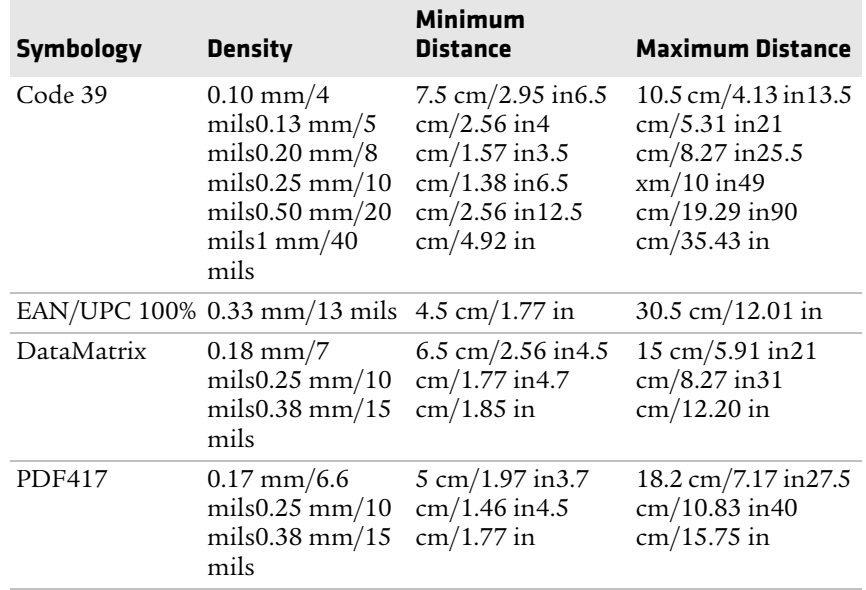

#### *EA31 Typical Reading Distances*

## **EA30 Typical Reading Distances - Extended Reading Range**

These typical reading distances are measured in an office environment (250 lux) for the EA30 standard model with Extended Reading Range activated. Extended Reading Range is enabled by default.

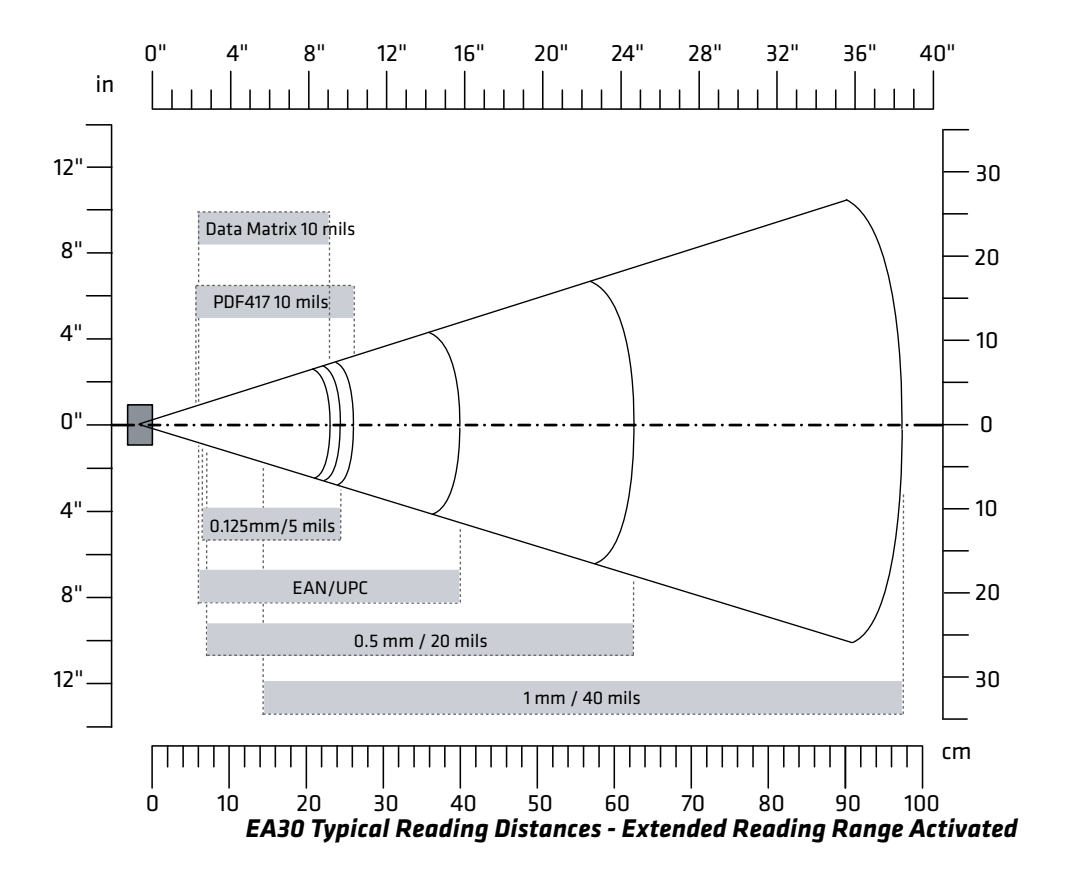

*EA30 Typical Reading Distances - Extended Reading Range Activated* 

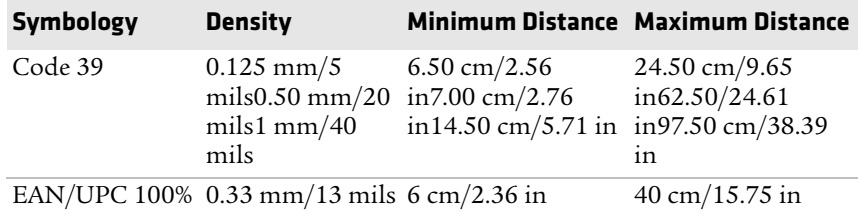

## **EA30 Area Imager Minimum Reading Distances**

Minimum reading distances are measured in the dark (0 lux).

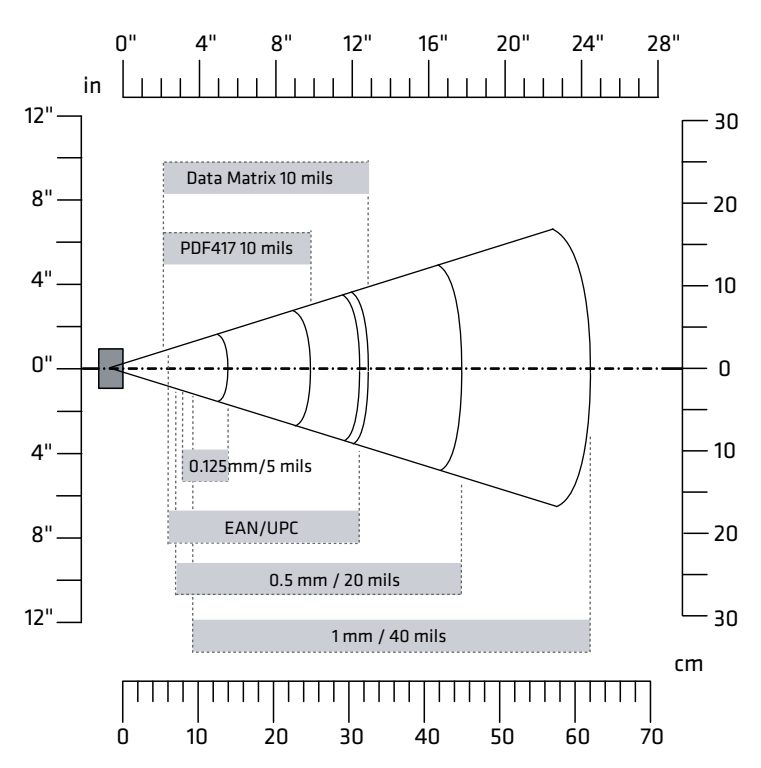

*EA30 Minimum Reading Distances*

#### *EA30 Minimum Reading Distances*

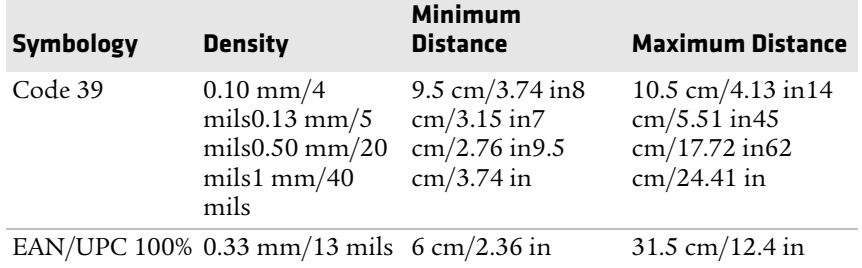

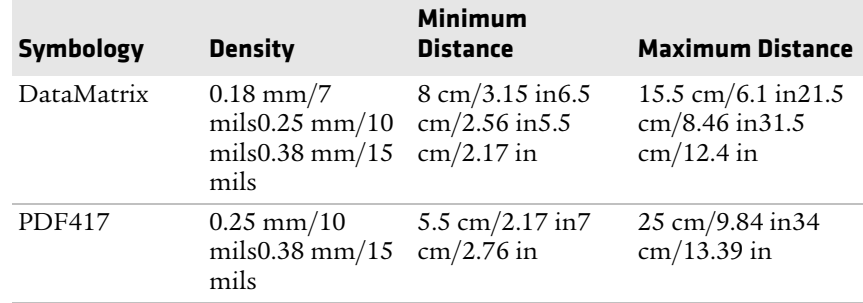

#### *EA30 Minimum Reading Distances (Continued)*

## **EX25C Near-Far Range Area Imager Reading Distance**

Minimum reading distances are measured in the dark (0 lux).

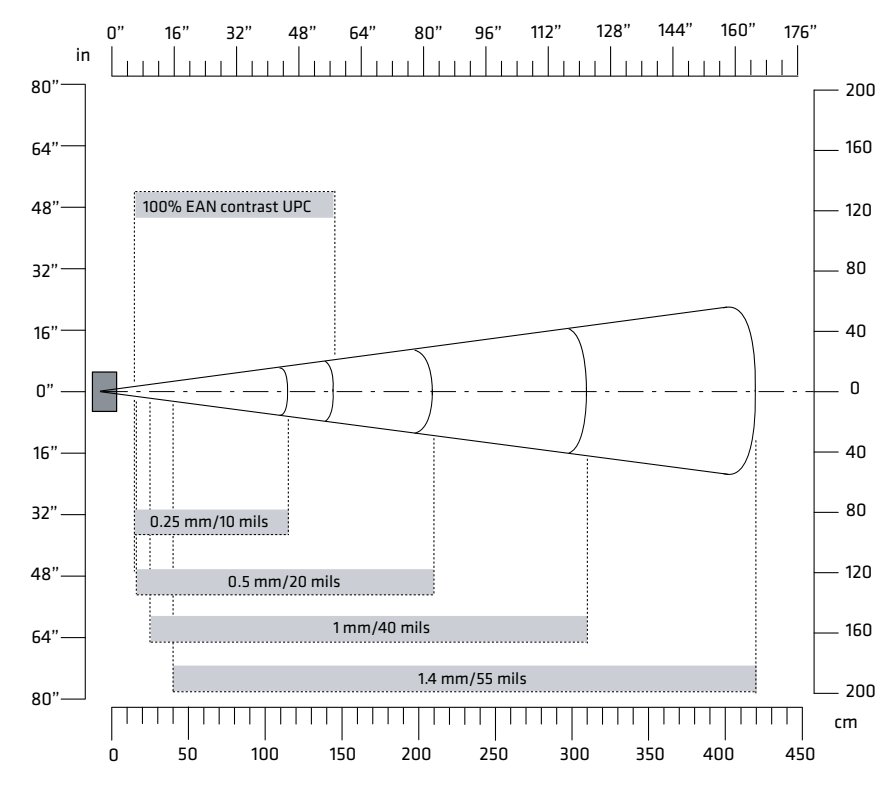

*EX25C Near-Far Range Imager 1D Minimum Reading Distances*

#### *EX25C 1D Symbologies Minimum Reading Distances with 0.24 cm (0.09 in) Setback*

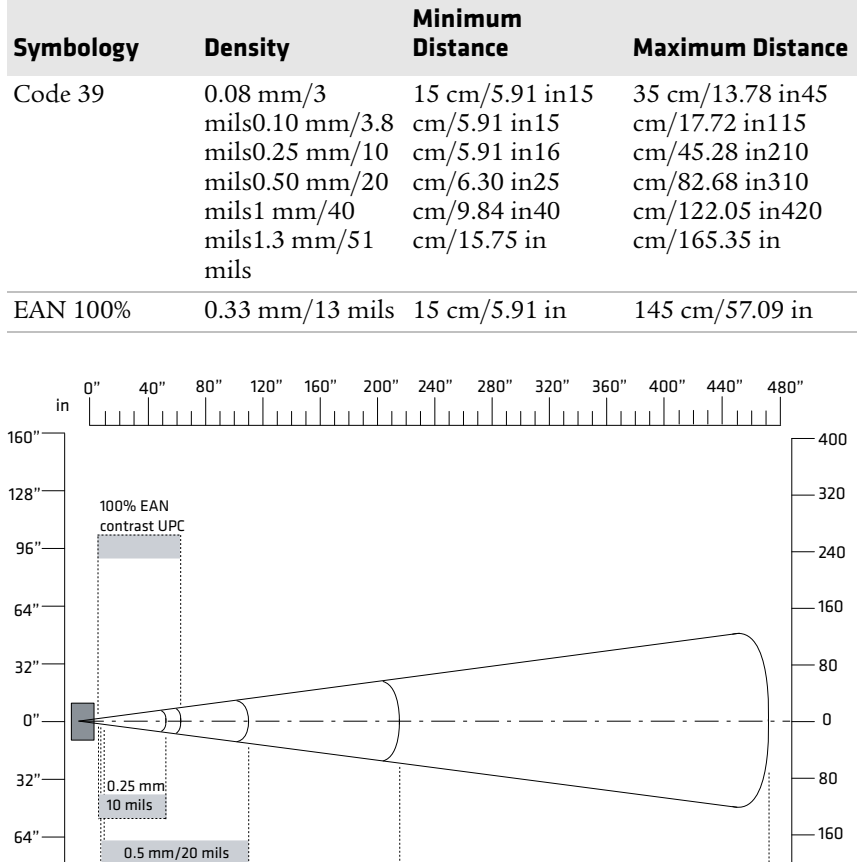

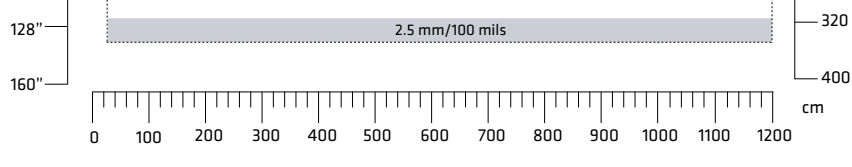

*EX25C Near-Far Range Imager 1D Typical Reading Distances*

 $1$  mm/40 mils

 $96'$ 

240

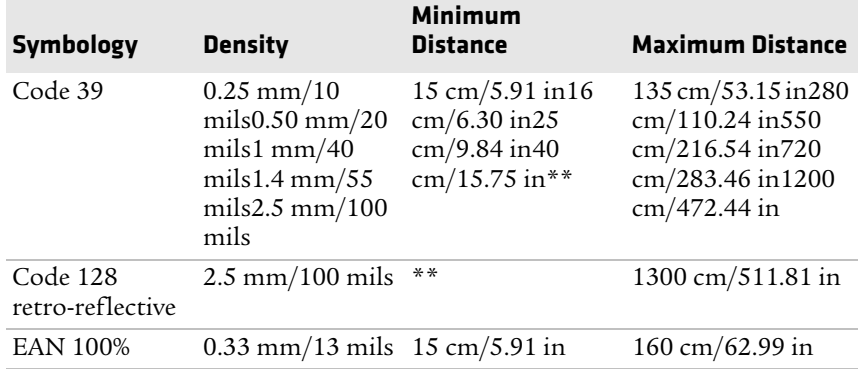

*EX25C 1D Symbologies Typical Reading Distances with 0.24 cm (0.09 in) Setback\** 

\* Typical reading distances are measured in an office environment (200 lux).

\*\* Minimum distance depends on bar code width and scan angle.

#### *Appendix A — Specifications*

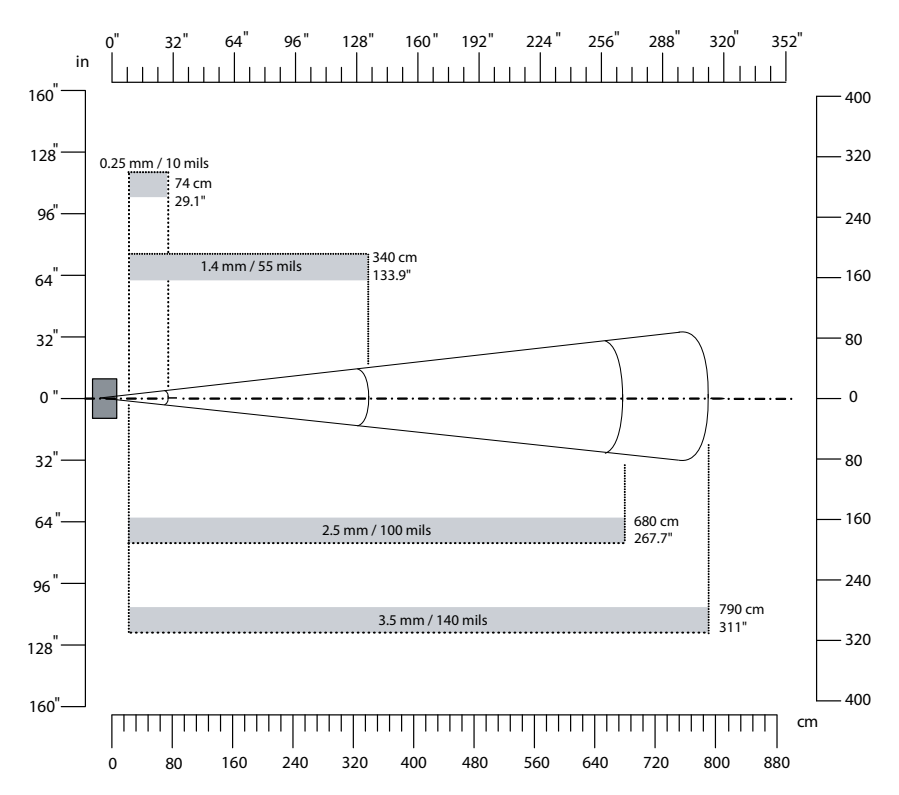

*EX25C Near-Far Range Imager 2D Typical Reading Distances*

#### *EX25C 2D Symbologies Typical Reading Distances with 0.24 cm (0.09 in) Setback*

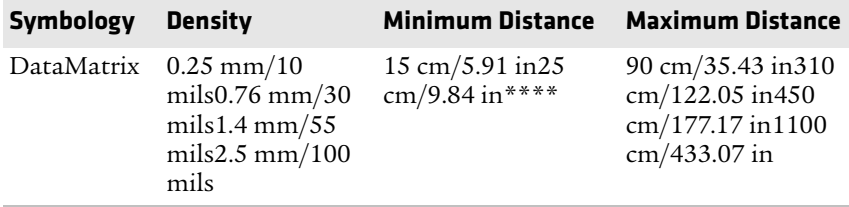

\* Typical reading distances are measured in an office environment (200 lux).

\*\* Minimum distance depends on bar code width and scan angle.

## **N5603 Extended Range Reading Distances**

Minimum reading distances are measured in the dark (0 lux).

| Symbology               | <b>Near Distance</b>             | <b>Far Distance</b>                           | Delta                            |
|-------------------------|----------------------------------|-----------------------------------------------|----------------------------------|
| 5 mil Code39/128        | 14.7 cm/5.8 in                   | 22.4 cm/8.8 in                                | 7.6 cm/3.0 in                    |
| 7.5 mil Code 39/128     | 11.2 cm/4.4 in                   | 33.2 cm/13 in                                 | 21.8 cm/8.6 in                   |
| 10 mil Code 39/128      | $8.1 \text{ cm}/3.2 \text{ in}$  | 40.9 cm/16.1 in                               | 32.8 cm/12.9 in                  |
| 15 mil Code 39/128      | 5.1 cm/2.0 in                    |                                               | 48.3 cm/19.0 in 43.2 cm/17.0 in  |
| 20 mil Code 39/128      | 7.9 cm/3.1 in                    | 57.9 cm/22.8 in 50 cm/16.2 in                 |                                  |
| 100% UPC                | 7.1 cm/2.8 in                    |                                               | 48.3 cm/19.0 in 41.2 cm/16.2 in  |
| 5 mil PDF417            | 15.5 cm/6.1 in                   | 18.8 cm/7.4 in                                | 3.3 cm/1.3 in                    |
| 6.7 mil PDF417          | 11.9 cm/4.7 in                   | 24.9 cm/9.8 in                                | $13.0 \text{ cm}/5.1 \text{ in}$ |
| 10 mil PDF417           | 6.1 cm/2.4 in                    | 37.8 cm/14.9 in                               | 31.8 cm/12.5 in                  |
| 10 mil DataMatrix/Aztec | $13.5 \text{ cm}/5.3 \text{ in}$ | $25.4 \text{ cm}/10.0 \text{ in}$             | 11.9 cm/4.7 in                   |
| 20 mil DataMatrix       | 10.2 cm/4.0 in                   |                                               | 40.6 cm/16.0 in 30.5 cm/12.0 in  |
| 10 mil QR Code          |                                  | 10.9 cm/4.3 in 26.4 cm/10.4 in 15.5 cm/6.1 in |                                  |
| 20 mil QR Code          | 5.3 cm/2.1 in                    |                                               | 45.0 cm/17.7 in 39.6 cm/15.6 in  |
| 32 mil Maxicode         | 10.7 cm/4.2 in                   |                                               | 45.0 cm/17.7 in 34.3 cm/13.5 in  |

*Red Illumination Monochrome and Monocolor Sensors - Guaranteed Specifications* 

Minimum reading distances are measured at 535 lux.

#### *Red Illumination Monochrome and Monocolor Sensors - Typical Specifications*

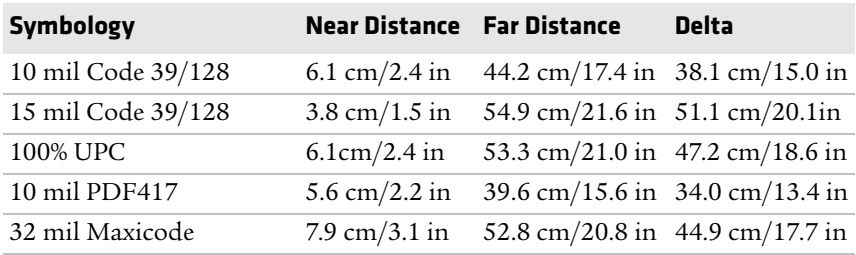

#### *Field of View/Resolution*

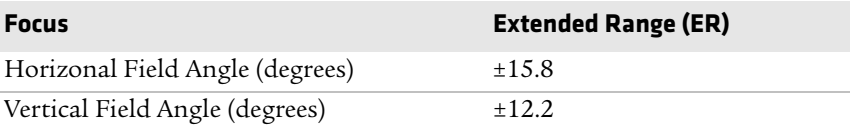

# B **Default Settings**

## **Default Configuration**

The following tables list the default values of the configuration commands supported on the CK3. If you restore the CK3 to factory default settings, the CK3 uses these values.

The commands are grouped by function and reflect the organization of Intermec Settings. For detailed information on most of the commands, see the **Intermec Settings Command Reference Manual**, available from the Intermec website at **www.intermec.com**.

## **Data Collection**

#### *Data Collection Settings*

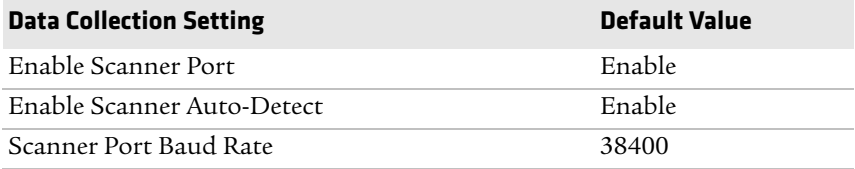

#### *Symbology Settings*

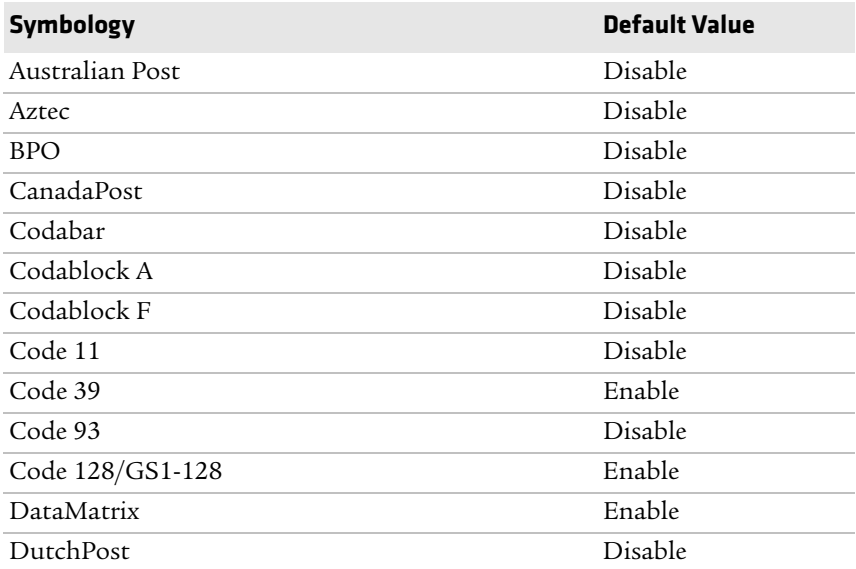

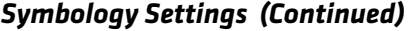

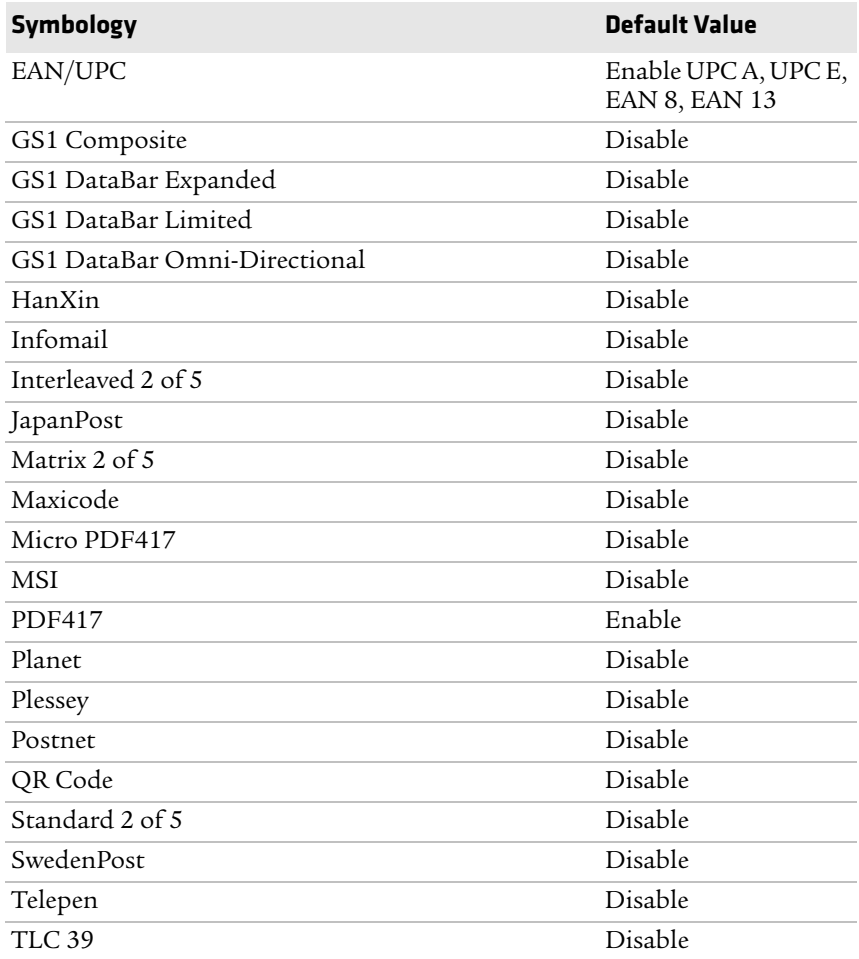

#### *Symbology Option Setting*

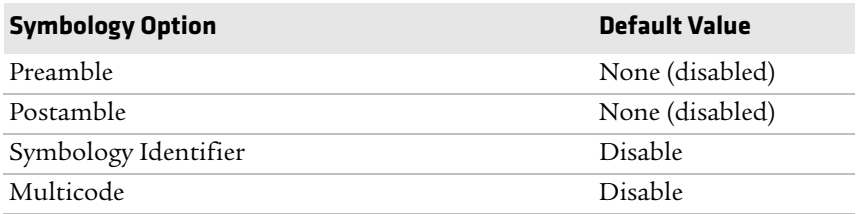

#### *Scanner Settings*

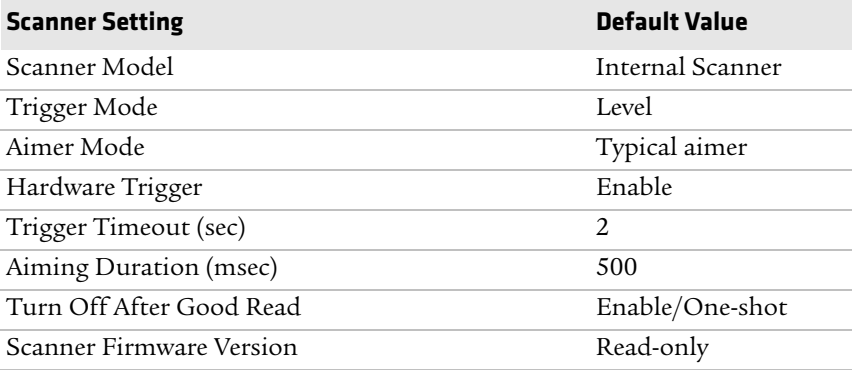

#### *Imager Settings*

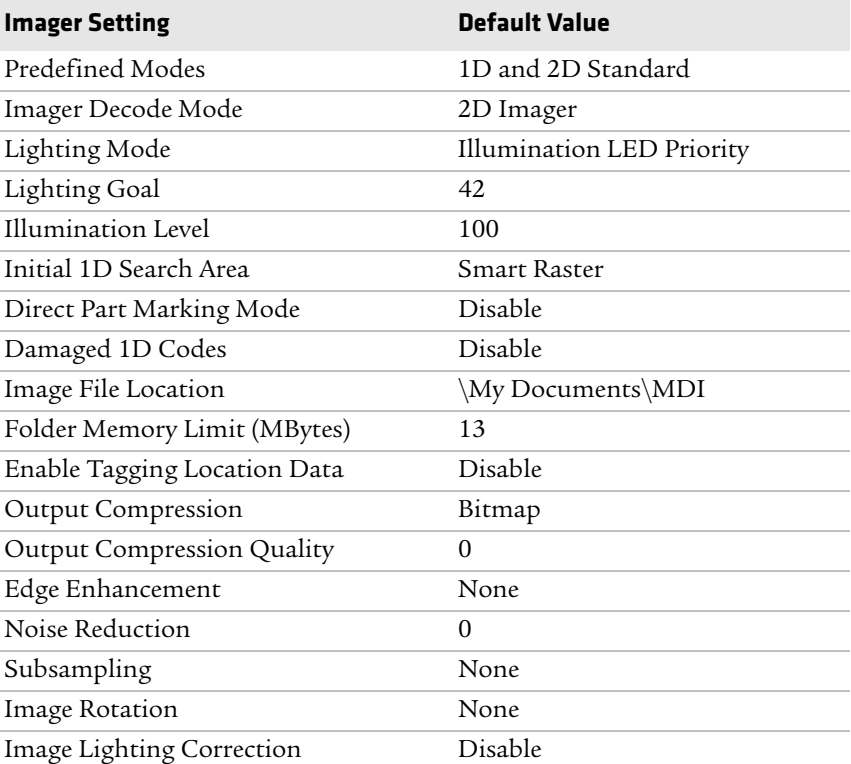

#### *Decode Security Settings*

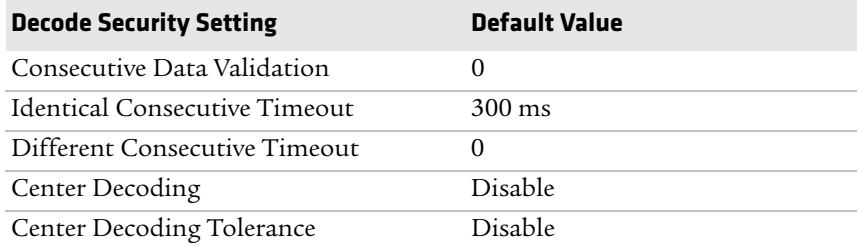

## **RFID**

#### *RFID Settings*

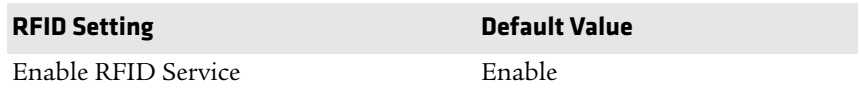

#### *Application Connection Settings*

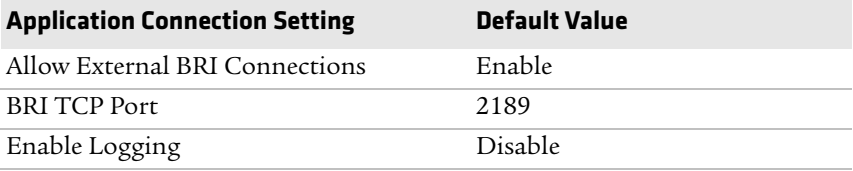

#### *Reader 1 Settings*

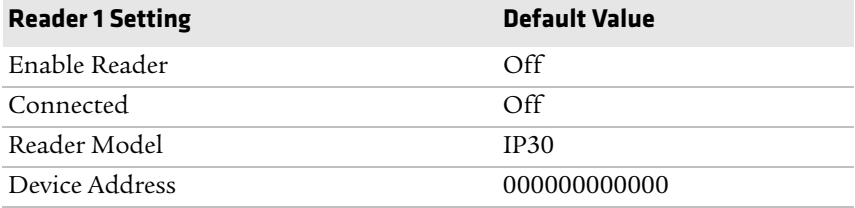

#### *RFID Module Settings*

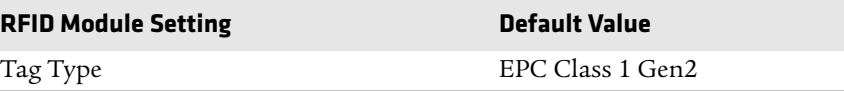

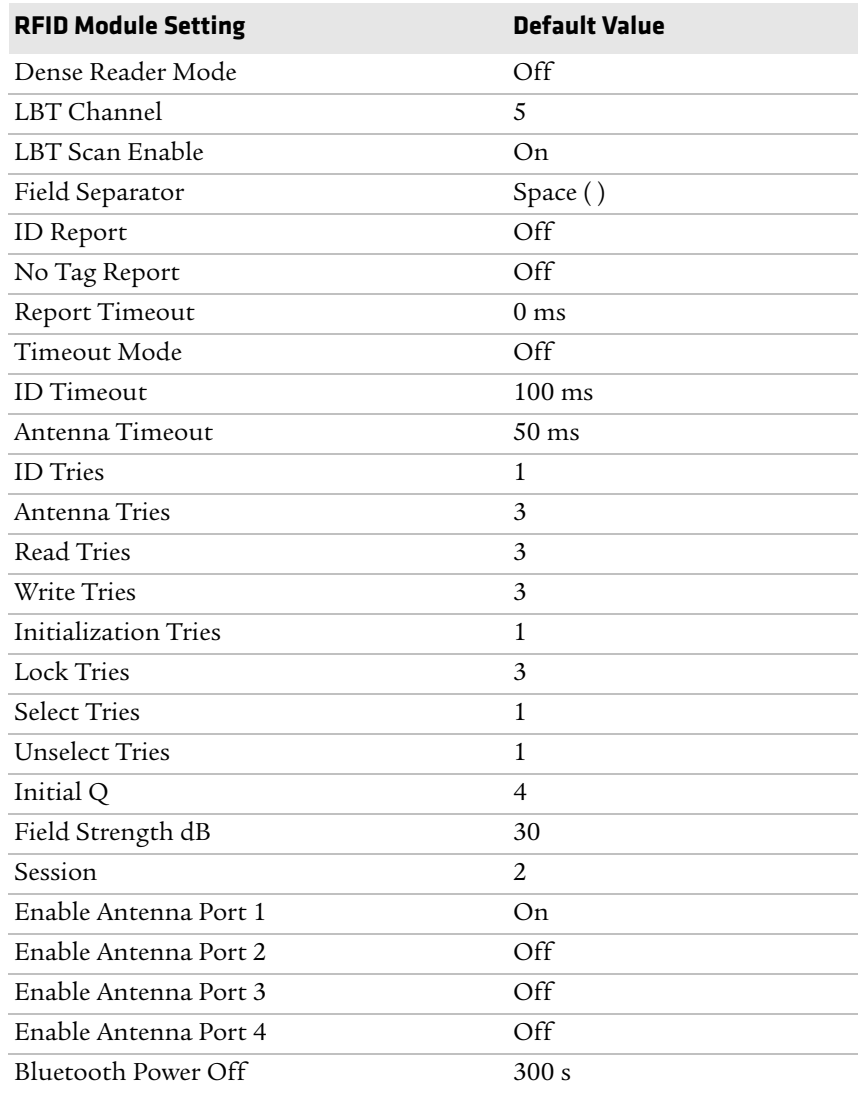

#### *RFID Module Settings (Continued)*

## **Communications**

### *Communications Settings*

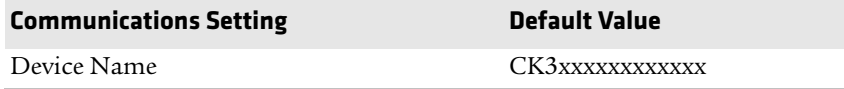

#### *802.11 Radio Settings*

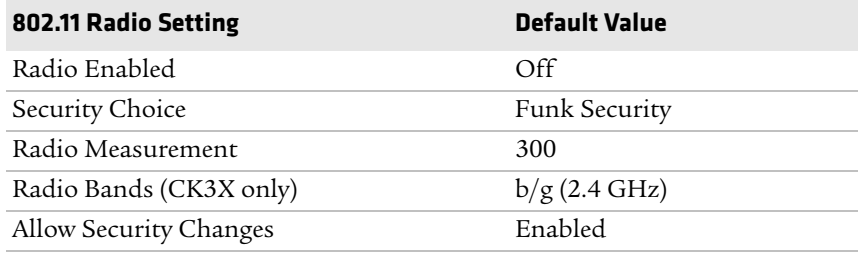

#### *Funk Security Settings*

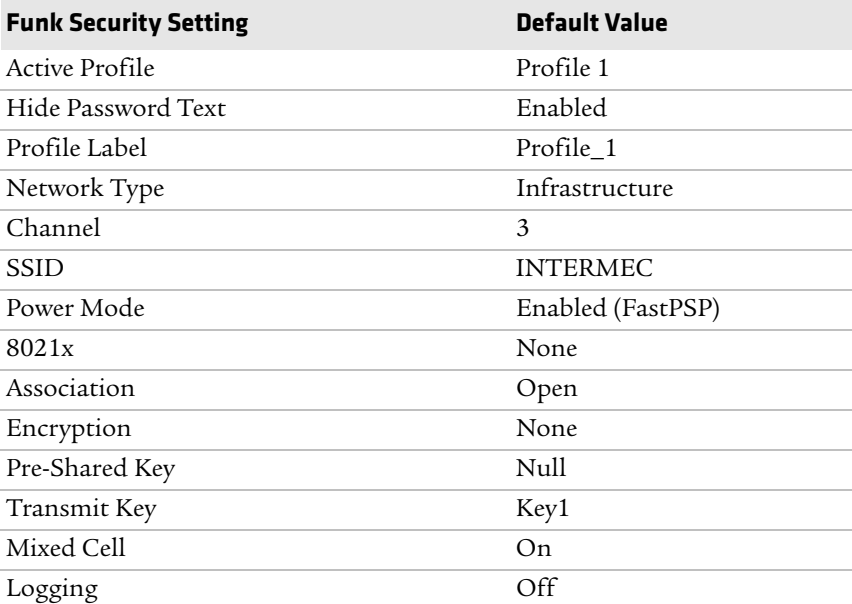

### **IP Settings Default Value** Current Device IP Address 0.0.0.0 DHCP Enable DHCP Client Identifier Null IP Address Null Subnet Mask 255.0.0.0 Default Router Null Primary DNS Null Secondary DNS Null Primary WINS Null Secondary WINS Null

#### *Ethernet Adapter Settings*

#### *Bluetooth Settings*

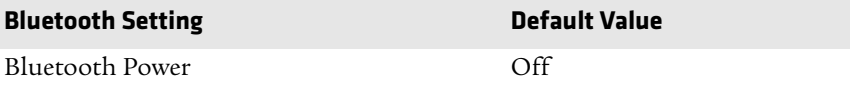

## **Device Settings**

#### *Device Settings*

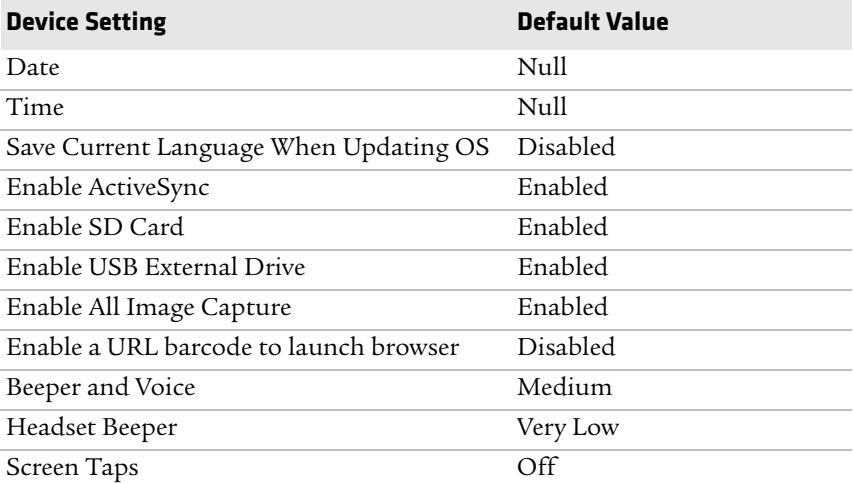

#### *Device Settings (Continued)*

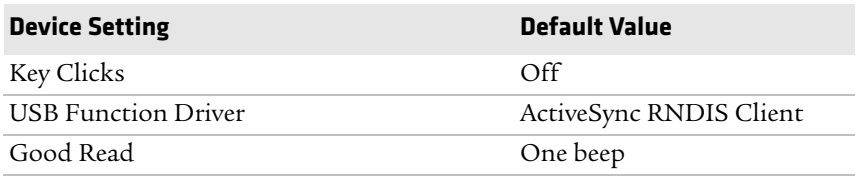

#### *Backlight Settings*

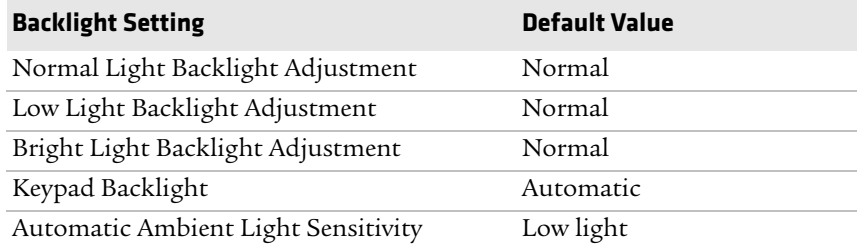

#### *Keypad Settings*

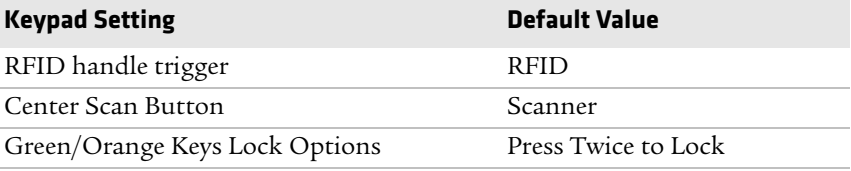

#### *Power Management Settings*

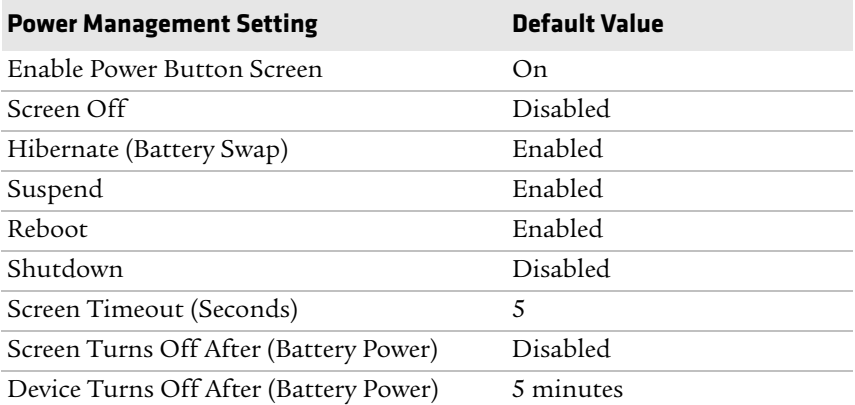

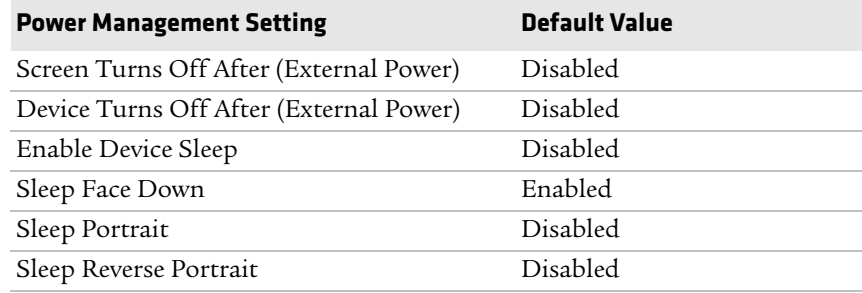

#### *Power Management Settings (Continued)*

#### *Profile Settings Application Settings*

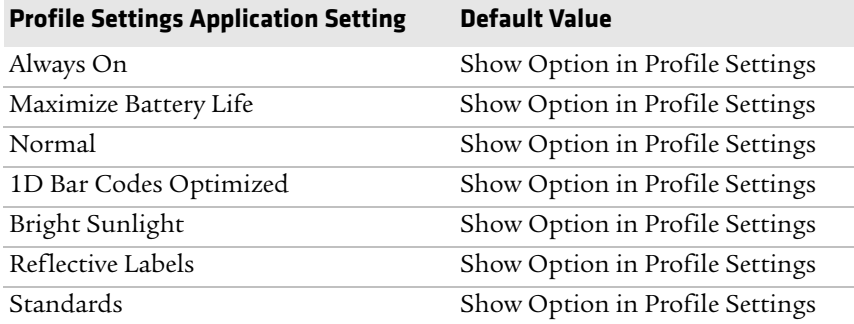

#### *Screen Settings*

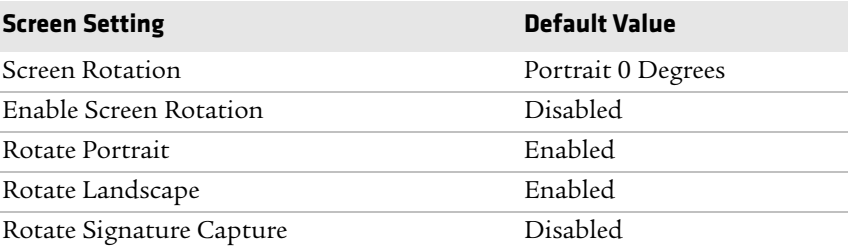

## **Core Messaging Service**

#### *Core Messaging Service Settings*

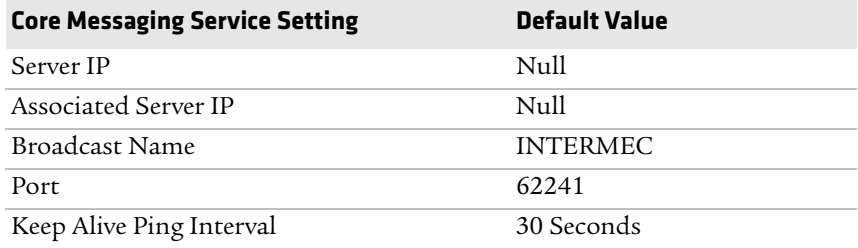

## **Device Monitor**

#### *Device Monitor Settings*

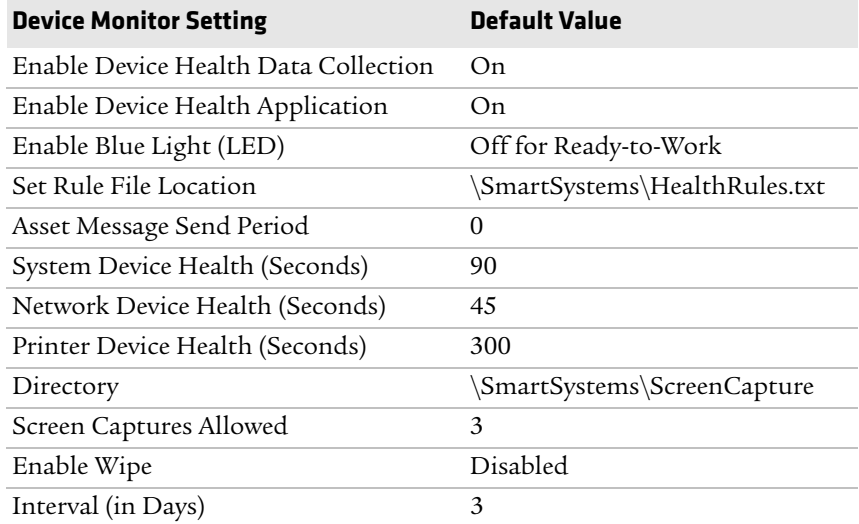

## **Virtual Wedge**

#### *Virtual Wedge Settings*

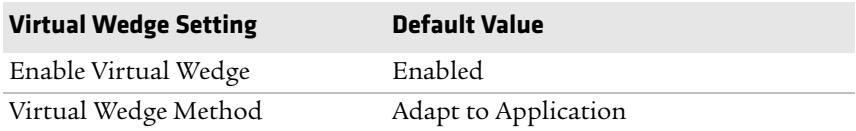

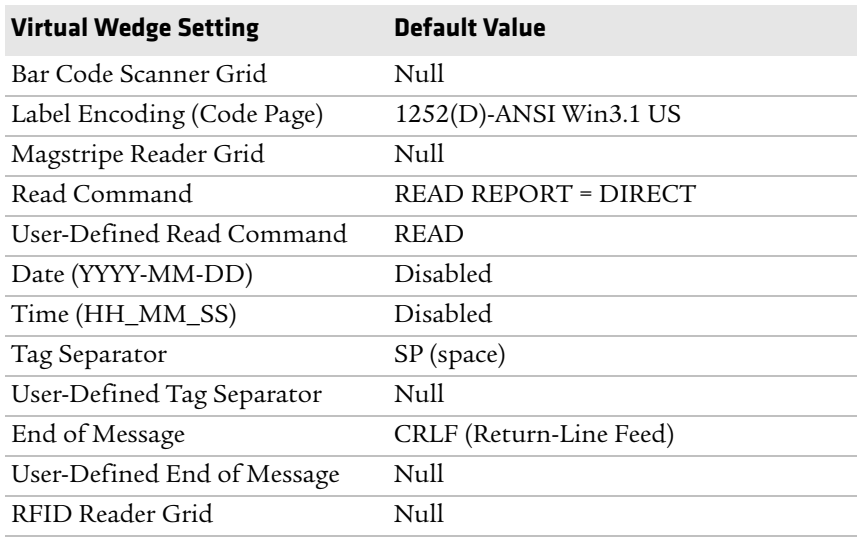

#### *Virtual Wedge Settings (Continued)*

## **Location Services**

#### *Location Services Settings*

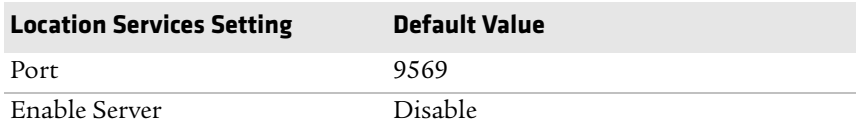

C **Keypads and Keystrokes**

## **Characters and Functions on Keypads**

Use these tables to learn how to enter standard characters as well as other available characters and functions with the keypad. If a character or function does not have a sequence of keystrokes, it is only available through the soft input panel (SIP). You can access the SIP by tapping the keyboard icon on the touch screen.

The information in the character and function tables assumes that the Green/Orange keys lock option in **Intermec Settings > Device Settings > Keypad** is set to the default of **Press once to lock**. The information in these tables will not work if you have this option set to **Press twice to lock**.

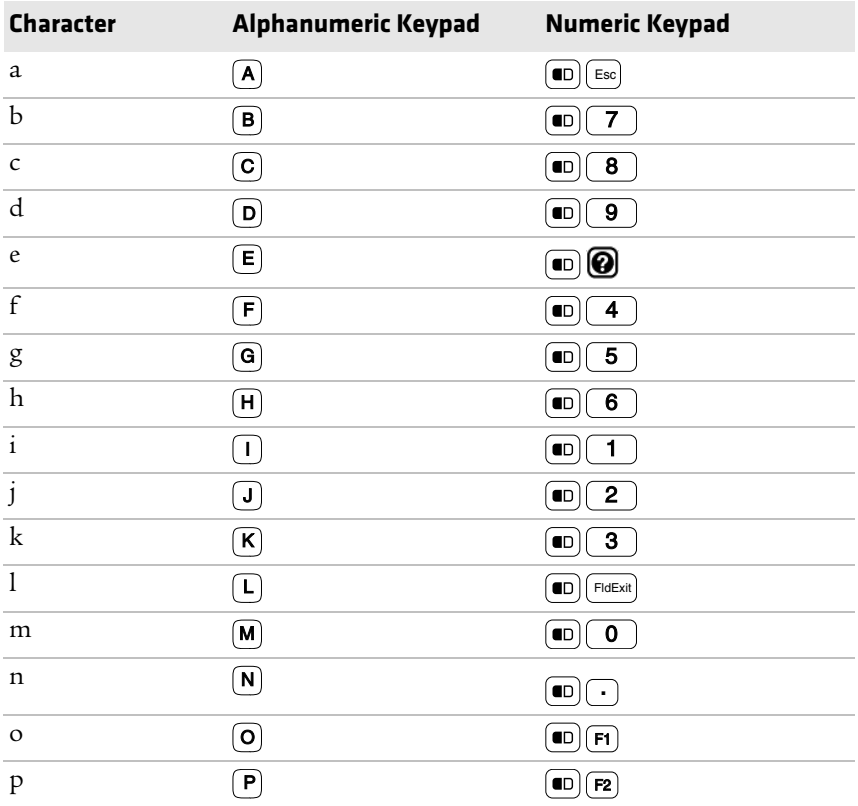

#### *Alphanumeric Characters*

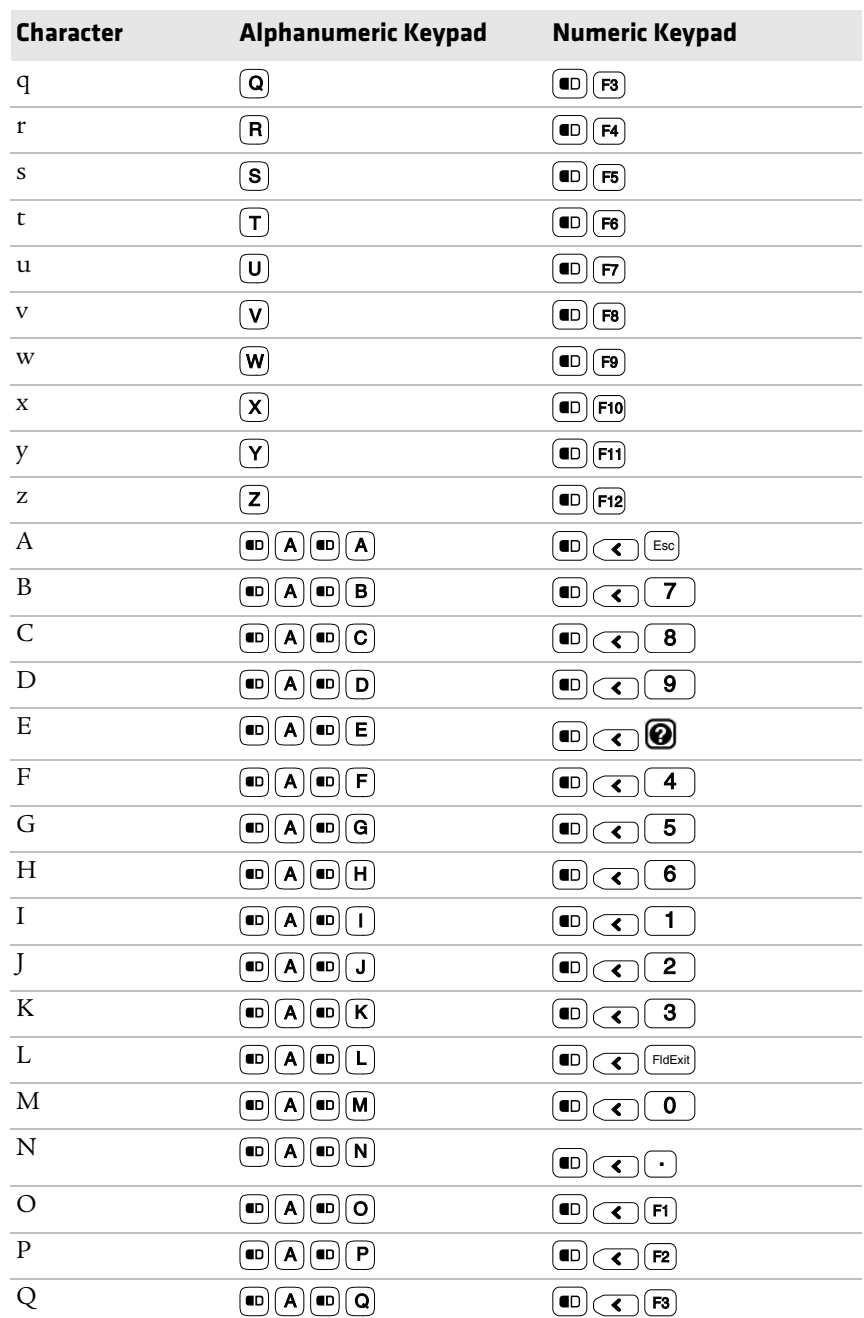

#### *Alphanumeric Characters (Continued)*

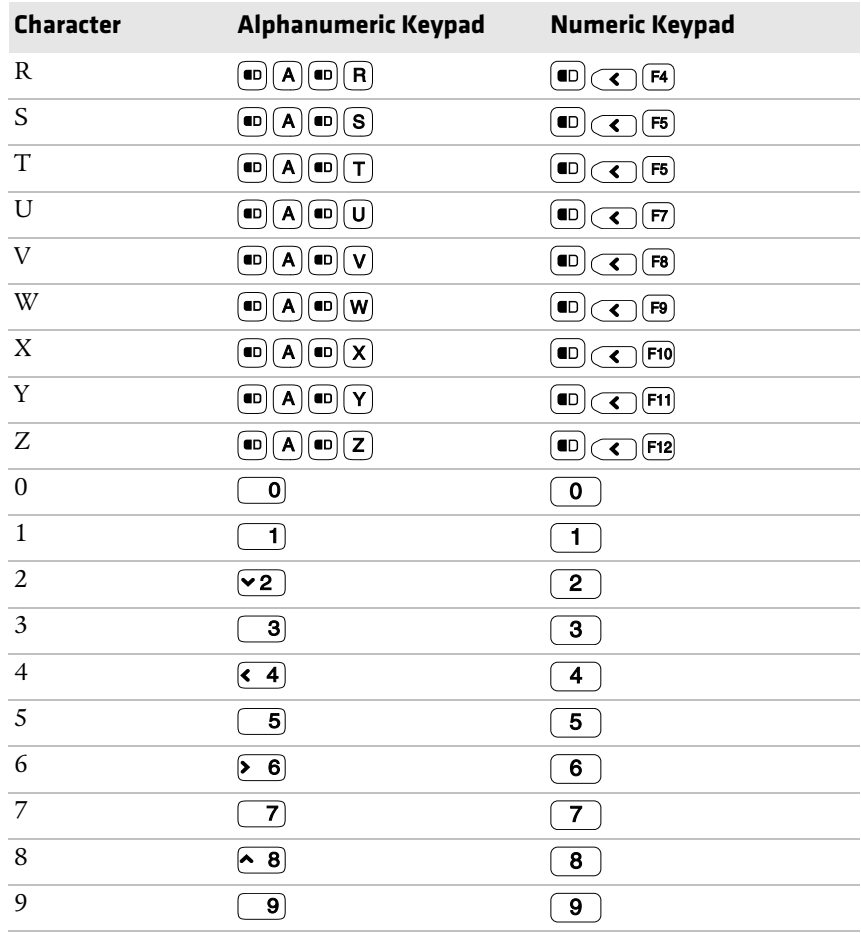

#### *Alphanumeric Characters (Continued)*

#### *Function Keys*

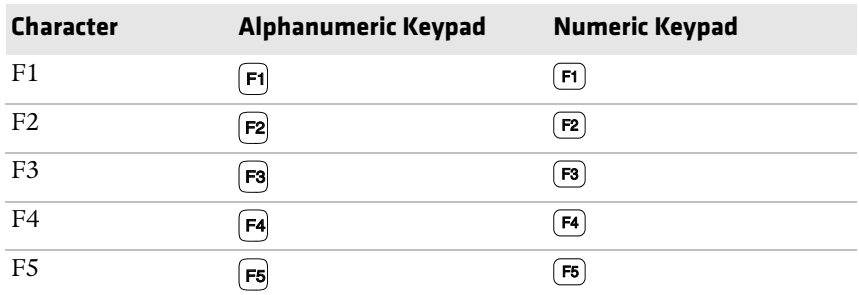

*122 CK3R and CK3X Mobile Computer User Manual*

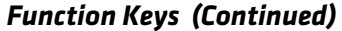

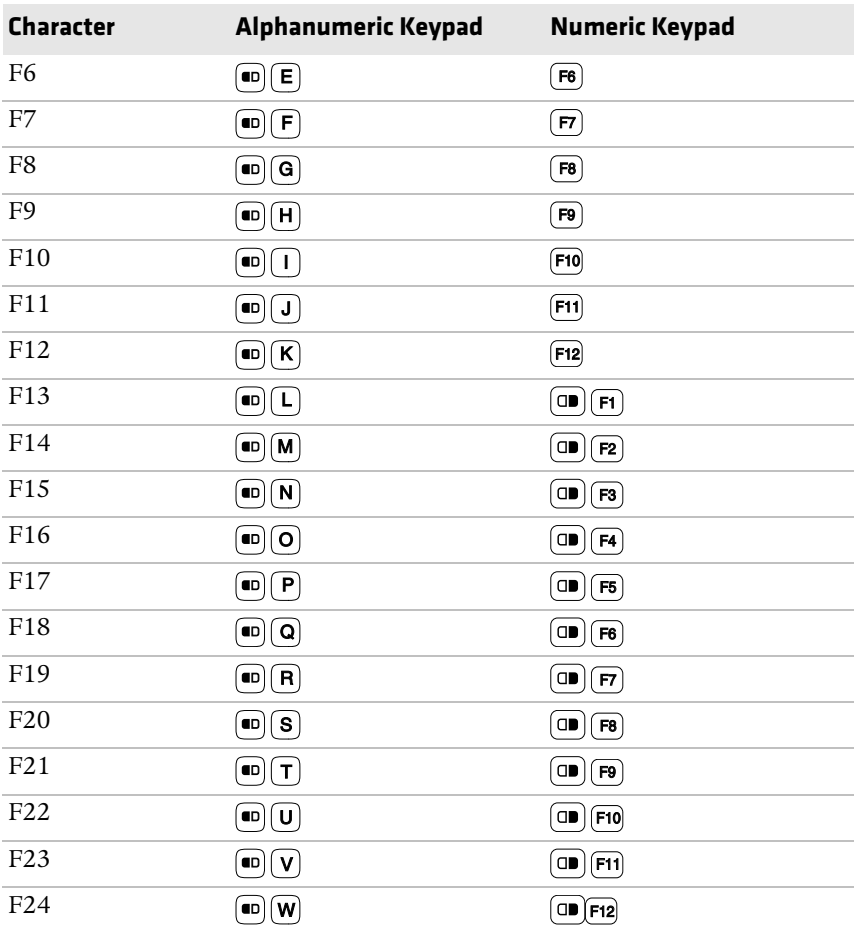

#### *Special Functions*

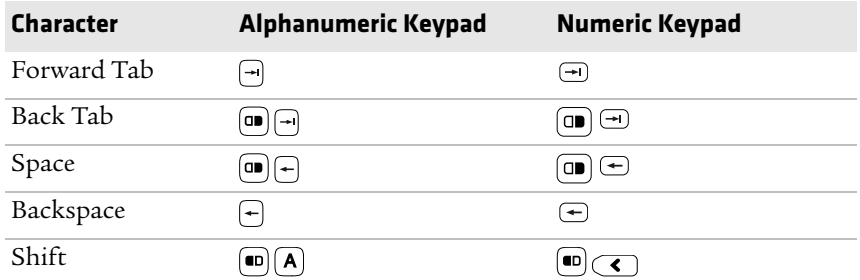

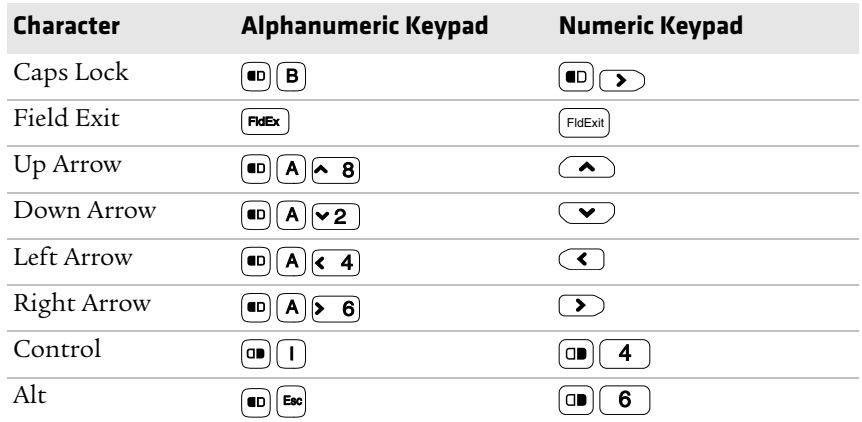

#### *Special Functions (Continued)*

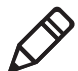

Depending on your computer model, some of the following characters or functions will not be printed on the keypad.

#### *Other Available Characters and Functions*

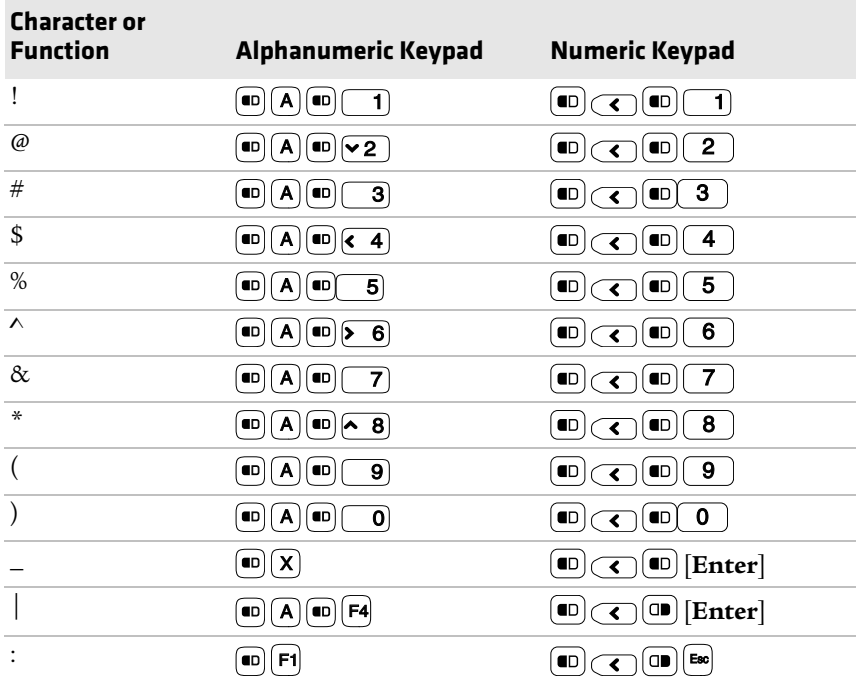

*124 CK3R and CK3X Mobile Computer User Manual*

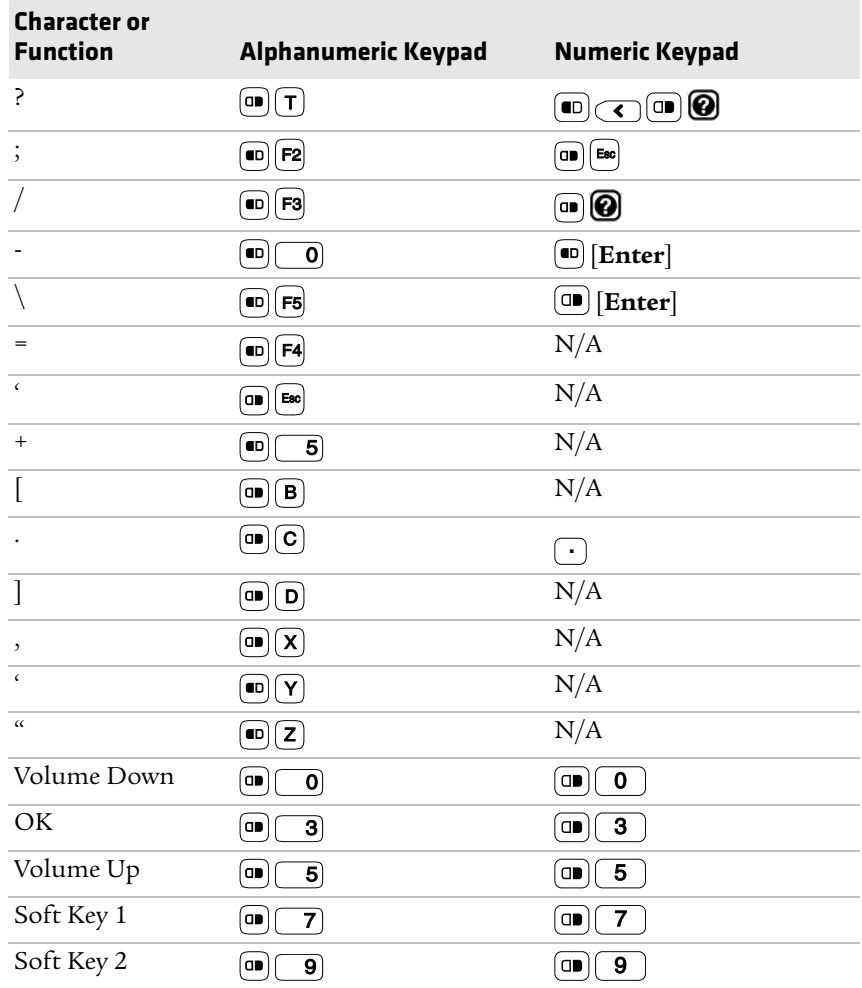

#### *Other Available Characters and Functions (Continued)*

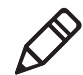

The following ITE functions are only operational when you are using the ITE application.

#### *Intermec Terminal Emulation (ITE) Functions*

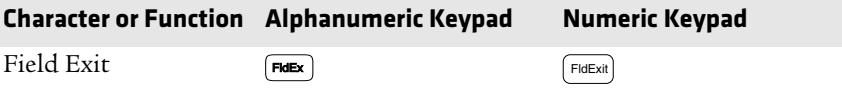

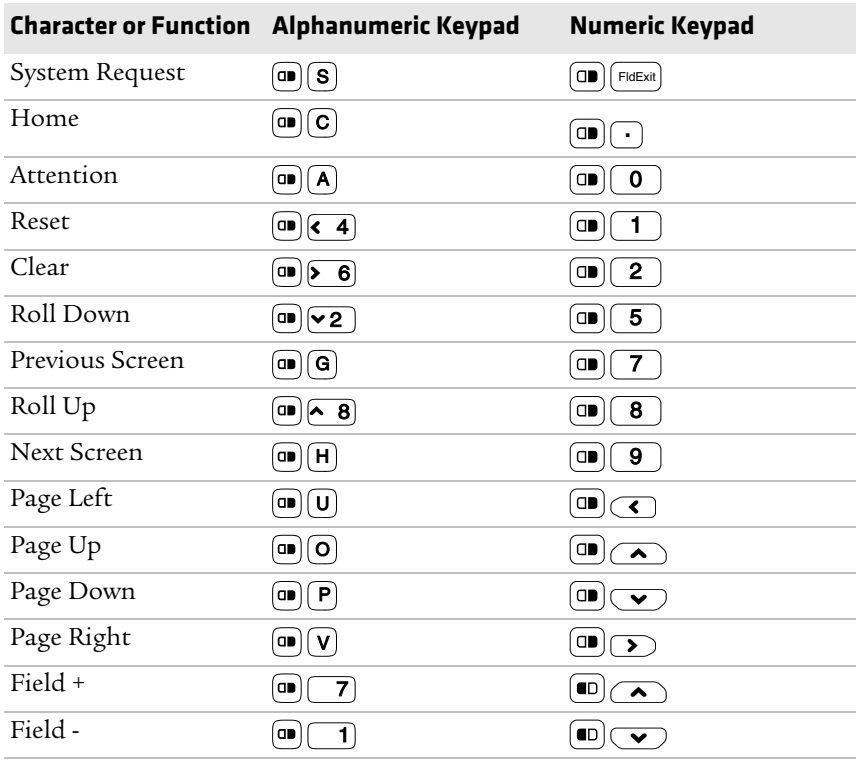

#### *Intermec Terminal Emulation (ITE) Functions (Continued)*

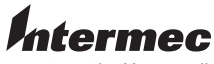

by Honeywell

6001 36th Avenue West Everett, Washington 98203 U.S.A. tel 425.348.2600 fax 425.355.9551 www.intermec.com © 2014 Intermec by Honeywell All rights reserved.

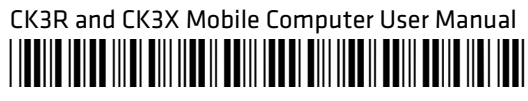

P/N 935-075-002